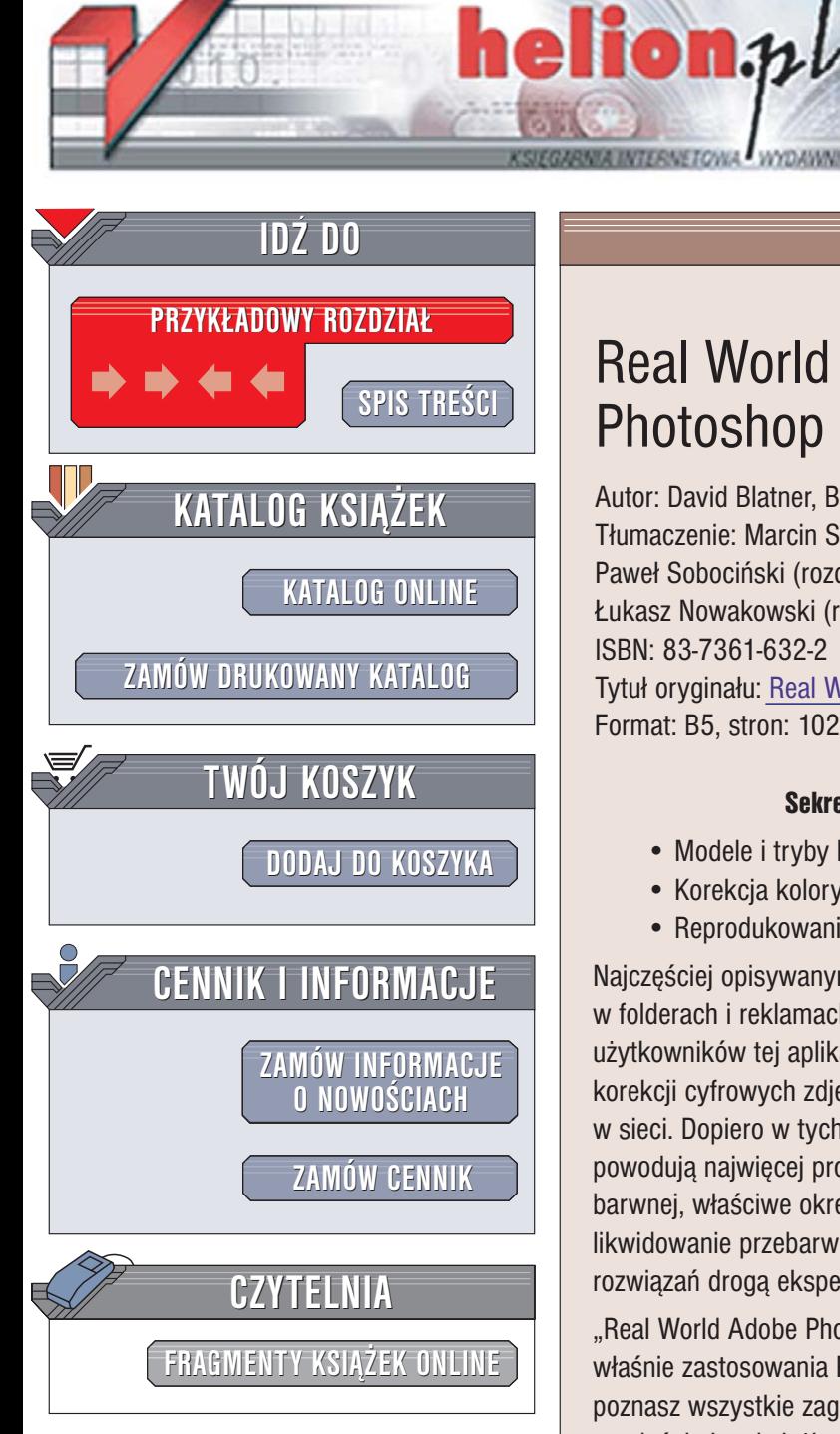

Wydawnictwo Helion ul. Chopina 6 44-100 Gliwice tel. (32)230-98-63 [e-mail: helion@helion.pl](mailto:helion@helion.pl)

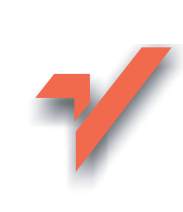

# Real World Adobe Photoshop CS. Edycja polska

Autor: David Blatner, Bruce Fraser Tłumaczenie: Marcin Samodulski (wstęp, rozdz. 1-4, 6), Paweł Sobociński (rozdz. 7), Piotr Cieślak (rozdz. 8-12), £ukasz Nowakowski (rozdz. 5, 13–18) ISBN: 83-7361-632-2 Tytuł oryginału: [Real World Adobe Photoshop CS](http://www.amazon.com/exec/obidos/ASIN/0321245784/helion-20) Format: B5, stron: 1024

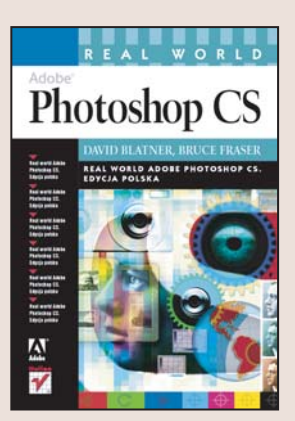

#### Sekrety obróbki obrazów i przygotowania ich do druku

- Modele i tryby kolorów w obrazie
- Korekcja kolorystyki i retusz obrazów
- Reprodukowanie obrazów druk i prezentacja elektroniczna

Najczęściej opisywanymi zastosowaniami Photoshopa CS są często wykorzystywane w folderach i reklamach efekty specjalne, deformacje i filtry. Tymczasem większość użytkowników tej aplikacji wykorzystuje ją do zadań znacznie bardziej "prozaicznych" – korekcji cyfrowych zdjęć, retuszu obrazów i przygotowania ich do druku badź publikacji w sieci. Dopiero w tych zastosowaniach Photoshop ujawnia swoją potęgę. Ale też one powodują najwięcej problemów praktycznych. Dobór wartości parametrów przy korekcji barwnej, właściwe określenie rozdzielczości obrazu i głębi kolorów, kalibracja sprzętu, likwidowanie przebarwień -- większość użytkowników dochodzi do optymalnych rozwiazań droga eksperymentów, na które jednak nie zawsze jest czas.

"Real World Adobe Photoshop CS. Edycja polska" to książka szczegółowo opisująca te właśnie zastosowania Photoshopa CS. Jeśli więc szukasz podręcznika, dzięki któremu poznasz wszystkie zagadnienia związane z uzyskiwaniem obrazów najwyższej jakości, to właśnie jest książka dla Ciebie. Czytając ją, dowiesz się, jak skalibrować monitor i skaner, jaki model barw wykorzystać w pracach przeznaczonych do druku, jak prawidłowo przeprowadzić korekcję tonalną i retusz obrazka. Nauczysz się korzystać z kanałów i ścieżek, przygotowywać obrazy w trybie bichromii i dobierać format zapisu obrazka odpowiedni do formy jego prezentacji.

- Okna dialogowe, palety i narzêdzia Photoshopa CS
- Parametry obrazów: rozmiar, rozdzielczość, głębia bitowa i tryb barw
- Korekcja tonalna za pomocą krzywych
- Stosowanie ścieżek i zaznaczeń
- Wykorzystanie warstw korekcyjnych przy obróbce cyfrowych zdjeć
- Wyostrzanie obrazów
- Kolory dodatkowe i bichromia
- Dobór parametrów skanowania
- Praca z plikami w formacie RAW
- Techniki edycyjne i retuszerskie
- Automatyzacja zadań za pomoca skryptów
- Drukowanie i publikowanie obrazów w sieci

Photoshop CS jest doskonałym narzędziem, a ta książka odkryje przed Toba wszystkie jego możliwości

<span id="page-1-0"></span>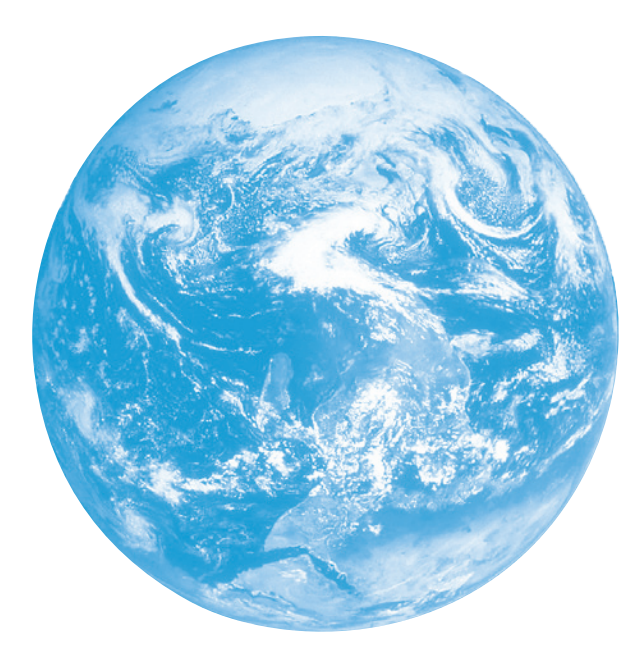

# Przegląd

 $\pmb{5}$ 

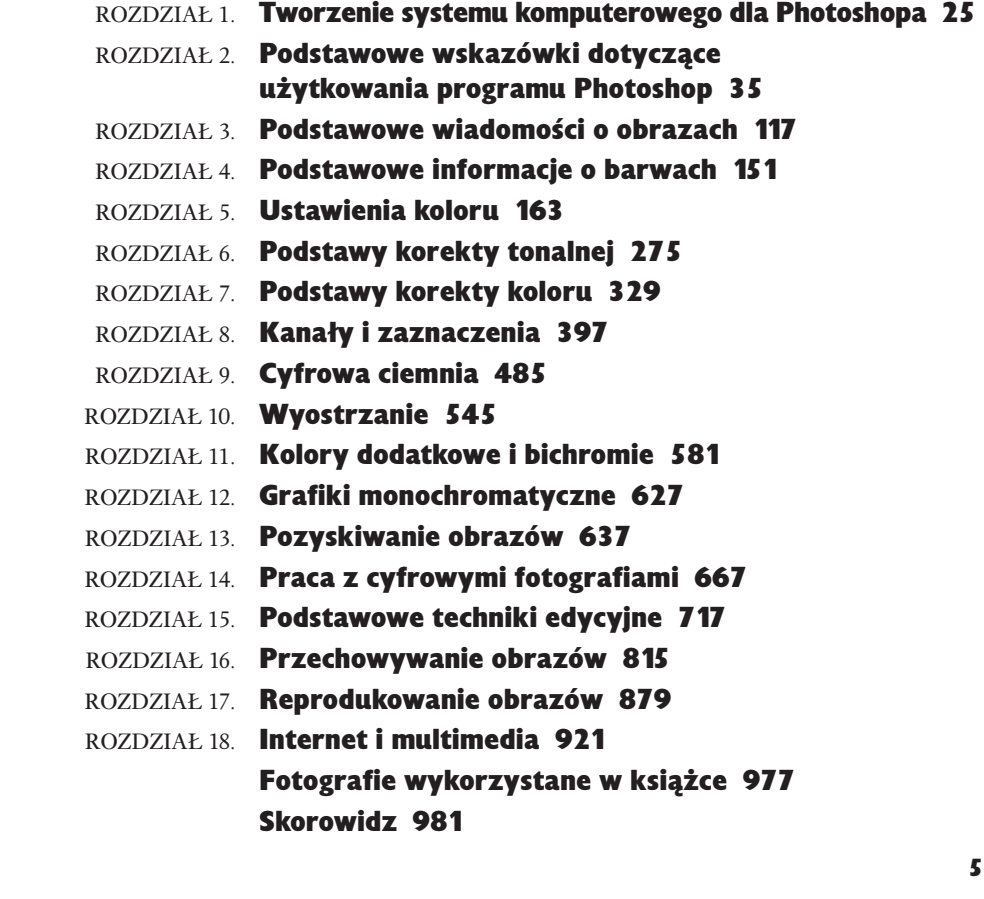

WSTĘP Photoshop w rzeczywistości 19

 O autorach 24

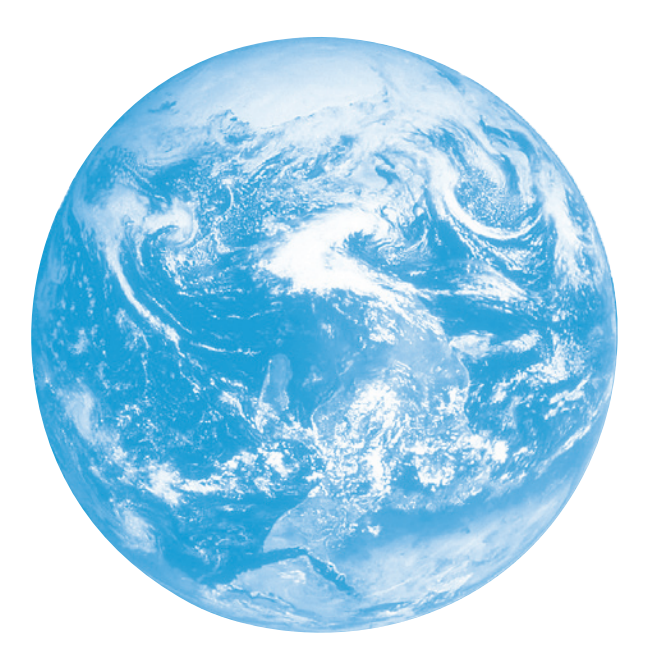

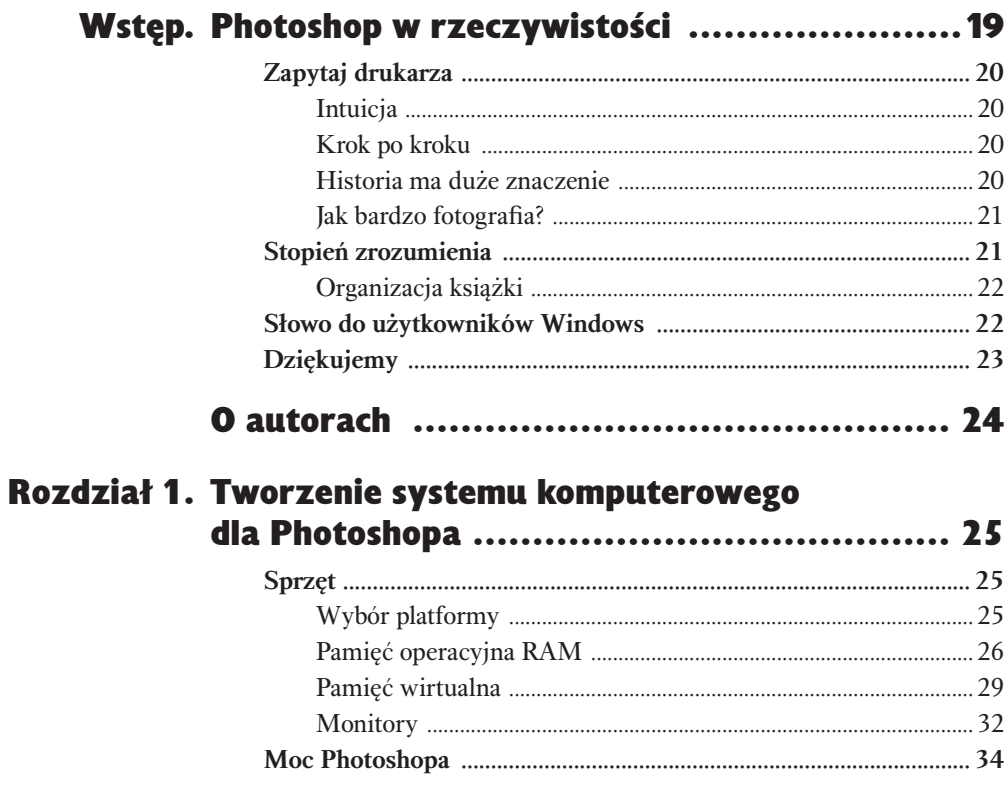

19

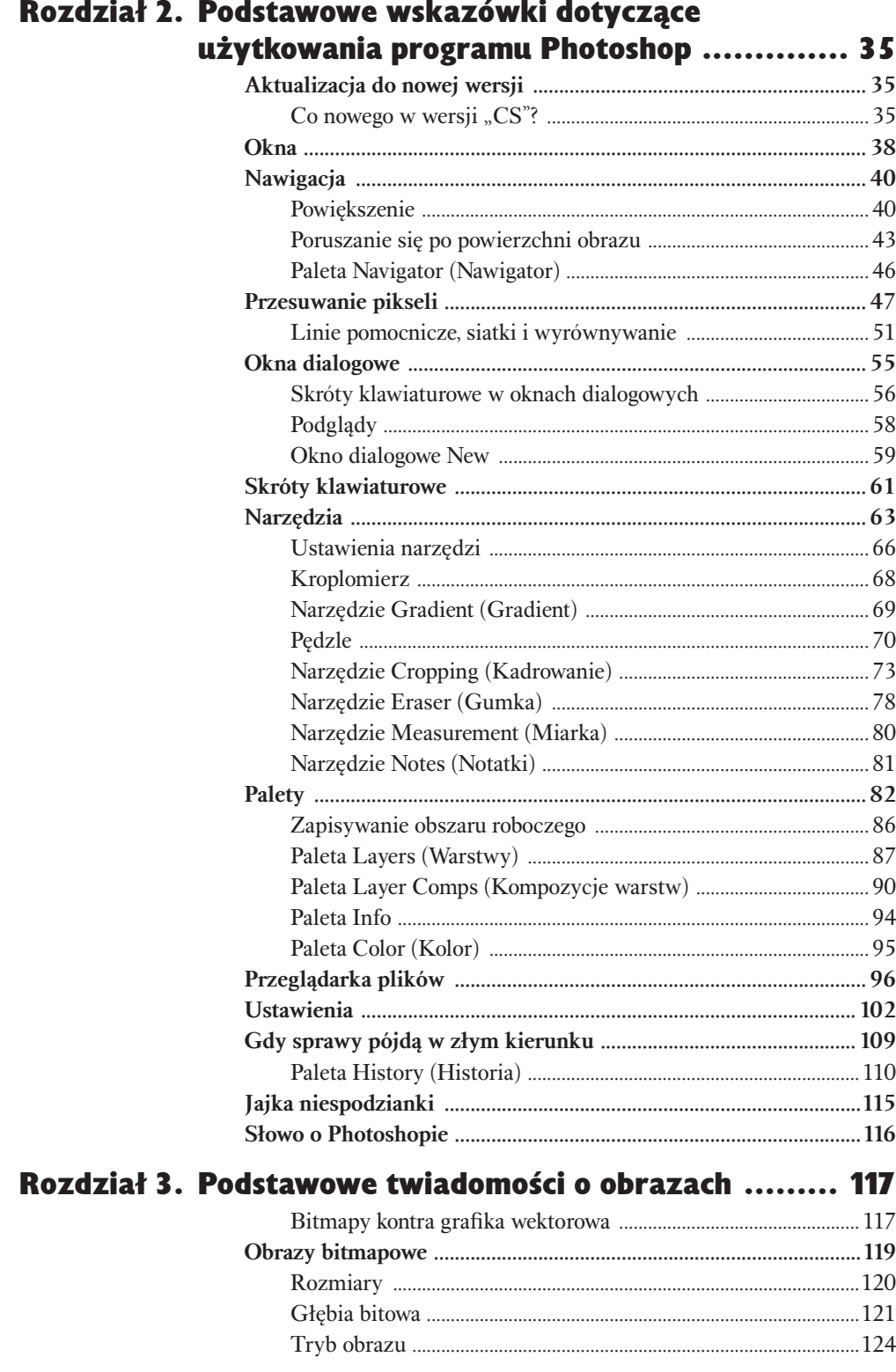

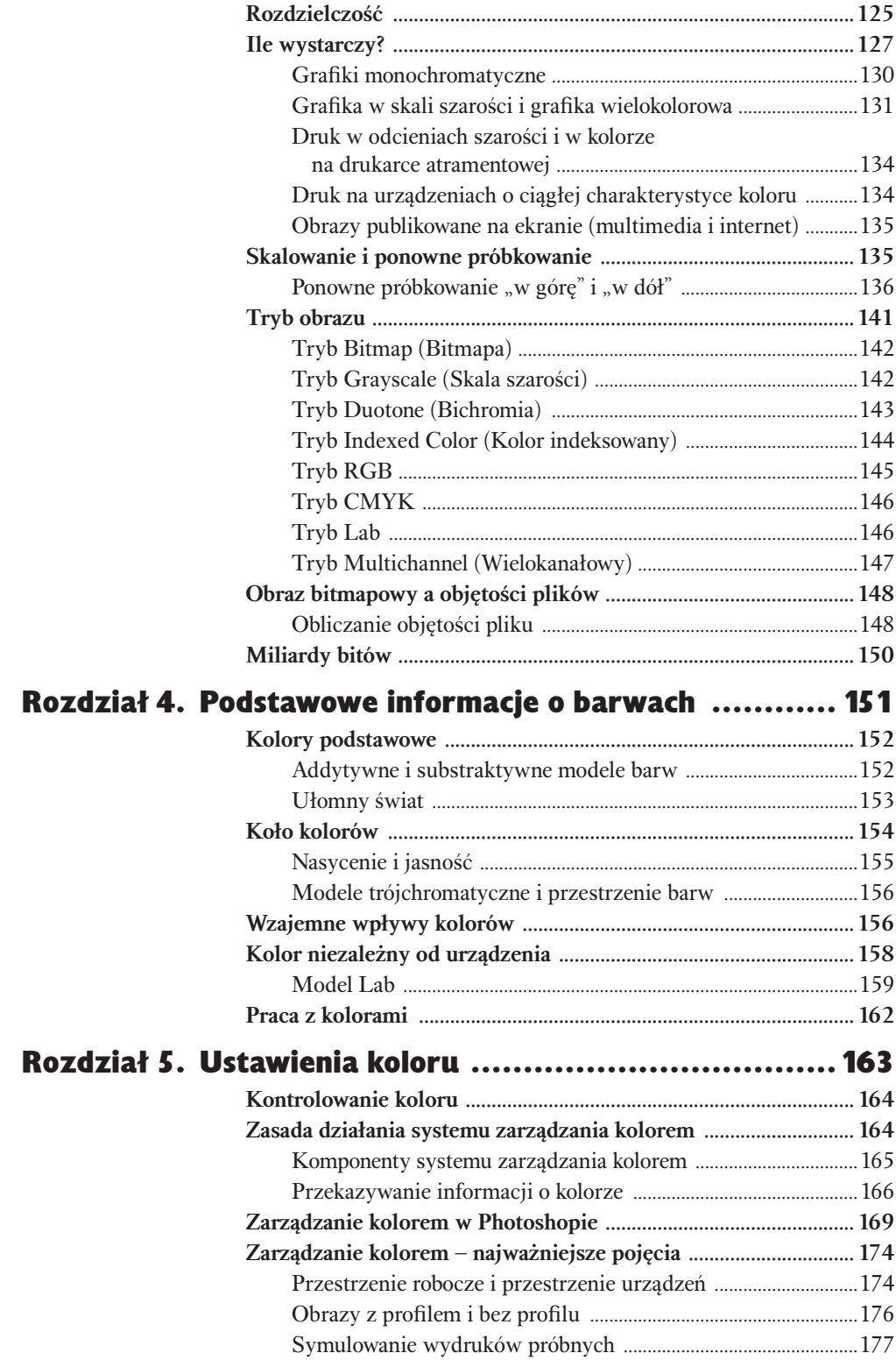

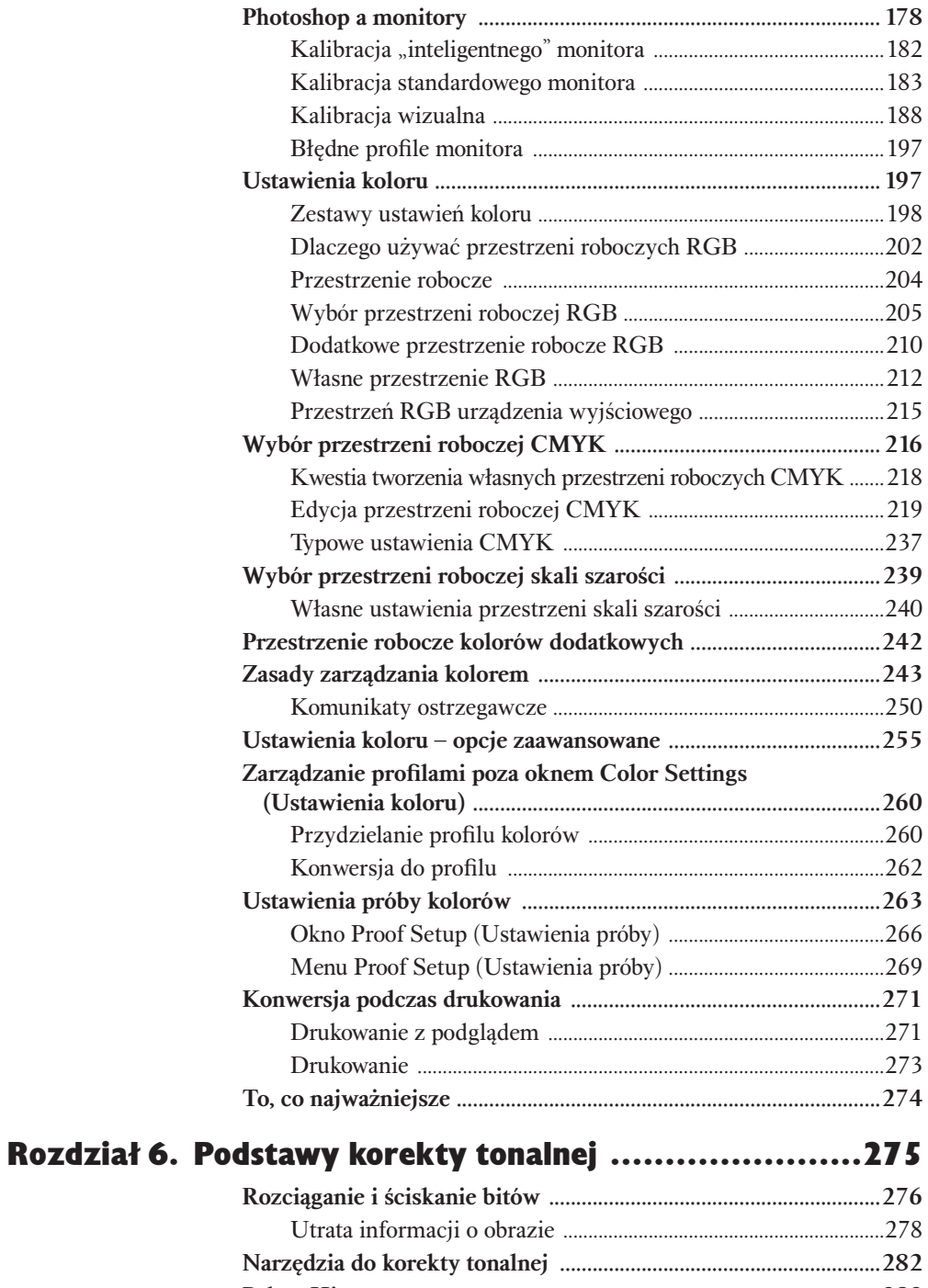

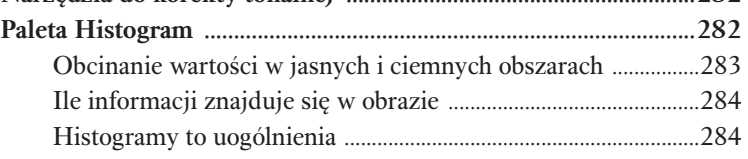

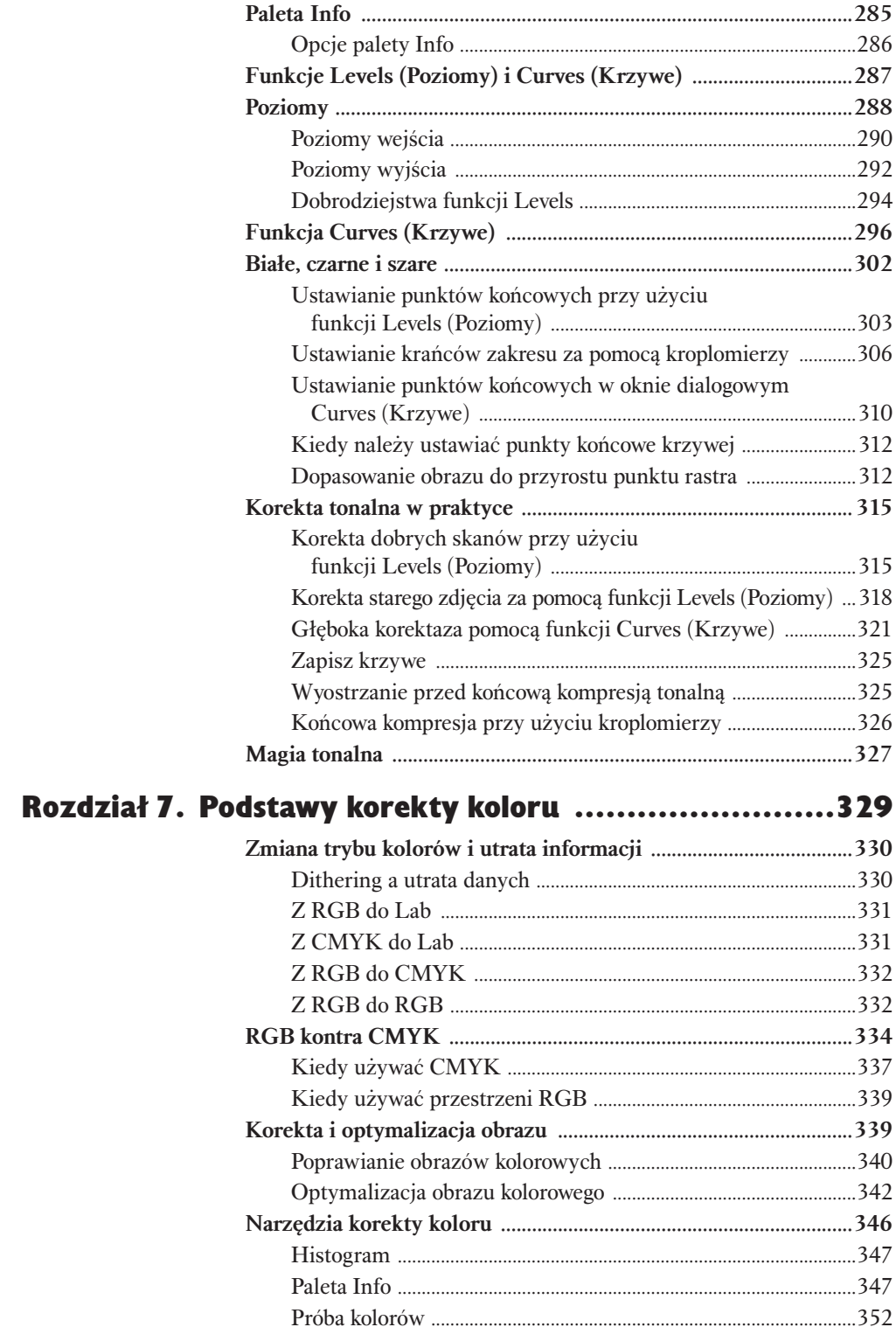

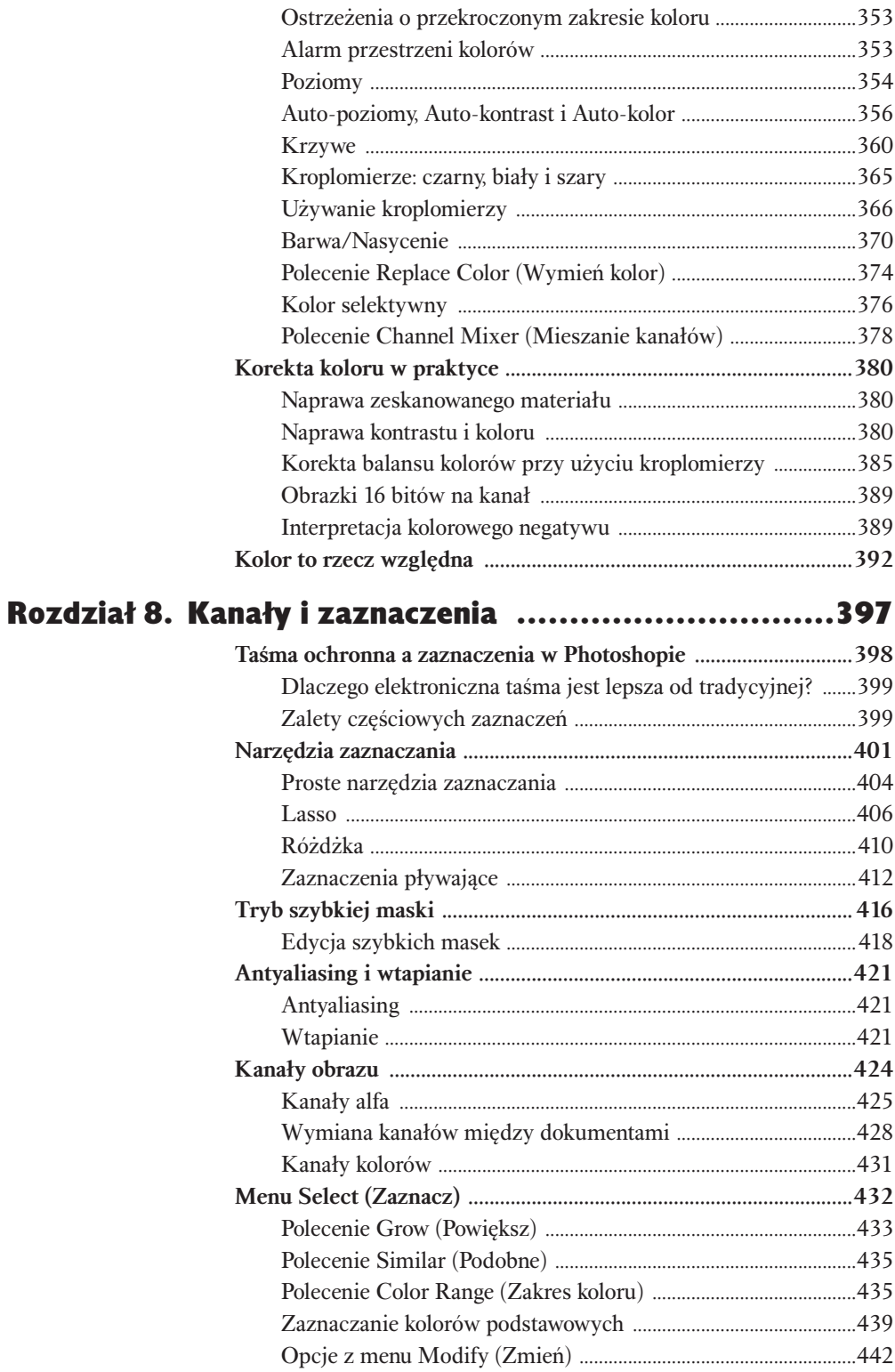

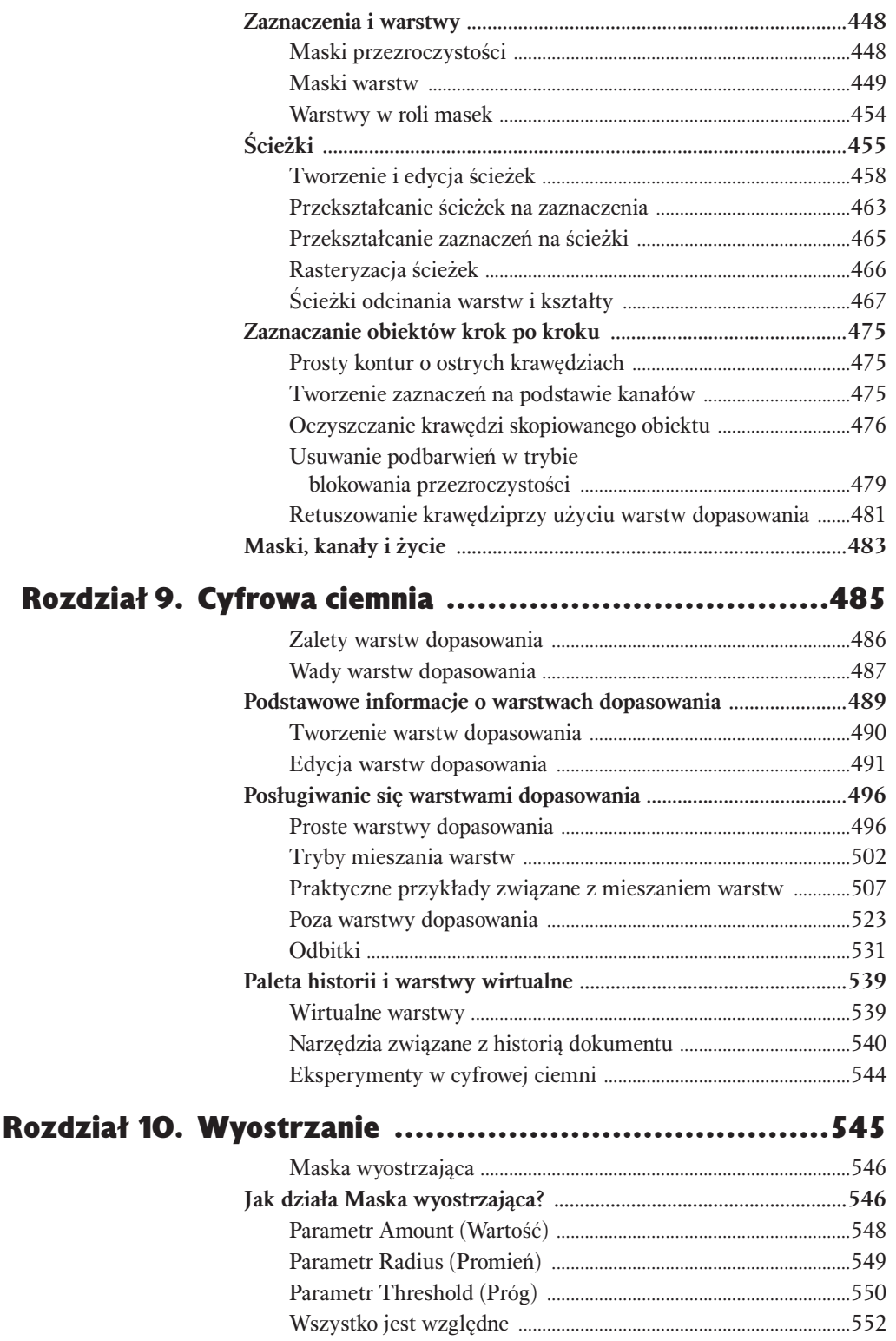

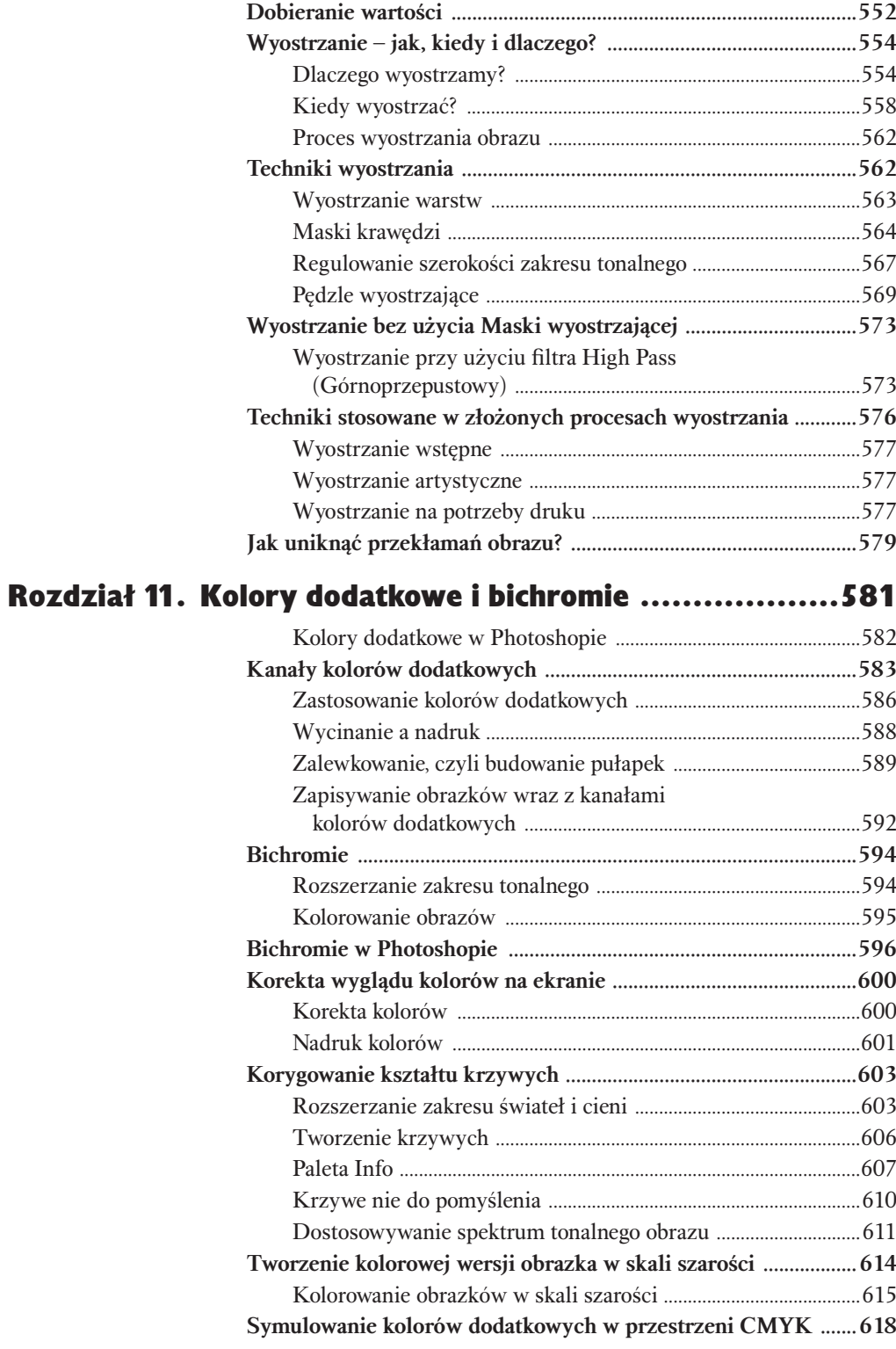

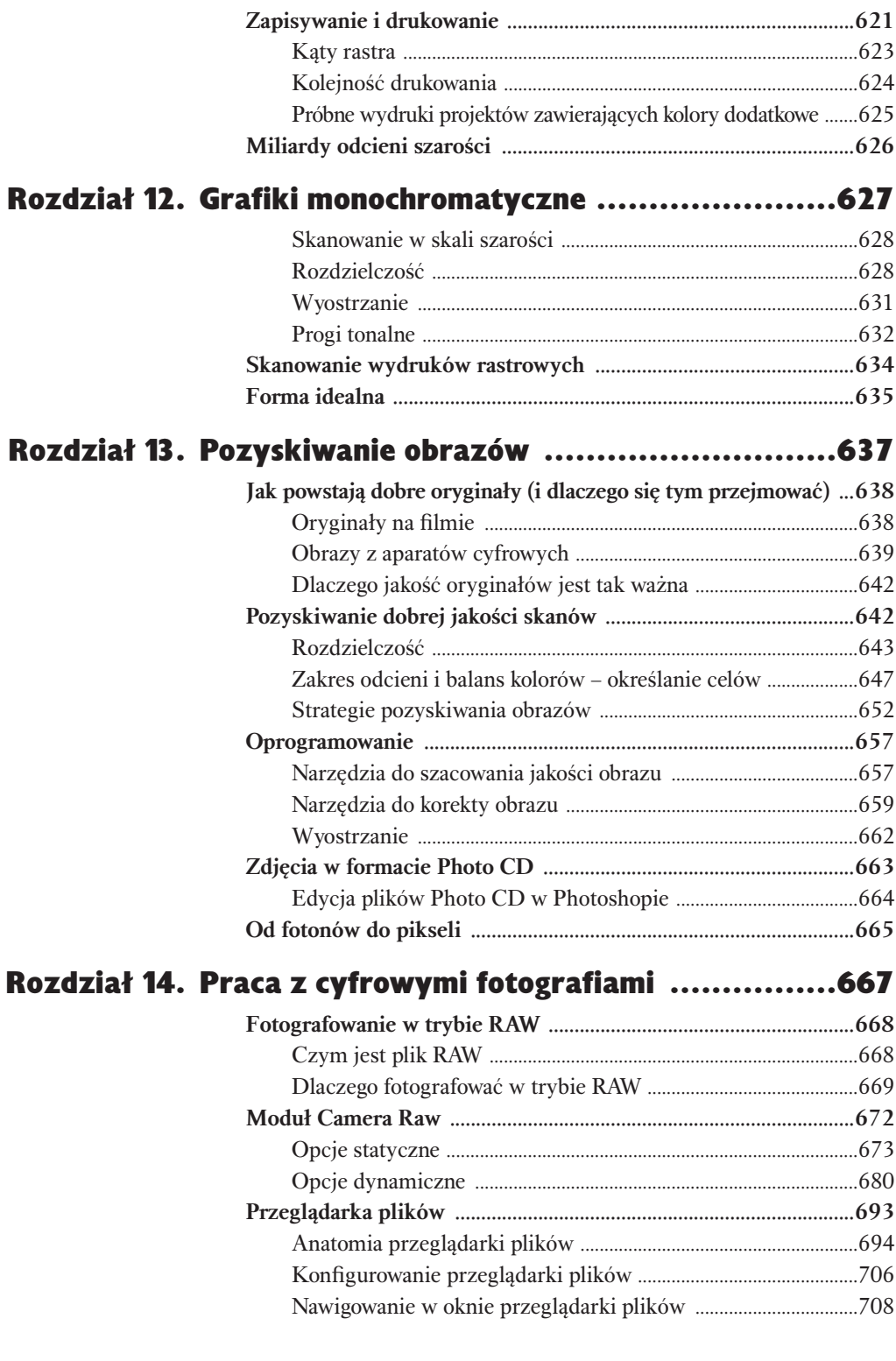

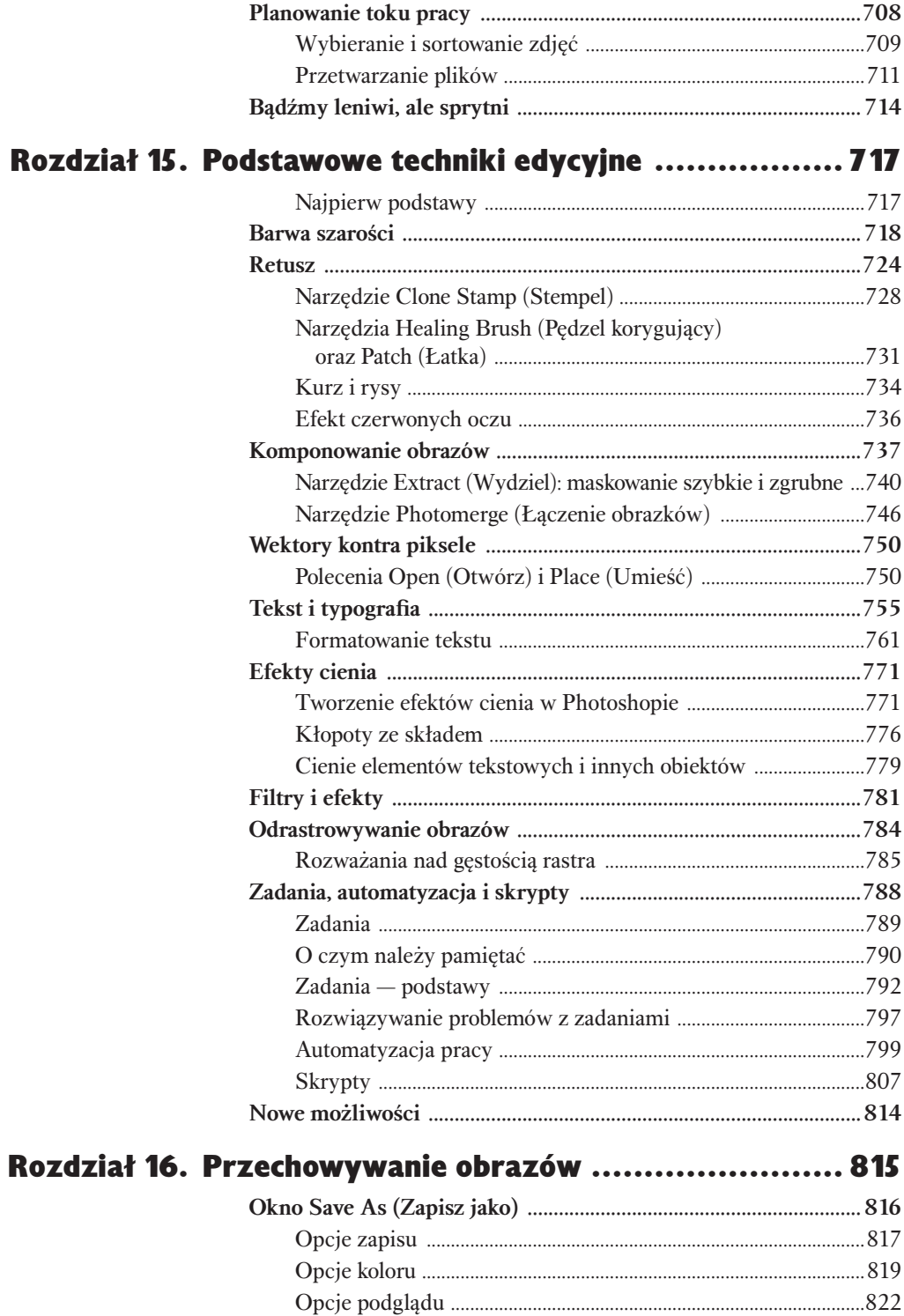

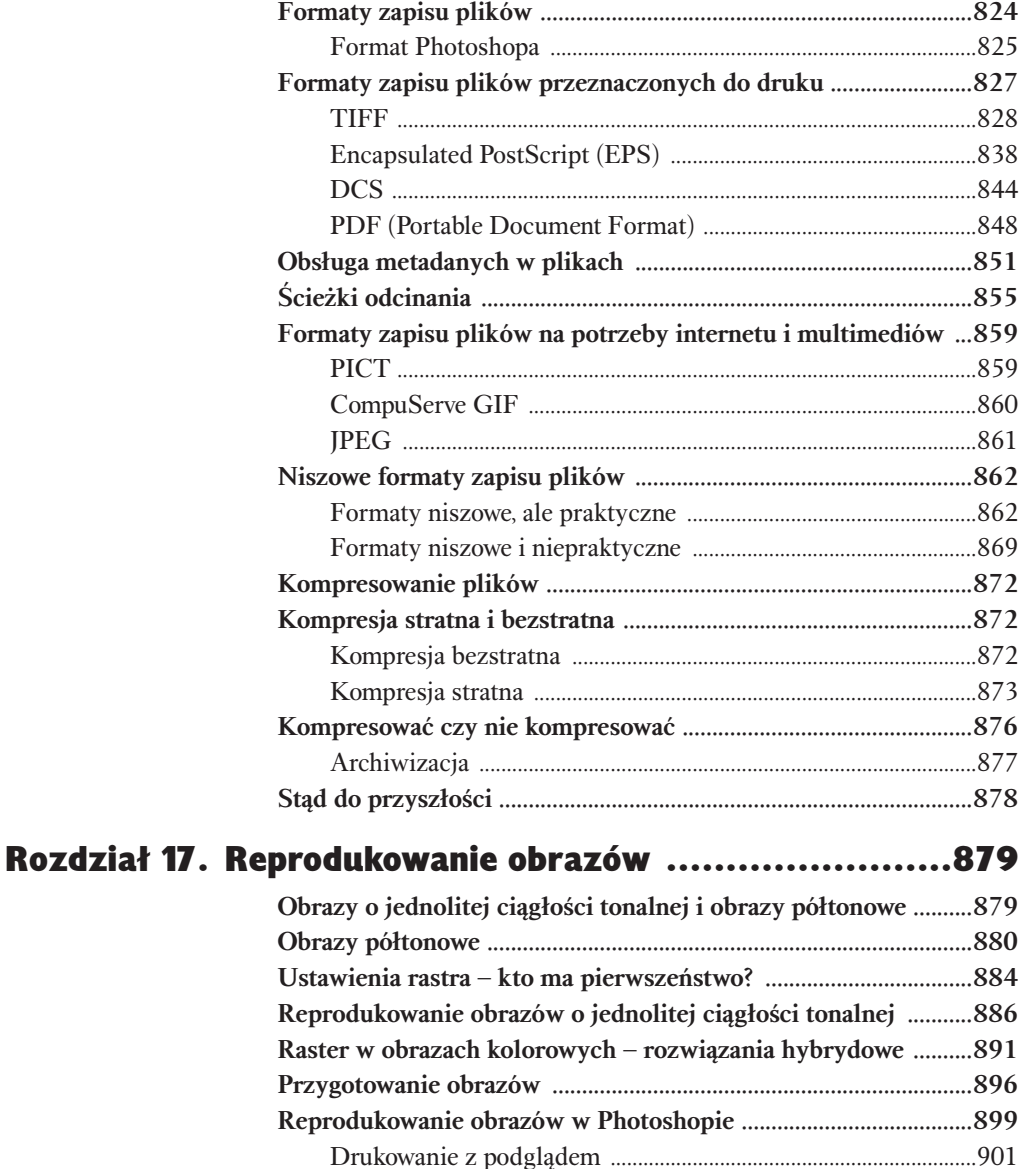

Opcje wyjściowe ....................................................................................903 Opcje systemu zarządzania kolorem ...............................................911 **Drukowanie w programach do składu publikacji ..........................915**

InDesign i PageMaker .....................................................................915 **Publikowanie obrazów .......................................................................... 919**

Drukowanie w programach QuarkXpress,

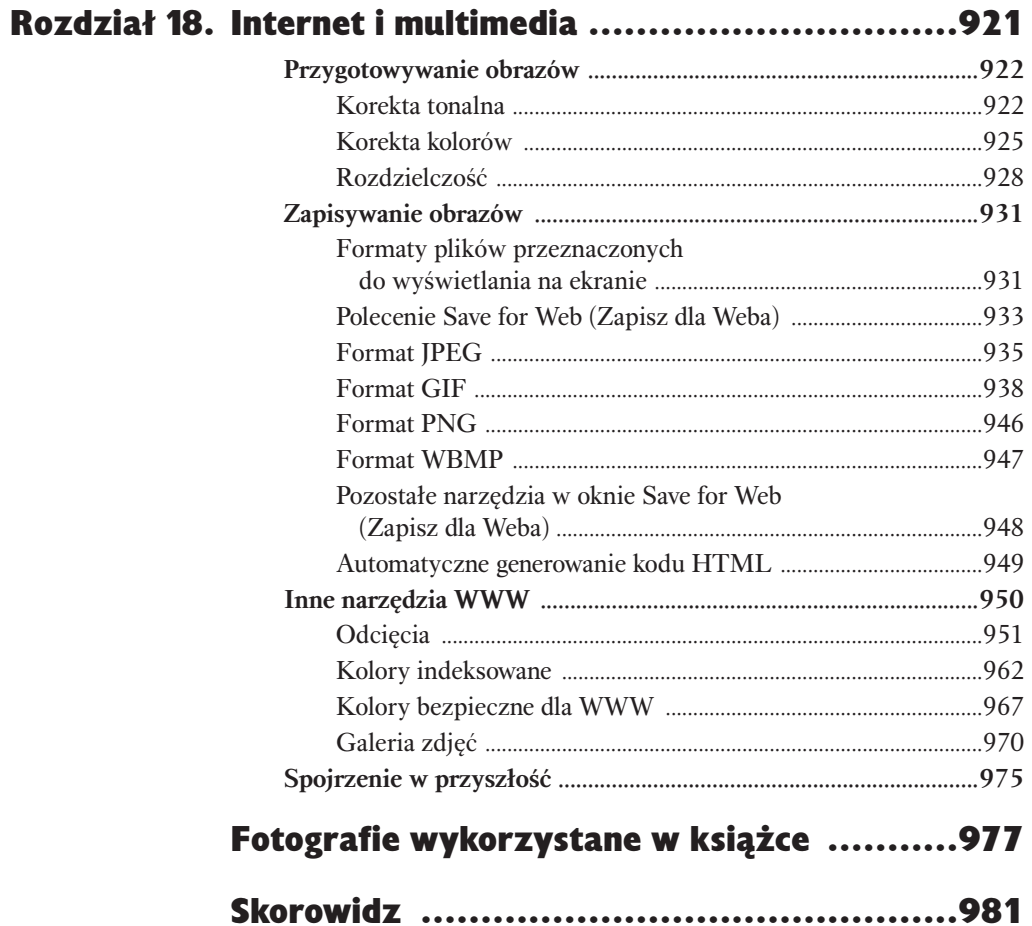

# <span id="page-14-0"></span>Podstawy<br>Rorekty tonalnej korekty tonalnej

### Rozciąganie i ściskanie bitów

Korekta tonalna — modyfikacja jasności obrazów — to jedna z najpotężniejszych i najskuteczniejszych funkcji programu Photoshop. Wydaje się niekiedy, że jej działanie jest niemal magiczne, lecz tak naprawdę nie ma tu nic nienaukowego. Gdy zrozumiesz proces modyfikacji tonalnej obrazu — wszystko wyda Ci się jasne i logiczne. Pogłębiona znajomość Photoshopa (i co ważniejsze — zyski czasowe) wynagrodzi Ci utratę "czarodziejskiej" mocy.

Korekta tonalna jest kluczem do uzyskania prawidłowego kontrastu obrazu. Tworzy różnicę pomiędzy płaskim zdjęciem a zdjęciem doskonale wyeksponowanym, przyciągającym uwagę oglądającego. Korekta tonalna to sposób eliminacji tych ciemnych, poszarzałych obrazów, które widzi się często w wielu różnorodnych publikacjach.

Jednak korekta tonalna idzie jeszcze dalej. Okazuje się, że modyfikacja balansu kolorów na obrazie to nic innego jak korekta tonalna poszczególnych kanałów barwnych. Praca z maskami i kanałami alfa w znacznej mierze opiera się na wykorzystaniu mechanizmów korekty tonalnej w celu oddzielenia obiektów od tła, podkreślenia krawędzi, sterowania siłą działania filtrów i innych efektów.

Tak naprawdę każdy proces edycyjny wykonywany w Photoshopie powiązany jest z pewną korektą tonów. W rozdziale 9., zatytułowanym "Cyfrowa ciemnia", pokażemy bardziej zaawansowane sposoby edycji obrazów oparte na korekcie tonalnej, ale w tym rozdziale omówimy podstawowe narzędzia do modyfikacji tonów oraz efekty ich użycia. Ponadto będziemy tu mówili wyłącznie o obrazach w skali szarości, lecz te same narzędzia można wykorzystać do korekty tonalnej obrazów kolorowych, zatem istotne jest, aby się z nimi dobrze zaznajomić.

# Rozciąganie i ściskanie bitów

Obrazy, nad którymi pracujesz w Photoshopie, składają się prawdopodobnie z co najmniej jednego 8-bitowego kanału, w którym każdy piksel reprezentowany jest przez wartość od 0 (czerń) do 255 (biel). Obrazy w skali szarości składają się z tylko jednego takiego kanału, podczas gdy obrazy kolorowe mogą mieć ich trzy (RGB) lub cztery (CMYK). Jeśli jesteś żądny przygód, możesz spróbować edycji obrazów w trybie 16 bitów na kanał, co odpowiada zakresowi od 0 (czerń) do 32 768 (biel).

Wykonując operacje korekty tonalnej, rozciągasz lub zwężasz różne fragmenty zakresu tonalnego, co pociąga za sobą nieodwracalną utratę informacji. Należy także pamiętać, że w przypadku kanałów o głębi 8-bitowej tracimy stosunkowo więcej informacji niż ma to miejsce podczas edycji kanałów 16-bitowych. Aby się o tym przekonać, wykonaj następujący eksperyment:

- 1. Utwórz w Photoshopie nowy obraz w skali szarości o wymiarach 7 na 5 cali, w rozdzielczości 72 dpi, w trybie 8 bitów na kanał.
- 2. Za pomocą narzędzia *Gradient (Gradient)* utwórz poziomy gradient od czerni do bieli (trzeci na palecie gradientów predefiniowanych *Gradient picker*, znajdującej się na pasku *Option\Opcje*), rozciągnięty na całą szerokość obrazu.
- 3. Z menu *Image\Adjust* (*Obrazek\Dopasuj*) wybierz polecenie *Levels* (*Poziomy*) i zmień parametr *gamma* — środkowe pole w grupie *Input Levels* (*Poziomy wejścia*) — na *2,2*, a następnie kliknij *OK* (patrz rysunek 6.1). Zwróć uwagę na to, że półcienie stały się znacznie jaśniejsze, lecz możesz już dostrzec pasy na ciemnych obszarach obrazu.

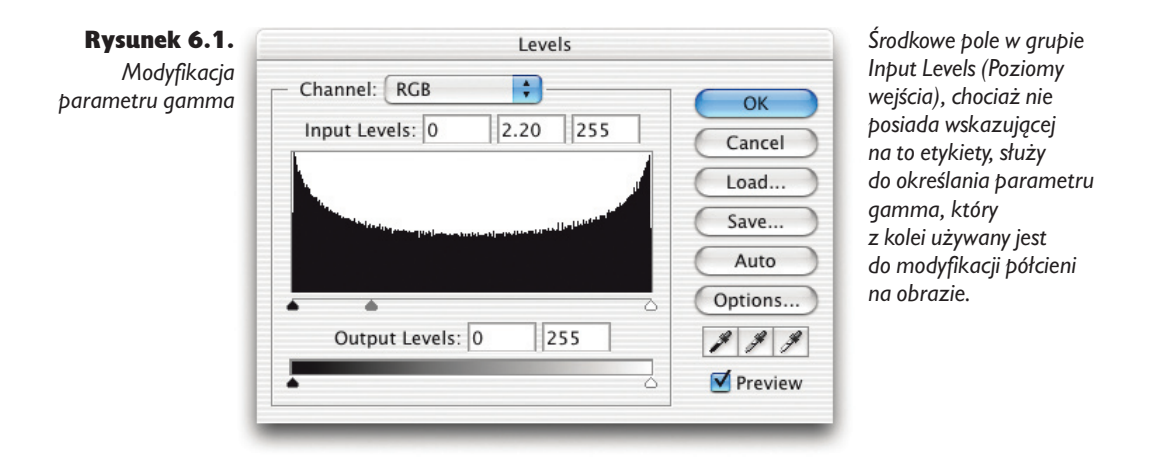

4. Ponownie wybierz polecenie *Levels* (*Poziomy*) i zmień parametr gamma na *0,5*. Półcienie wyglądają teraz prawie jak na początku, lecz powinieneś dostrzec, że zamiast gładkiej gradacji, na obrazie widnieją pasy (patrz rysunek 6.2).

Rysunek 6.2. *Utrata informacji o obrazie podczas korekty tonalnej*

*Chociaż wykonanie korekty tonów może być mało widoczne na obrazie, to jej wpływ na dane tworzące ten obraz jest ogromny, co ukazuje histogram.*

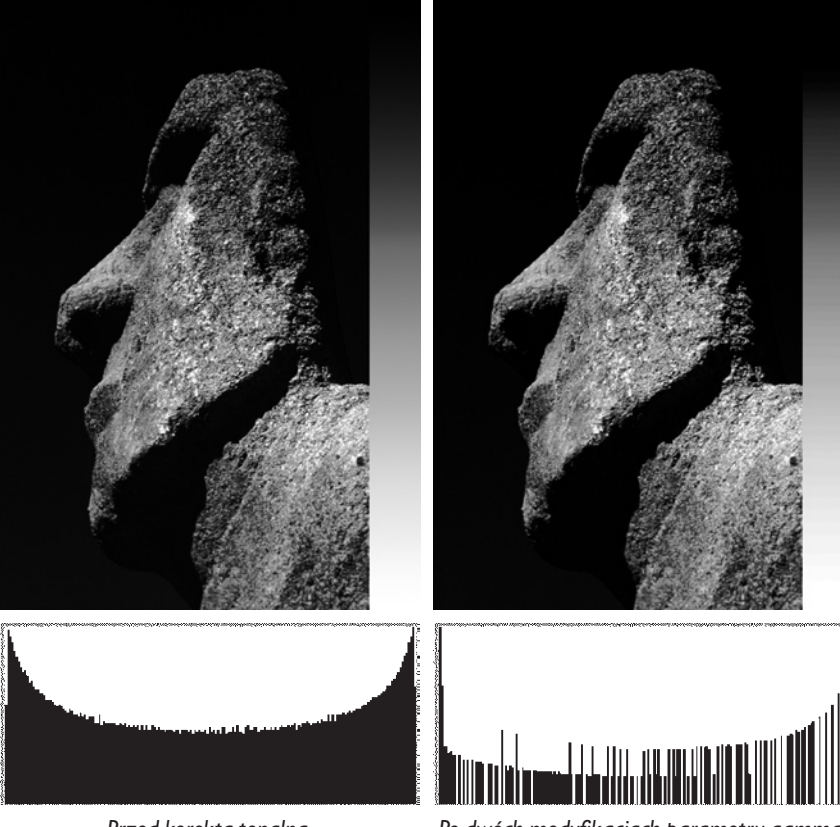

*Histogram dla szarego paska po prawej stronie obrazu.*

*Przed korektą tonalną.*

*Po dwóch modyfikacjach parametru gamma.*

Co się zatem stało? Wykonując pierwszą modyfikację parametru gamma, rozjaśniłeś półcienie — rozciągając cienie i zwężając światła. Za drugim razem przyciemniłeś półcienie, rozciągając światła i zwężając cienie.

To rozciąganie i ściskanie spowodowało jednak utratę informacji o niektórych poziomach szarości. Zamiast gładkiego przejścia tonalnego, składającego się z pewnej liczby pikseli dla każdej wartości od 0 do 255, otrzymaliśmy histogram, w którym niektóre z poziomów przestały istnieć — piksele o pewnych wartościach zostały usunięte. Gdybyśmy policzyli, okazałoby się, że utraciliśmy około 76 poziomów.

W miarę wykonywania kolejnych korekt tonalnych, smużenie będzie coraz większe i bardziej widoczne, ponieważ w tym procesie usuwanych jest coraz więcej informacji. Po wykonaniu sześciu korekcji parametru gamma zostanie tylko około 55 z 256 poziomów szarości. Nie ma możliwości odzyskania utraconych informacji.

Teraz powtórz ten eksperyment, ale tym razem utwórz plik w trybie 16 bitów na kanał — w oknie dialogowym *New* (*Nowy*) z menu po prawej stronie listy *Color Mode* (*Tryb koloru*) wybierz pozycję *16-bit* (*16 bitów na kanał*). Różnice pomiędzy efektami uzyskanymi w tych dwóch eksperymentach są znaczące (patrz rysunek 6.3).

#### 278 Real World Adobe Photoshop CS. Edycja polska

#### Rysunek 6.3.

*Utrata danych w procesie korekty tonalnej*

*W przypadku obrazów z kanałami 16 bitowymi nadal tracimy pewną ilość danych, lecz efekt wizualny tej utraty jest znacznie mniej widoczny, co można z łatwością zaobserwować na histogramach edytowanego obrazu. Można zatem wnioskować, że obrazy w trybie 16 bitów na kanał oferują większy potencjał edycyjny niż te z kanałami 8 bitowymi.*

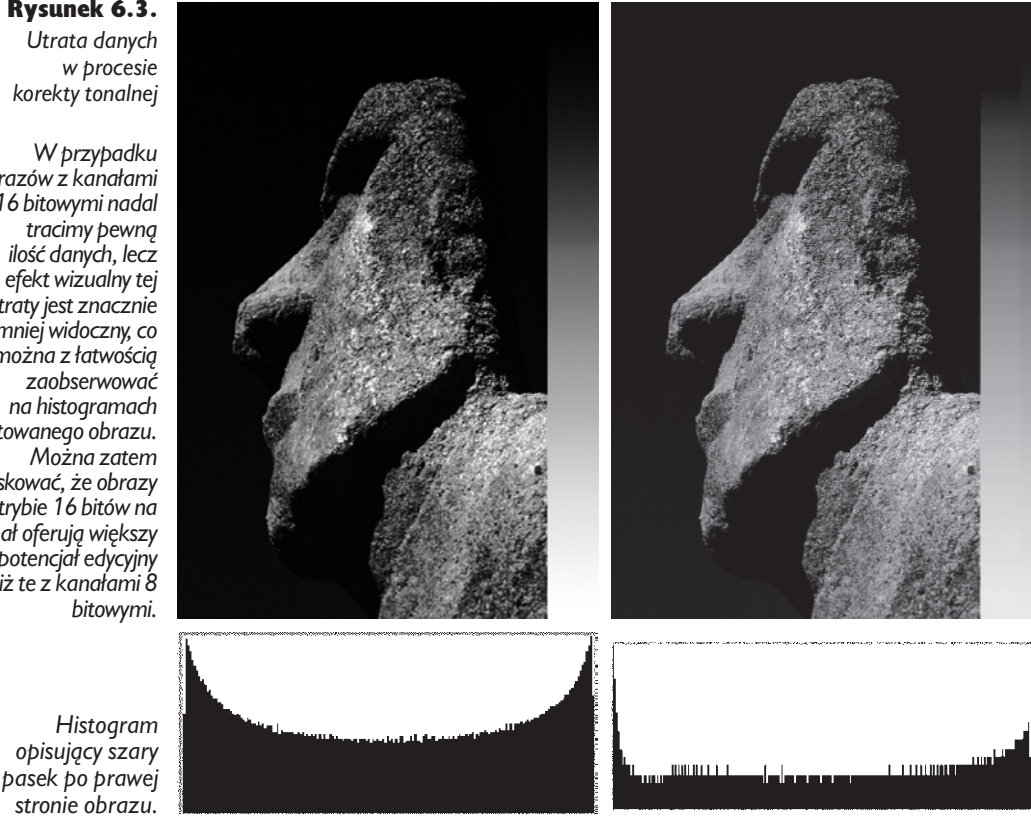

*Po dwóch korektach tonalnych.*

## Utrata informacji o obrazie

*Przed korektą tonalną.*

Utrata informacji o obrazie może się wydawać bardziej straszna niż jest w rzeczywistości. Zwykle nie wykonujemy tak znacznych korekt obrazu jak w zaprezentowanym przykładzie. Niemniej jednak powinien on posłużyć jako lekcja, z której należy zapamiętać następujące zasady:

- Wszystkie modyfikacje tonalne pociągają za sobą utratę pewnej ilości informacji o obrazie.
- Utrata informacji o obrazie jest bezpowrotna.
- Stosunkowo znacznie mniej informacji tracimy, wykonując korektę w trybie 16 bitów na kanał.
- Kolejne modyfikacje tonalne powodują jeszcze większą utratę informacji o obrazie.

Zanim zaczniesz, upewnij się, że masz od czego zacząć. Jeśli posiadasz urządzenie rejestrujące o dużej głębi koloru (co jest raczej pewne), warto doprowadzić zdjęcie do pożądanej postaci w trybie 16 bitów na kanał, tak aby obraz przekonwertowany do trybu 8 bitów na kanał był już skorygowany.

Używaj warstw dopasowania. Problemów i niekorzystnych skutków kolejnych korekt barwnych możesz uniknąć poprzez zastosowanie warstw dopasowania — zamiast wykonywania modyfikacji bezpośrednio na obrazie. Stosowanie warstw dopasowania powoduje większe zużycie pamięci i zwiększa rozmiar pliku, lecz większa elastyczność podczas edycji wynagradza wady tego rozwiązania. Ponieważ narzędzia oferowane w postaci warstw dopasowania działają tak samo jak ich odpowiedniki na obrazie jednowarstwowym — tj. *Curves* (*Krzywe*), *Levels* (*Poziomy*), *Hue/Saturation* (*Barwa\Nasycenie*) — zaczniemy od omówienia tych ostatnich. Szczegółowe omówienie warstw dopasowania znajdziesz w rozdziale 9., zatytułowanym "Cyfrowa ciemnia".

Praca z plikami w trybie 16 bitów na kanał. Jeżeli Twój skaner lub aparat cyfrowy mają możliwości techniczne rejestrowania obrazów o dużej głębi bitowej (10, 12, 14 lub 16 bitów na kanał), rejestruj obrazy bezpośrednio do Photoshopia. W takiej sytuacji dostarczysz mu wszystkie możliwe dane, które może "zobaczyć" Twoje urządzenie. Pracując w trybie 16-bitów na kanał, masz o wiele więcej możliwości korekty i nie grozi ci posteryzacja. W Photoshopie na obrazach w trybie 16 bitów na kanał można wykonać prawie wszystkie operacje, które przeprowadzało się na plikach w trybie 8 bitów na kanał, zatem jedynym powodem przekształcania plików do trybu o niższej głębi bitowej jest uzyskana w ten sposób oszczędność miejsca i czasu. Zauważ, że dane w formacie RAW pochodzące z aparatów cyfrowych są zawsze edytowane w trybie dużej głębi.

Zminimalizuj stopień korekty tonalnej. Niewielkie modyfikacje zakresu tonalnego są znacznie mniej destruktywne niż znaczne ingerencje. Im bardziej chcesz zmienić obraz, tym więcej kompromisów będziesz musiał zawrzeć w celu uniknięcia nieuchronnej posteryzacji, artefaktów związanych z występowaniem szumu oraz utraty szczegółów w jasnych i ciemnych partiach obrazu.

Bądź zdecydowany lub użyj warstwy dopasowania. Jeśli dokonasz zbyt wielu zmian, nie próbuj niczego poprawić drugą korektą — cofnij się i popraw problem. Jeśli stosujesz warstwy dopasowania, masz swobodę dokonywania zmian aż do chwili spłaszczenia obrazu.

Zabezpiecz się. Ponieważ utrata informacji o obrazie jest nieodwracalna, powinieneś się zabezpieczyć, tworząc kopię zapasową obrazu, zapisując parametry korekcji (przed ich zastosowaniem), stosując warstwy dopasowania lub wykorzystując kombinację wymienionych technik. Możesz także użyć rozmaitych funkcji historii, aby zostawić sobie otwartą drogę odwrotu — pamiętaj jedynie, że liczba stanów historii jest ściśle określona w ustawieniach programu oraz że funkcja historii może zużywać ogromne ilości pamięci RAM, szczególnie podczas tworzenia zdjęć historii czynności edycyjnych na obrazach o dużej głębi bitowej.

# Diabeł tkwi w szczegółach: problemy podczas korekty tonalnej.

Czym jest informacja o obrazie? Otóż przylegające do siebie piksele o różnych wartościach tworzą szczegóły obrazu. Jeśli różnica w wartościach jest niewielka, nie zobaczysz jej (szczególnie na ciemnych obszarach obrazu), lecz wiemy, że gdzieś tkwi diabeł i może "wyjść", gdy go skusimy. Możemy wyeksponować różnice pomiędzy pikselami, tym samym ujawniając szczegóły obrazu.

Kolor szumu. Różnice nie zawsze jednak tkwią w szczegółach. Tanie skanery i aparaty cyfrowe rejestrujące obraz w trybie wysokiej czułości wprowadzają do obrazu fałszywe różnice pomiędzy pikselami (patrz rysunek 6.4). Nie są to

szczegóły obrazu, lecz szum (jak szum w niedostrojonym radiu), którego bardzo chcielibyśmy uniknąć. Photoshop nie potrafi odróżnić prawdziwych szczegółów obrazu od szumu generowanego przez urządzenie rejestrujące. Musimy sami ustalić, co jest detalem, a co szumem, a następnie zminimalizować szum i wyeksponować detal.

Rysunek 6.4. *Jak wygląda szum*

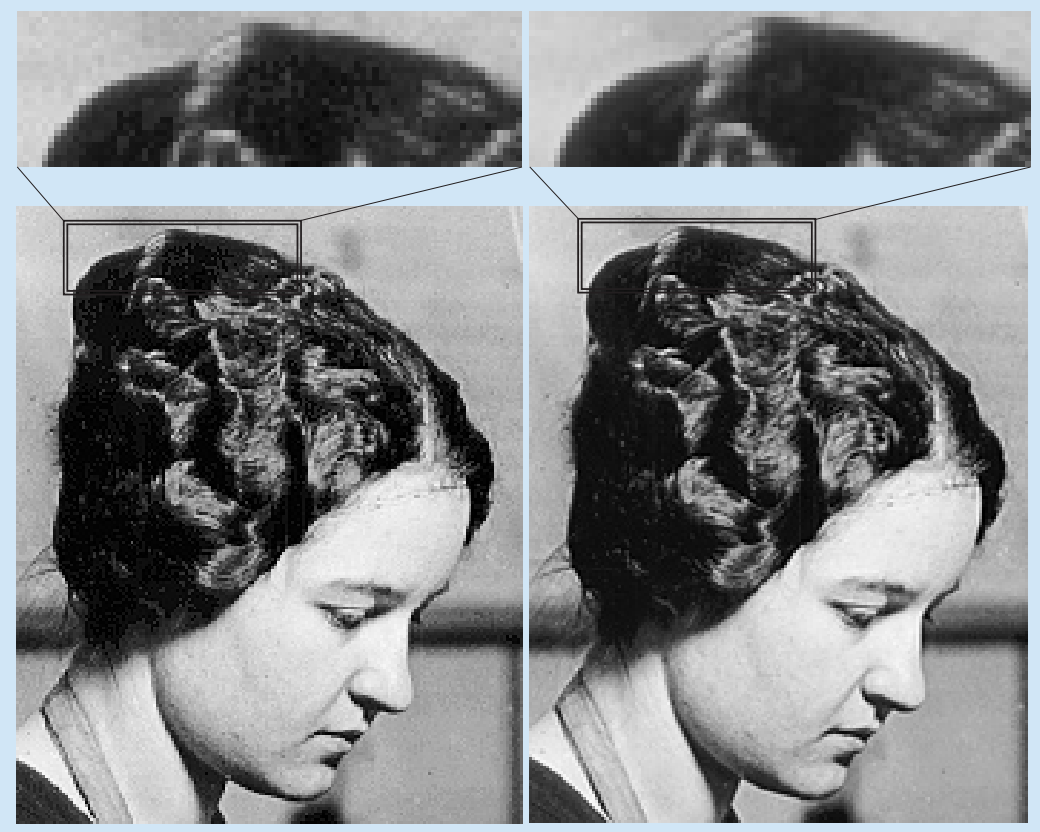

*Zanieczyszczony skan. Ten rodzaj szumu sprawia problemy podczas korekty tonalnej.*

*Korekta tonalna wykonywana na obrazie o mniejszym zaszumieniu jest znacznie łatwiejsza i daje lepsze rezultaty.*

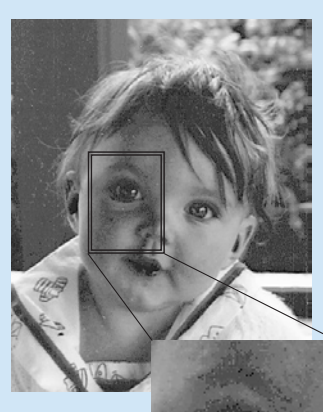

Rysunek 6.5. *Zjawisko posteryzacji*

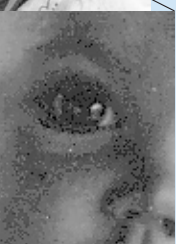

Posteryzacja. Szum nie jest jedynym problemem, który napotykamy podczas korekty tonalnej. Często mamy także do czynienia z posteryzacją — zbyt ostrymi, niepłynnymi przejściami pomiędzy odcieniami, w szczególności szarości (patrz rysunek 6.5).

Jeśli nie pracujesz na obrazie w trybie 16 bitów na kanał, masz do dyspozycji jedynie 256 możliwych odcieni szarości. Jeśli zbytnio wyeksponujesz różnice pomiędzy ciemnymi pikselami, obraz stanie się cętkowany, pokryty plamami znacznie różniących się pikseli, a nie ciągłymi, płynnymi przejściami pomiędzy różnymi odcieniami. To zjawisko stanowi problem szczególnie w przypadku obrazów zaszumionych, ponieważ ujawniające się plamki nie są detalami zdjęcia, tylko ziarnami szumu. Posteryzacja uwydatnia się przy wyostrzaniu.

Detale utracone w obszarach światła. Gdy eksponujesz detale w określonej części zakresu tonalnego, sprawiając, że zbliżone kolorem piksele bardziej się różnią (poprzez rozszerzenie zakresu), tracisz szczegóły w innym fragmencie zakresu tonalnego, sprawiając, że piksele są do siebie bardziej zbliżone (zwężasz bowiem fragment zakresu).

Na przykład jeśli rozciągniesz fragment zakresu zawierającego ciemne piksele, aby wydobyć szczegóły w ciemnych częściach obrazu, nieodwracalnie ściśniesz piksele z jasnego pasma (patrz rysunek 6.6). Gdy sprawisz, że dwa różne piksele o różnych wartościach będą miały taką samą wartość koloru, utracisz pewien detal. To mamy na myśli mówiąc o utracie informacji o obrazie.

Dostępne w Photoshopie narzędzia do modyfikacji zakresu tonalnego pozwalają znacznie poprawić wygląd obrazów, ale za ich pomocą możesz także nieodwracalnie popsuć zdjęcie. Nasuwa się tu na myśl wiele znanych przysłów — nie ma nic za darmo, nie wszystko złoto, co się świeci, itp. Oznacza to, że niezależnie od sposobu przeprowadzania korekty tonalnej, zawsze zostaną utracone jakieś dane. Cała sztuka polega na tym, by sprawić, że obraz będzie wyglądał lepiej niż kiedykolwiek przedtem pomimo faktu, że zawiera mniej informacji. Książka ta traktuje właśnie o sposobach uzyskania takiego efektu.

Rysunek 6.6. *Utrata szczegółów w jasnych partiach obrazu*

*Wyeksponowanie szczegółów ciemnych partii obrazu w procesie korekty tonalnej spowodowało nieodwracalną utratę detali w jasnych partiach obrazu.*

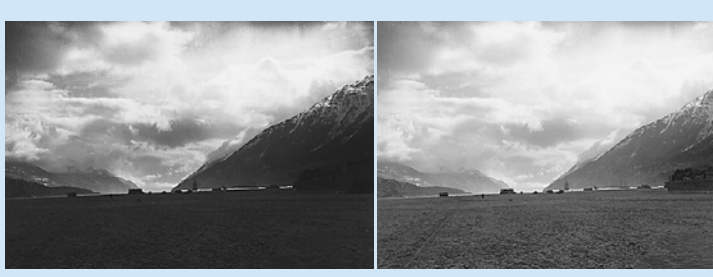

*Przed korekty tonalną. Po korekty tonalnej.*

Utrata danych może się przydać. Czasami pewne informacje chcemy usunąć z pełną premedytacją. Na przykład żaden z wymienionych tu problemów nie ma miejsca, gdy tworzymy maski lub kanały alfa — zwykle chcemy usuwać zbędne dane z masek i kanałów alfa, ponieważ chcielibyśmy wyeksponować jakiś fragment obrazu lub oddzielić go od tła (patrz podrozdział "Maski krok po kroku", który znajdziesz w rozdziale 8., zatytułowanym "Kanały i zaznaczenia").

Mając na względzie to wszystko, co tutaj powiedzieliśmy, przyjrzyjmy się dostępnym w Photoshopie narzędziom do korekty tonalnej.

# Narzędzia do korekty tonalnej

Niemal całą korektę tonalną może wykonać przy pomocy zaledwie czterech narzędzi programu Photoshop. Oto one:

- Paleta *Histogram* (*Histogram*)
- Paleta *Info* (*Info*)
- Okno dialogowe *Levels* (*Poziomy*)
- Okno dialogowe *Curves* (*Krzywe*)

Palety *Histogram* (*Histogram*) i *Info* (*Info*) umożliwiają analizę obrazu i rezultatów korekty tonalnej. Funkcje *Levels* (*Poziomy*) i *Curves* (*Krzywe*) są narzędziami do dokonywania samych modyfikacji (jeśli nadal używasz funkcji *Brightness/Contrast* — *Jasność/Kontrast* — przeczytaj ramkę "Przewaga nieliniowości" w dalszej części tego rozdziału). Te cztery narzędzia reprezentują cztery różne sposoby oglądania i modyfikowania tych samych danych.

# Paleta Histogram

Histogram to prosty wykres słupkowy, przedstawiający poziomy jasności rozciągnięte na poziomej osi o wartościach od 0 do 255 oraz liczbę pikseli należących do danego poziomu (mających określoną wartość odcienia — patrz rysunek 6.7). Jeśli na obrazie jest wiele ciemnych pikseli, słupki skupione są po lewej stronie histogramu; odwrotna sytuacja ma miejsce w przypadku obrazów jasnych, w których najwięcej informacji znajduje się w jasnych obszarach.

Niektóre informacje wyświetlane na palecie Histogram mogą nie wydawać się szczególnie przydatne — podczas większości prac reprodukcyjnych nie musimy znać mediany wyliczonej ze wszystkich pikseli ani nie musimy wiedzieć, ile pikseli znajduje się na poziomie 33. Niektóre jednak informacje pokazane na omawianej palecie na pewno nam się przydadzą.

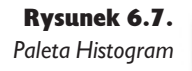

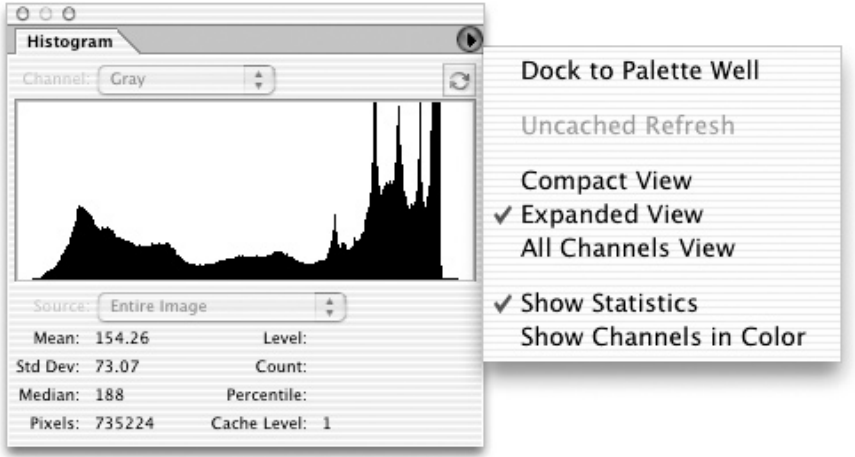

# Obcinanie wartości w jasnych i ciemnych obszarach

Spoglądając na histogram, możemy od razu powiedzieć, czy skaner obciął wartości w jasnych lub ciemnych obszarach (patrz rysunek 6.8). Jeśli na krańcach histogramu znajduje się wyraźna "szpilka", oznacza to z dużym prawdopodobieństwem, że pewne wartości znajdujące się w strefie świateł lub cieni zostały obcięte. Użyliśmy tu zwrotu "z dużym prawdopodobieństwem", ponieważ istnieją obrazy, które zawierają dużą liczbę idealnie białych lub idealnie czarnych pikseli, lecz zdarza się to naprawdę rzadko.

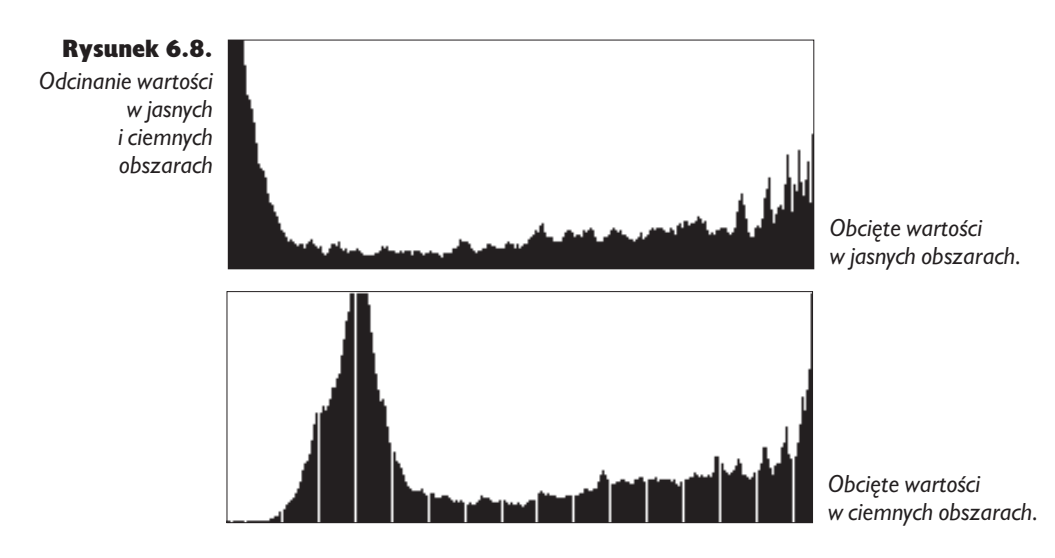

### Ile informacji znajduje się w obrazie

Histogram daje nam ogólny obraz ciągłości danych obrazowych (patrz rysunek 6.9). Dobry skan zawiera piksele reprezentujące każdy poziom tonalny, a jego histogram ma gładkie krawędzie. Rozkład "górek" i "dołków" zależy całkowicie od zawartości zdjęcia, lecz jeśli na histogramie występują wyraźne "szpilki", można wnioskować, że winę za to ponosi skaner wprowadzający szumy. Jeśli natomiast histogram przypomina grzebień, najpewniej dany obraz był już modyfikowany — być może przez oprogramowanie skanera.

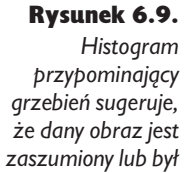

*już modyfikowany*

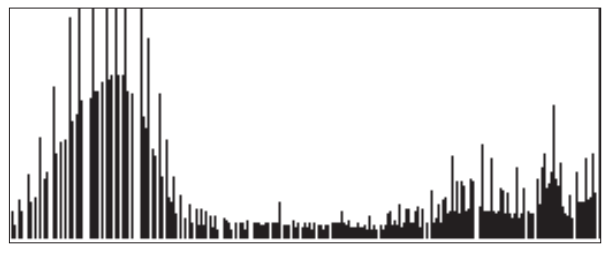

Na podstawie histogramu możemy także stwierdzić, czy należy dokładniej przyjrzeć się zdjęciu w poszukiwaniu oznak zbyt mocnej korekty tonalnej. Jeśli przyjrzymy się histogramowi uzyskanemu we wcześniejszym przykładzie korekty tonalnej gradientu, od razu zobaczymy, jaki wpływ na obraz miały kolejne modyfikacje — na całym histogramie pojawiły się "szpilki" i przerwy.

Zwróć uwagę na to, że przerwa spowodowana brakiem pikseli jednego poziomu jest na obrazie prawie niezauważalna — zwłaszcza jeśli znajduje się w paśmie cienia lub półcieni — ale jeśli przerw jest więcej, na obrazie pojawią się pierwsze oznaki posteryzacji. Położenie przerw informuje nas, na jakich obszarach zakresu tonalnego ma miejsce posteryzacja.

### Histogramy to uogólnienia

Gdy ukończysz edycję obrazu, histogram może wyglądać bardzo brzydko — to normalne i nieuniknione. Histogram stanowi tylko wskazówkę. Pełni on najbardziej pożyteczną rolę podczas oceny obrazów przed obróbką. Oglądając histogram można stwierdzić, że pewne wartości zostały obcięte oraz że brakuje pewnych poziomów, lecz dobry histogram nie koniecznie oznacza, że obraz jest dobrej jakości i odwrotnie — obraz o złym histogramie może wyglądać dobrze.

Naprawienie histogramu nie oznacza naprawienia obrazu. Znamy wiele sztuczek ulepszających histogram: wygładzanie "górek" i wypełnianie "dołków" (poprzez próbkowanie) lub obrócenie obrazu zgodnie z ruchem wskazówek zegara, a następnie obrócenie o ten sam kąt w przeciwnym kierunku, a także zastosowanie filtru *Gaussian Blur* (*Rozmycie gaussowskie*). Żadna jednak z tych sztuczek nie przywróci szczegółów obrazu utraconych przez zbyt agresywną korektę tonalną. Metody te polegają na interpolacji brakujących poziomów w oparciu o dane, które pozostały. Możesz stosować rozmaite sztuczki, aby poprawić obraz z posteryzacją, ale lepiej byłoby jej w ogóle uniknąć. Histogram służy do czerpania informacji na temat obrazu, ale nie polegaj wyłącznie na nim.

Nasze następne narzędzie jest bardzo specyficzne. Informuje, co się dzieje z określonym pikselem lub grupą pikseli na obrazie.

Wskazówka. Zawsze odświeżaj histogram. Aby utrzymać największą wydajność odświeżania ekranu, wyświetlane na palecie Histogram wartości obliczane są na podstawie wygładzonego obrazu. Na wygładzonym obrazie posteryzacja może nie być widoczna, a obraz prawdopodobnie będzie wyidealizowany. Photoshop ostrzega przed pochopnymi wnioskami, wyświetlając ikonkę ostrzegawczą, gdy histogram odzwierciedla tylko przybliżone dane. Aby uzyskać rzeczywiste informacje, kliknij przycisk *Refresh* (*Odśwież*) znajdujący się na palecie *Histogram* (patrz rysunek 6.10).

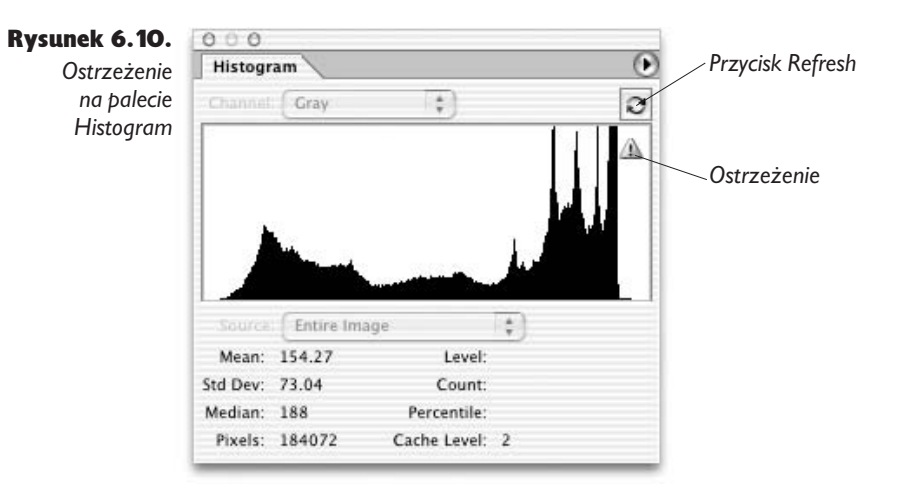

# Paleta Info

Podobnie jak paleta *Histogram*, także paleta *Info* ma funkcję czysto informacyjną. Za jej pomocą nie dokonamy żadnych modyfikacji obrazu — pozwala ona jedynie przeanalizować jego zawartość. Jednak podczas gdy paleta *Histogram* przedstawia ogólne informacje o całym obrazie, paleta *Info* umożliwia analizę jego określonych punktów i fragmentów.

Gdy przesuwasz kursor po powierzchni obrazu, na palecie *Info* wyświetlana jest wartość piksela, który znajduje się w danej chwili pod kursorem, wraz z jego dokładnymi współrzędnymi. Co bardziej istotne, gdy otworzone jest okno dialogowe jednej z funkcji służących do korekty tonalnej lub barwnej — na przykład *Levels* (*Poziomy*) lub *Curves* (*Krzywe*) — na palecie *Info* wyświetlane są wartości pikseli przed przekształceniem i po nim (patrz rysunek 6.11).

#### 286 Real World Adobe Photoshop CS. Edycja polska

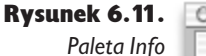

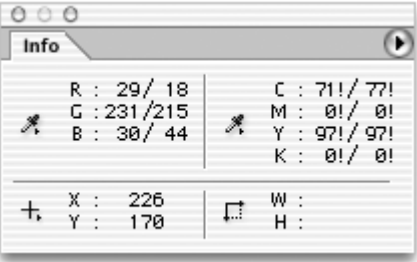

*Gdy pracujesz w jednym z okien dialogowych służących do modyfikacji tonów i kolorów, na przykład Levels (Poziomy) lub Curves (Krzywe), na palecie Info wyświetlane są wartości piksela przed korektą i po niej.*

Wskazówka. Szukaj różnic. Dzięki palecie *Info* możesz poznać różnice pomiędzy wybranymi pikselami; pozwala ona także szukać ukrytych szczegółów, występujących zwłaszcza w bardzo ciemnych lub bardzo jasnych obszarach obrazu, które trudno dostrzec na monitorze. Przesuwaj kursor po ciemnym obszarze i obserwuj paletę *Info*. Jeśli wartości pikseli zmieniają się w miarę przesuwania, oznacza to, że mamy do czynienia ze zmianą wartości, czyli z różnicami — mogą to być szczegóły, które warto wyeksponować albo szum, który należy zmniejszyć. Wiadomo jednak, że coś tam się kryje.

# Opcje palety Info

Rodzaj informacji wyświetlanych na palecie *Info* możemy ustawiać na jeden z dwóch sposobów. Po pierwsze, możemy wybrać z menu palety *Info* pozycję *Palette Options* (*Opcje palety*) — patrz rysunek 6.12. Drugi sposób to użycie ukrytych menu palety *Info* (patrz rysunek 6.13). Utworzyliśmy kilka zestawów ustawień, których używamy do wykonywania różnych zadań, a oprócz tego wykorzystujemy funkcję *Workspace* (*Obszar roboczy*), zapisującą ustawienia palety *Info* oraz układ pozostałych palet. Zapisane ustawienia możemy wczytać w razie potrzeby (patrz sekcja "Zapisywanie obszaru roboczego" w rozdziale 2., zatytułowanym "Podstawowe wskazówki dotyczące użytkowania programu Photoshop").

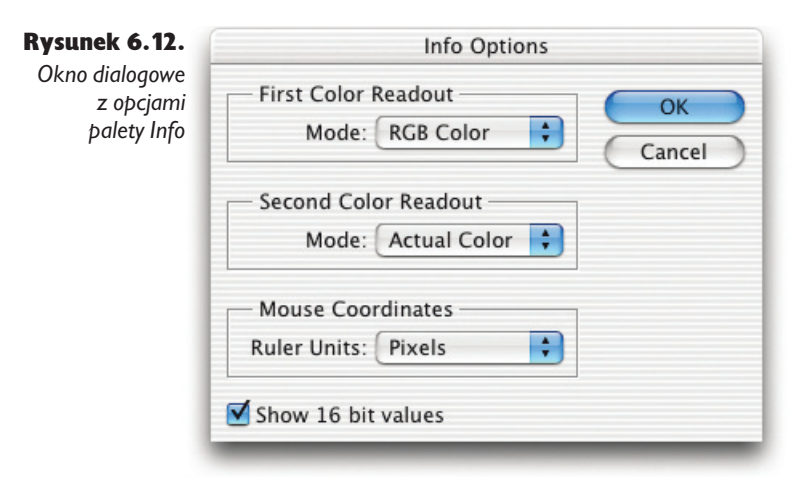

Rysunek 6.13.

*Jedno z ukrytych* 

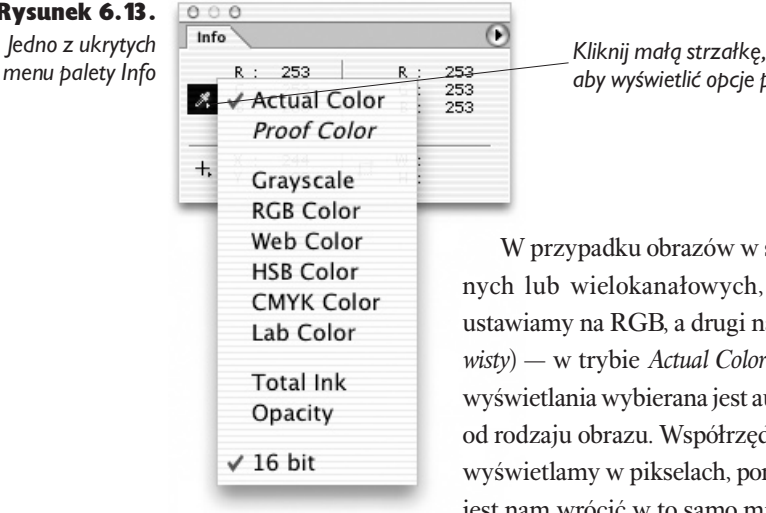

*aby wyświetlić opcje palety Info.*

W przypadku obrazów w skali szarości, bichromiczn lub wielokanałowych, pierwszy odczyt koloru wiamy na RGB, a drugi na Actual Color (Kolor rzeczy*wisty*) — w trybie *Actual Color* (*Kolor rzeczywisty*) metoda wietlania wybierana jest automatycznie w zależności odzaju obrazu. Współrzędne kursora niemal zawsze wietlamy w pikselach, ponieważ dzięki temu łatwiej jest nam wrócić w to samo miejsce.

Dlaczego mielibyśmy wyświetlać wartości RGB w przypadku obrazu w skali szarości? To proste: w celu uzyskania możliwie największej precyzji. W trybie skali szarości wyświetlane są procentowe wartości (100 poziomów) zamiast poziomów szarości (255). Można także uzyskać znacznie większą precyzję — podczas edycji plików o dużej głębi bitowej Photoshop wyświetla wartości z zakresu od 0 do 32 768. Wartości parametrów R, G i B w przypadku obrazów w skali szarości są zawsze równe, a zatem poziom danego piksela wyświetlany jest trzy razy. Poprzez ustawienie drugiego wskaźnika w trybie *Actual Color* (*Kolor rzeczywisty*) umożliwiamy odczyt poziomu szarości na skali procentowej, dzięki czemu możemy jednocześnie analizować poziomy i procenty. Innej konfiguracji panelu *Info* używamy podczas pracy z obrazami kolorowymi. Została ona omówiona w rozdziale 7., zatytułowanym "Podstawy korekty koloru".

Przyjrzyjmy się teraz narzędziom, których można użyć, aby zmienić obraz.

# Funkcje Levels (Poziomy) i Curves (Krzywe)

Funkcje *Levels* (*Poziomy*) i *Curves* (*Krzywe*) są dwoma podstawowymi narzędziami programu Photoshop służącymi do globalnej korekty tonalnej i barwnej. Użycie funkcji *Levels* (*Poziomy*) jest łatwiejsze, zwłaszcza dla początkujących użytkowników Photoshopa, ale i zaawansowani użytkownicy radzą sobie z nią zdecydowanie lepiej niż z funkcją *Curves* (*Krzywe*). Narzędzie *Curves* (*Krzywe*) jest trochę trudniejsze do opanowania, lecz o wiele potężniejsze. Te dwie funkcje można porównać odpowiednio do automatycznej (*Levels* — *Poziomy*) i ręcznej (*Curves* — *Krzywe*) skrzyni biegów. Użycie funkcji *Levels* (*Poziomy*) jest łatwe i szybkie. Funkcja *Curves* (*Krzywe*) pozwala wykonać te same operacje (i różne inne), lecz wymaga więcej umiejętności, doświadczenia i wiedzy.

Obie wspomniane funkcje służą do przekształcania istniejących wartości pikseli (*Input* — *Wejście*) w nowe (*Output* — *Wyjście*), lecz sposób modyfikowania związku pomiędzy wejściem a wyjściem w obu funkcjach jest różny. Narzędzia *Levels* (*Poziomy*) i *Curves* (*Krzywe*) charakteryzuje wspólna właściwość, która jednocześnie odróżnia je od funkcji *Brightness/Contrast* (*Jasność/Kontrast*): mianowicie umożliwiają nieliniowe przekształcenia, w odróżnieniu od przekształceń liniowych, dokonywanych w oknie dialogowym *Brightness/Contrast* (*Jasność/Kontrast*) — patrz ramka "Przewaga nieliniowości" w dalszej części tego rozdziału.

# Poziomy

Oferowana przez Photoshopa funkcja *Levels* (*Poziomy*) to prawdziwy koń roboczy korekty tonalnej (patrz rysunek 6.14). W przypadku obróbki obrazów w skali szarości jest to często jedyne stosowane przez nas narzędzie. Bardzo intuicyjne i proste okno dialogowe funkcji *Levels* (*Poziomy*) umożliwia szybką identyfikację punktów cieni i świateł, ograniczenie zakresu po stronie cieni i po stronie świateł, dokonanie znacznych modyfikacji półcieni z podglądem rezultatów modyfikacji na ekranie i na palecie *Info* w czasie rzeczywistym. Bardziej szczegółową korektę tonalną wykonujemy za pomocą funkcji *Curves* (*Krzywe*), lecz kilka operacji można wykonać tylko za pomocą funkcji *Levels* (*Poziomy*) — zresztą funkcja ta w zupełności wystarczy do wykonania większości modyfikacji obrazów w skali szarości. Okno dialogowe *Levels* (*Poziomy*) nie służy tylko do oglądania histogramu, lecz także do dokonywania na jego podstawie różnych modyfikacji. Jeśli wiesz, co pokazuje histogram, elementy sterujące w oknie dialogowym *Levels* (*Poziomy*) staną się dla Ciebie mniej tajemnicze.

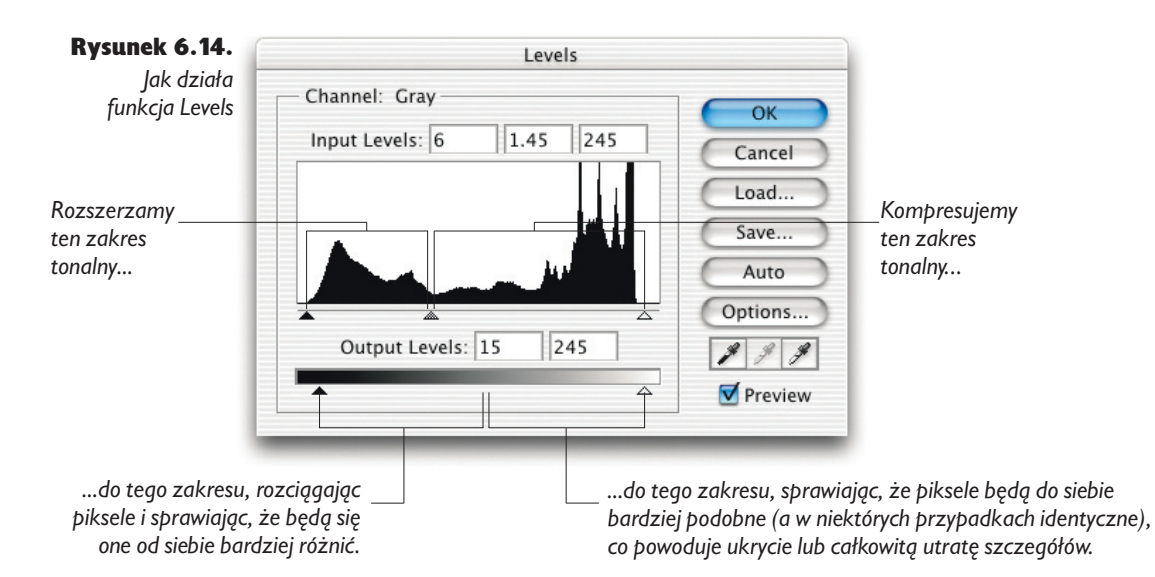

# Przewaga nieliniowości

Przekształcenia liniowe — na przykład takie, jakich dokonuje funkcja *Brightness/Contrast* (*Jasność/Kontrast*) — powodują utratę informacji obrazowych. Przekształcenia takie są bardzo proste. Ich działanie polega na wykonaniu takiej samej operacji na każdym pikselu. Jeżeli chcesz zmodyfikować jasność obrazu, użycie do tego celu funkcji *Brightness/Contrast* (*Jasność/Kontrast*) nie jest najlepszym pomysłem, ponieważ usuwa ona szczegóły na jednym lub na obu końcach zakresu tonalnego, przez co najpewniej zepsuje obraz.

Funkcja *Brightness* (*Jasność*) na przykład jedynie przesuwa wszystkie wartości zakresu tonalnego w górę lub w dół. Powiedzmy, że zwiększyłeś jasność o 10 jednostek. Photoshop doda do każdej wartości piksela liczbę 10, zatem piksel o wartości 0 będzie miał obecnie wartość 10, piksel o wartości 190 stanie się pikselem o wartości 200, a każdy piksel o wartości 245 lub większej stanie się pikselem 255 (nie możemy pójść dalej niż 255). W takiej sytuacji zachodzi proces, który nosi nazwe "obcinania świateł" (wszystkie jasne piksele mają tę samą wartość). Ponadto obszary cienia stają się płaskie, ponieważ utracona zostaje nasycona czerń.

Funkcja *Contrast* (*Kontrast*) rozciąga zakres tonalny w miarę zwiększania kontrastu, usuwając informację na obu końcach zakresu (i potencjalnie może także powodować powstawanie posteryzacji wewnątrz zakresu) lub kompresuje zakres tonalny, gdy zmniejszasz kontrast — tak czy inaczej, tracisz odcienie szarości.

Nie używaj funkcji *Bright– ness/Contrast* (*Jasność/Kontrast*) do korekcji zdjęć! Możesz ją stosować z powodzeniem do operacji na kanałach i maskach, ale to zupełnie inna historia.

Przekształcenia nieliniowe wykonywane przez funkcje *Levels* (*Poziomy*) i *Curves* (*Krzywe*) także usuwają niektóre informacje o obrazie (najczęściej tracimy informacje z jasnych obszarów, lecz ilość traconych danych jest w tym przypadku nieporównywalnie mniejsza, a cały proces jest o wiele bardziej "inteligentny" — patrz rysunek 6.15). Funkcje te pozwalają zmodyfikować wartości ze środka zakresu tonalnego bez wpływu na jego końce, dzięki czemu możemy znacznie poprawić obrazy, zachowując szczegóły w ich ciemnych i jasnych obszarach.

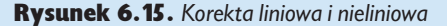

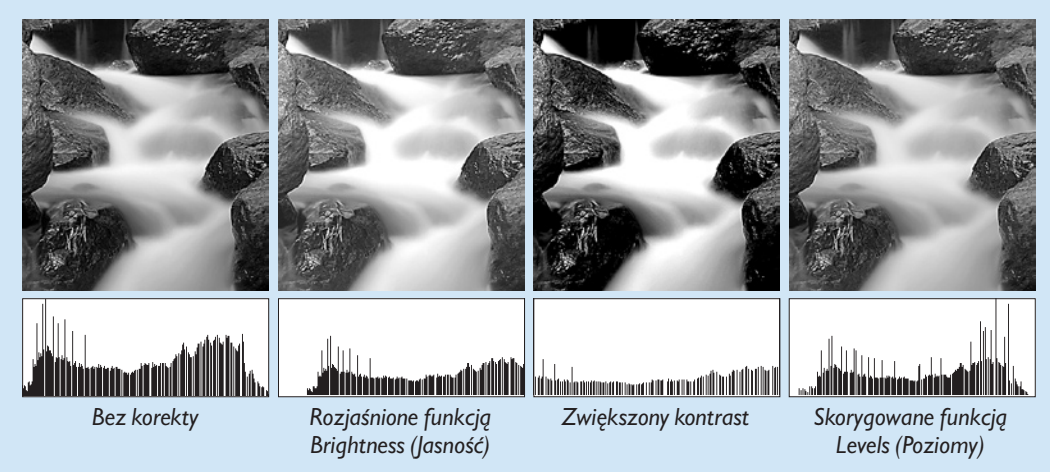

### Poziomy wejścia

Trzy suwaki symbolizujące poziomy wejścia służą do zmiany punktu czerni, bieli i parametru gamma obrazu. W miarę przesuwania suwaków zmieniają się także wartości w odpowiednich polach w części *InputLevels* (*Poziomy wejścia*). Jeśli wiesz, co należy robić, możesz od razu wpisać wartości do odpowiednich pól. Suwaków używamy jednak bardzo często, ponieważ w miarę ich przeciągania można obserwować rezultaty dokonywanych zmian w czasie rzeczywistym. Przedstawiamy teraz opis funkcji tych suwaków.

**Suwaki punktów bieli i czerni.** Przesunięcie tych suwaków w kierunku środka zakresu zwiększa kontrast obrazu. Gdy odsuwasz suwak punktu czerni od jego domyślnej pozycji 0 (zero) na wyższy poziom, instruujesz Photoshopa, aby wszystkie piksele na tym poziomie i poniżej niego (tj. leżące po lewo) zamienił na piksele czarne (poziom 0), a wszystkie inne poziomy, leżące na prawo od suwaka, rozciągnął tak, aby zajmowały cały zakres od 0 do 255.

Gdy spojrzymy na histogram przedstawiony na rysunku 6.16, zobaczymy, że przesunięcie punktu czerni spowodowało usunięcie niektórych bardzo ciemnych szczegółów, lecz zwiększyło kontrast i szczegółowość pozostałych obszarów cienia (na histogramie powstało też kilka przerw).

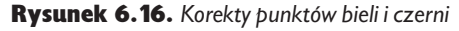

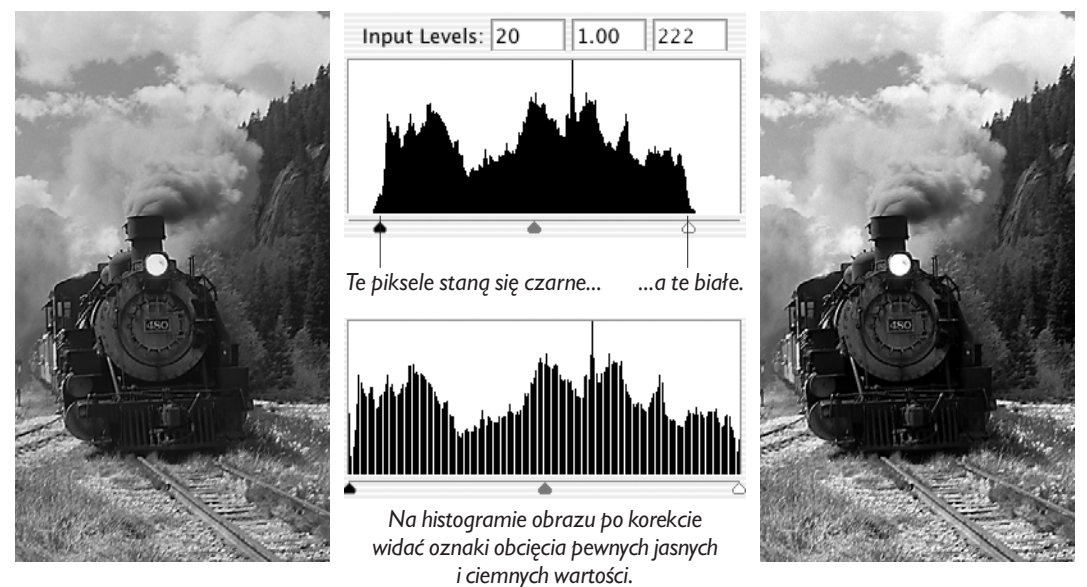

Przesunięcie suwaka punktu bieli powoduje analogiczne zjawisko na jasnym końcu skali. Gdy przemieścimy go z domyślnej pozycji na 255. poziomie (biel) na poziom niższy, informujemy Photoshopa, aby wszystkie piksele na tym i wyższych poziomach (po prawej stronie suwaka) przekształcił w piksele białe o poziomie (255) i rozciągnął wszystkie poziomy znajdujące się na lewo od suwaka na cały zakres tonalny od 0 do 255.

Suwak gamma. Suwak *gamma* służy do modyfikacji półcieni bez zmiany punktów bieli i czerni. Gdy przesuwasz suwak parametru *gamma*, określasz, gdzie ma znajdować się środkowa wartość tonalna (50-procentowa szarość lub poziom 128). Jeśli przesuniesz ten suwak na lewo, obraz stanie się jaśniejszy, ponieważ wybrałeś wartość ciemniejszą od poziomu 128 i sprawiłeś, że stała się ona poziomem 128. Cienie zostaną zatem rozciągnięte i wypełnią nowy przedział, a światła zostaną ściśnięte (patrz rysunek 6.17).

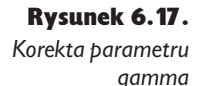

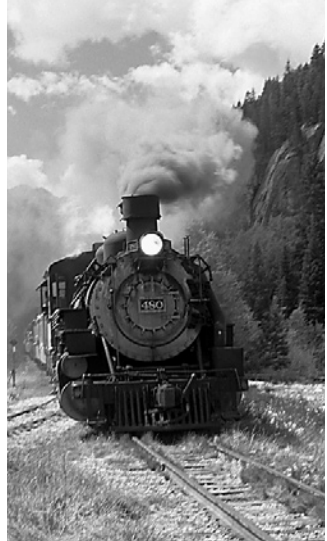

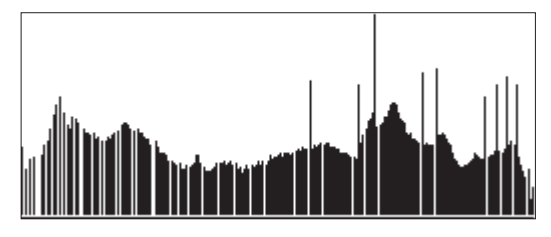

*Zwiększenie parametru gamma do 1.2 na obrazie 6-16 spowodowało wyeksponowanie pewnych szczegółów w obszarze cienia i jednoczesną utratę detali w jasnych obszarach oraz powstanie na histogramie efektu "grzebienia".*

Analogicznie, jeśli przesuniesz suwak w prawo, obraz stanie się ciemniejszy, ponieważ wskazujesz w ten sposób wartość większą od 128 i każesz Photoshopowi przekształcić ją do wartości 128. Światła zostaną rozciągnięte, a ciemny fragment zakresu tonalnego — ściśnięty (David wpadł na pomysł pewnej analogii — zmiana parametru gamma jest jak chwycenie środka długiej gumy przytwierdzonej na obu końcach, naciągnięcie jej i przesuwanie środka w kierunku jednego lub drugiego końca — podczas gdy jeden fragment gumy się rozciąga, drugi jest ściskany).

Jeśli wykonana korekta tonalna będzie zbyt duża, na obrazie pojawią się wyraźne oznaki posteryzacji, powodowane dużym stopniem rozciągnięcia poziomów, ale stosunkowo małe korekty (mniejsze niż 1,4) mogą być bardzo skuteczne. W pewnych sytuacjach możesz być zmuszony do zastosowania zdecydowanej korekty, zwłaszcza w przypadku obrazów pochodzących z tanich urządzeń rejestrujących — jest to przykład jednego z kompromisów, na jakie trzeba często się godzić w świecie obrazów cyfrowych.

### Poziomy wyjścia

Poziomy wyjścia umożliwiają kompresję zakresu tonalnego obrazu i zmniejszenie liczby poziomów szarości. W większości przypadków proces ten wykonuje się w celu końcowej optymalizacji obrazu — ustawiania maksymalnej i minimalnej wielkości punktu rastra odpowiednio dla ciemnych i jasnych obszarów na obrazach w skali szarości bez spekulatywnej bieli (małych, bardzo jasnych odbić światła, najczęściej powstających na szklanych lub gładkich, metalowych powierzchniach) — oraz do edytowania masek. Jeśli wiadomo, że minimalna gęstość farby maszyny drukarskiej (a tym samym maksymalna jasność punktu rastra), na której będziesz drukować obraz, wynosi 5%, możesz skompresować wyjściowy zakres tonalny tak, aby najjaśniejszy piksel miał wartość 242, co odpowiada 5-procentowemu punktowi na maszynie offsetowej.

Jeśli na danym obrazie występują małe, intensywnie jasne obszary i chcemy, aby odpowiadały one bieli papieru, zamiast funkcji *Levels* (*Poziomy*) i poziomów wyjściowych używamy kroplomierzy bieli i czerni — stosujemy je w późniejszej fazie edycji, po wyostrzaniu. Lecz nawet wtedy, jeśli mamy do czynienia z procesem reprodukcji o niskiej jakości, na przykład drukiem gazetowym — gdzie najjaśniejszy punkt rastra ma 8% — wykorzystujemy suwaki poziomów wyjściowych w oknie dialogowym *Levels* (*Poziomy*) do wstępnej kompresji tonalnej, a dopiero później końcowe korekty wykonujemy za pomocą kroplomierzy (podczas pracy z obrazami kolorowymi nie używamy poziomów wyjściowych — ponieważ zazwyczaj wystarczają dobre profile ICC; mimo to czasami zdarza się nam dopracować obraz przy użyciu kroplomierzy).

**Poziom wyjściowy czerni.** Gdy ten suwak znajduje się w pozycji domyślnej, czyli 0, piksel o wartości 0 zachowa wartość 0. Po przesunięciu suwaka i zwiększeniu wartości poziomu wyjściowego czerni, zwiększa się minimalny poziom czerni do ustalonej wartości.

Działanie tego suwaka różni się od działania suwaka poziomu wejściowego czerni, który obcinał wartości: gdy ustawisz poziom wejściowy czerni na 5, wszystkie piksele o wartościach od 0 do 5 znajdą się na poziomie 0. Jeśli natomiast ustawisz poziom wyjściowy czerni na 5, zakres tonalny zostanie skompresowany — piksele z poziomu 0 przejdą na poziom 5, a piksele z poziomu 1 znajdą się na poziomie 6 (lub pobliskim), itd. Wskutek kompresji zakresu tonalnego zmniejszają się kontrast oraz szczegółowość obrazu, ale inaczej, niż przy obcinaniu poziomów wejściowych czerni.

Poziom wyjściowy bieli. Suwak ten działa analogiczne do suwaka poziomu wyjściowego czerni, z tym wyjątkiem, że służy do zmniejszania udziału najjaśniejszych pikseli. Na przykład ustawienie go w pozycji 240 spowoduje przekształcenie pikseli o wartościach 255 w piksele o wartościach 240, itd. (patrz rysunek 6.18).

Rysunek 6.18.

*Poziomy wyjścia*

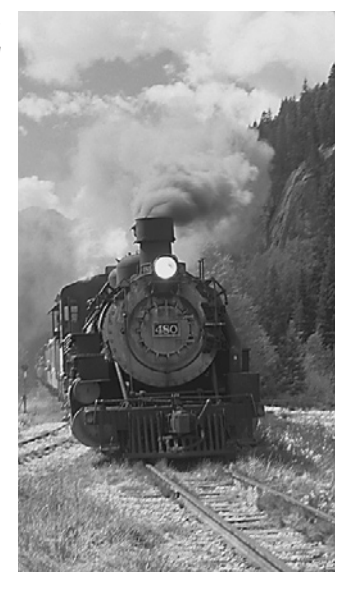

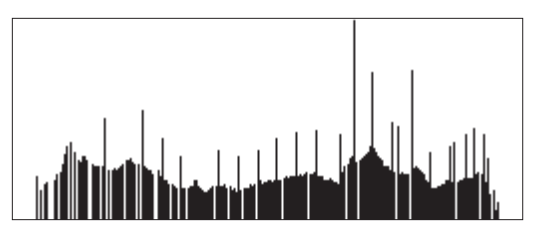

*Takie zawężenie zakresu tonalnego przy użyciu suwaków poziomów wyjściowych, które odzwierciedla ograniczenia wybranego środowiska druku (tutaj wartościami granicznymi były poziomy 12 i 243, co odpowiada przedziałowi od około 5 do 95% zakresu tonalnego), sprawia, że kosztem zmniejszenia kontrastu lepiej widoczne są najciemniejsze fragmenty obrazu.*

*To rozwiązanie ma swoje wady, które stają się szczególnie widoczne na obrazkach zawierających sporą ilość odblasków bądź świateł — miejsca te ulegają przygaszeniu i stają się szare.*

Może się wydawać, że kompresja (ściśnięcie) zakresu tonalnego wypełni przerwy na histogramie, spowodowane modyfikacjami parametru gamma oraz punktów czerni i bieli — i istotnie do pewnego stopnia jest to prawdą, ale podczas wykonywania obliczeń powstają błędy zaokrągleń, zatem i tak niektóre poziomy nie będą wykorzystane.

Wskazówka. Zawsze zostawiaj pewien margines. Podczas ustawiania granic zakresu tonalnego zawsze zostawiaj pewien margines, szczególnie od strony jasnych wartości. Jeśli przesuniesz suwak wejściowego punktu bieli na wartość 254, a obraz zwierać będzie obszary intensywnej jasności na poziomie 255, napotkasz dwa problemy:

- Gdy skompresujesz zakres tonalny w ramach ostatecznego przygotowania obrazu do druku, spekulatywna biel stanie się szara.
- Jeśli wyostrzysz obraz, niektóre detale jasnych obszarów staną się zupełnie białe.

Aby uniknąć tych problemów, staraj się utrzymywać detale w jasnych obszarach na poziomie niższym od 250. Odcinanie ciemnych wartości ma mniejsze znaczenie, lecz warto utrzymywać niewyeksponowane szczegóły ciemnych obszarów na poziomach od 5 do 10.

Podobnie powinieneś postępować, jeśli na obrazie nie ma zupełnych czerni ani bieli — zawsze pozostawiaj pewien margines wartości, gdy ustawiasz poziomy wyjściowe. Na przykład gdy wiesz, że maszyna drukarska nie odwzorowuje punktów jaśniejszych niż 10%, nie ustawiaj poziomu wyjściowego na 230. Ustaw go na 232 lub 233, tak aby mieć pewność, że na wydruku wyjdzie prawdziwa biel. Jeśli natomiast masz zamiar dokonywać dalszych modyfikacji za pomocą kroplomierza lub funkcji *Curves* (*Krzywe*), ustaw poziom wyjściowy mniej więcej gdzieś pomiędzy

237 a 240. Dzięki temu będziesz mógł dopracować obszary intensywnie jasne za pomocą kroplomierza lub funkcji *Curves* (*Krzywe*) przy jednoczesnym zachowaniu zakresu tonalnego, który może zostać odwzorowany na maszynie drukarskiej.

### Dobrodziejstwa funkcji Levels

Funkcja *Levels* (*Poziomy*) oferuje kilka innych opcji, które mogą oszczędzić sporo czasu.

Funkcja Preview (Podgląd). Gdy zaznaczysz opcję *Preview* (*Podgląd*) w oknie dialogowym *Levels* (*Poziomy*), Photoshop odświeży widok obrazu lub jego zaznaczonego fragmentu, aby odzwierciedlić dokonane zmiany. Zmiany widoczne będą zanim klikniesz przycisk *OK*.

Natychmiastowe porównanie obrazu "przed" i "po". Pracując w dowolnym trybie możesz zobaczyć wygląd obrazu "przed" i "po", zaznaczając i wyłączając opcję *Preview* (*Podgląd*) — to samo dotyczy każdego innego okna dialogowego, w którym znajduje się funkcja *Preview* (*Podgląd*).

Wyświetlanie obcinanych wartości. Podgląd obcinanych wartości jest tą funkcją, która sprawia, że podczas wykonywania korekty tonalnej ciągle powracamy do okna dialogowego *Levels* (*Poziomy*) (patrz rysunek 6.19), zamiast w zupełności opierać się na funkcji *Curves* (*Krzywe*). Przez długi czas funkcja wyświetlania obciętych wartości dostępna była wyłącznie na komputerach Macintosh, ponieważ oparto ją na animacji tablicy LUT, teraz jednak dołączono ją do Photoshopa na wszystkich platformach. Funkcja ta działa także na warstwach dopasowania. Niestety, jest niedostępna w trybach *Lab*, *CMYK*, *Indexed Color* (*Kolor indeksowany*) i *Bitmap* (*Bitmapa*), ale można ją stosować w trybach: *Skala szarości*, *RGB*, *Bichromia*, *Wielokanałowy*. Warto nadmienić, że jest ona niesłychanie użyteczna.

Podczas modyfikacji punktów bieli lub czerni zwykle chcemy ustawić je tak, aby punkt bieli reprezentował najjaśniejszy fragment obrazu zawierający detale, a punkt czerni — najciemniejszy fragment ze szczegółami. Te fragmenty nie zawsze łatwo zobaczyć. Jeśli podczas przesuwania suwaków w opisany wcześniej sposób przyrost pikseli następuje płynnie, oznacza to, że zdjęcie pochodzi ze skanera o wysokiej jakości.

Wskazówka. Zwracaj uwagę na nagłe skoki. Jeśli obserwując ekran zmieniasz położenie suwaków reprezentujących poziomy wejściowe, przytrzymując jednocześnie klawisz *Alt* (Windows) lub *Option* (Mac OS), zwróć uwagę na nagłe zmiany, które występują zawsze, kiedy wyświetlana jest liczna grupa pikseli. Zwykle nie należy przekraczać miejsca, w którym następuje zmiana — jeśli je przekroczysz, usuniesz dużo szczegółów.

Takich skoków szukamy także oceniając skany i skanery. Podczas przesuwania suwaków z przytrzymaniem klawisza *Alt* lub *Option* na obrazie pochodzącym z dobrego skanera przyrost liczby pikseli jest płynny. Skanery niższej jakości generują skany z charakterystycznymi skokami pomiędzy poziomami szarości.

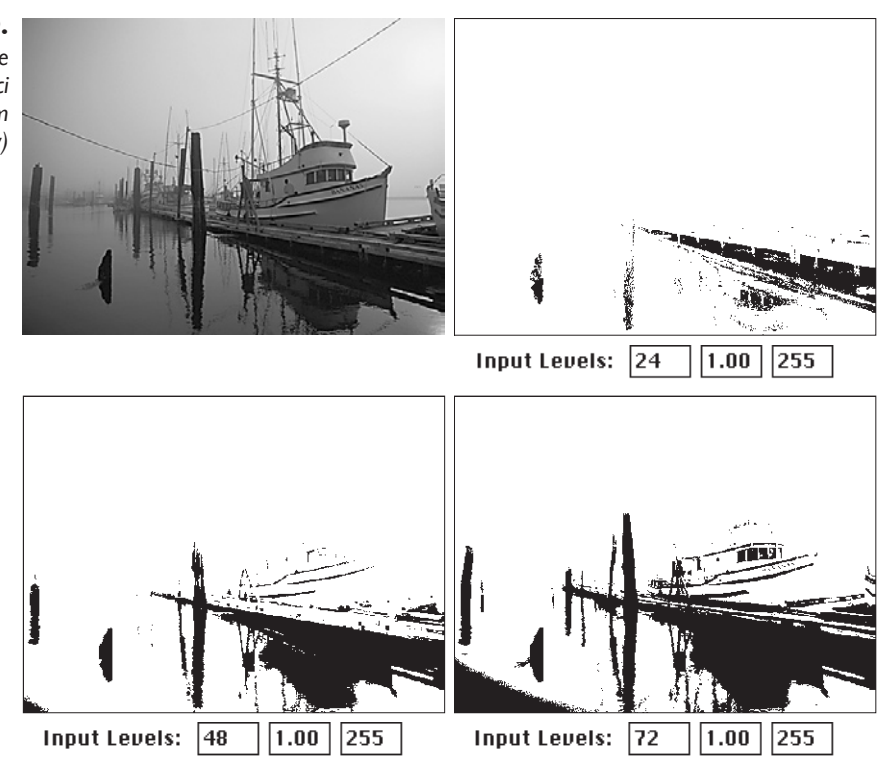

*Przytrzymanie klawisza Alt (Windows) lub Option (Mac OS) podczas przesuwania prawego lub lewego suwaka poziomów wejściowych powoduje wyświetlanie podglądu pikseli, których wartości ulegną obcięciu (od strony czerni lub bieli — na tym rysunku od strony czerni). Ten podgląd naprawdę przydaje się podczas ustawiania punktów bieli i czerni, jak również w wielu innych sytuacjach.*

Funkcje Auto. Działanie funkcji *Auto Levels* (*Auto-poziomy*) i *Auto Contrast* (*Auto-Kontrast*) na obrazach w skali szarości jest identyczne — funkcje te różnią się jedynie w kontekście obrazów kolorowych. Jeśli obrabiasz obrazy czarno-białe, odradzamy użycie zarówno jednej, jak i drugiej funkcji, chyba że chcesz automatycznej destrukcji obrazu. Funkcje te w sposób automatyczny przesuwają suwaki punktu bieli i punktu czerni w celu odcięcia obliczonej ilości danych z każdego kanału. Jeśli stoisz przed koniecznością obróbki wielu obrazów i wiesz, że odcięcie bieli i czerni dobrze im zrobi, możesz rozważyć użycie funkcji *Auto Levels* (*Autopoziomy*), lecz powinieneś zmniejszyć domyślny stopień odcinania, który wynosi 0,1 procenta (minimalna wartość to 0,01). Aby zmienić stopień odcinania, kliknij przycisk *Options* (*Opcje*) dialogu *Levels* (*Poziomy*) i wprowadź żądane wartości w oknie dialogowym, które pojawi się na ekranie.

Auto-resetowanie. Jeśli przytrzymasz klawisz *Alt* (Windows) lub *Option* (Mac OS), przycisk *Cancel* (*Anuluj*) zmieni się w przycisk *Reset* (*Wyzeruj*); jeśli go klikniesz, wszystkie parametry zostaną przywrócone do wartości domyślnych.

#### Rysunek 6.19.

*Wyświetlanie obcinanych wartości w oknie dialogowym Levels (Poziomy)*

Do procesu korekty obrazu za pomocą funkcji *Levels* (*Poziomy*) wrócimy jeszcze w dalszej części tego rozdziału, lecz wcześniej przyjrzyjmy się innemu ważnemu narzędziu do korekty tonalnej — funkcji *Curves* (*Krzywe*).

# Funkcja Curves (Krzywe)

Jak już powiedzieliśmy, jeśli funkcja *Levels* (*Poziomy*) to automatyczna skrzynia biegów, funkcję *Curves* (*Krzywe*) możemy nazwać skrzynią ręczną. Jest ona niezastąpiona, gdy utkniesz wśród trudnych obrazów, lecz jej opanowanie wymaga więcej wysiłku i czasu. Polecenie *Curves* (*Krzywe*) oferuje inny sposób rozciągania i ściskania bitów, bardziej skuteczny niż w przypadku funkcji *Levels* (*Poziomy*). Funkcja *Curves* (*Krzywe*) to także inny sposób spojrzenia na dane.

W oknie dialogowym funkcji *Levels* (*Poziomy*) to histogram dawał spojrzenie na dane, z którymi pracowałeś. Funkcja *Curves* (*Krzywe*) nie wyświetla histogramu (możesz go jednak oglądać na palecie *Histogram*). Zamiast tego w oknie dialogowym *Curves* (*Krzywe*) znajdziesz wykres zależności pomiędzy poziomami wejściowymi i wyjściowymi (pierwotnymi i zmodyfikowanymi). Poziomy wejściowe rozłożone są wzdłuż dolnej osi poziomej wykresu, a poziomy wyjściowe wzdłuż osi pionowej. Gdy wybierzesz polecenie *Curves* (*Krzywe*) po raz pierwszy, na wykresie będzie widoczna linia prosta, nachylona pod kątem 45 stopni — każdemu poziomowi wejściowemu przyporządkowany jest taki sam poziom wyjściowy (patrz rysunek 6.20).

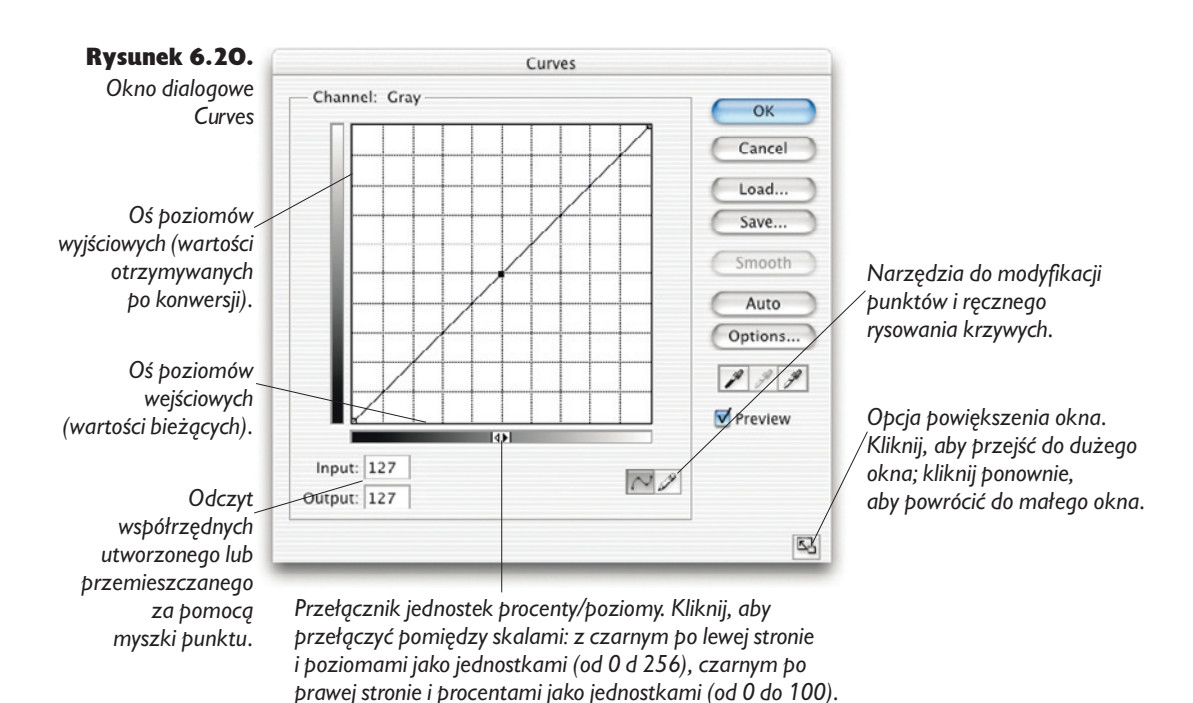

Krzywe kontra poziomy. Wszystko, co można zrobić przy użyciu funkcji *Levels* (*Poziomy*), można także wykonać za pomocą funkcji *Curves* (*Krzywe*) — patrz rysunek 6.21. Na przykład przesuwanie środkowego suwaka w oknie dialogowym *Levels* (*Poziomy*) w celu zmodyfikowania parametru gamma jest prawie tym samym, co przesuwanie punktu środkowego krzywej w lewo lub prawo.

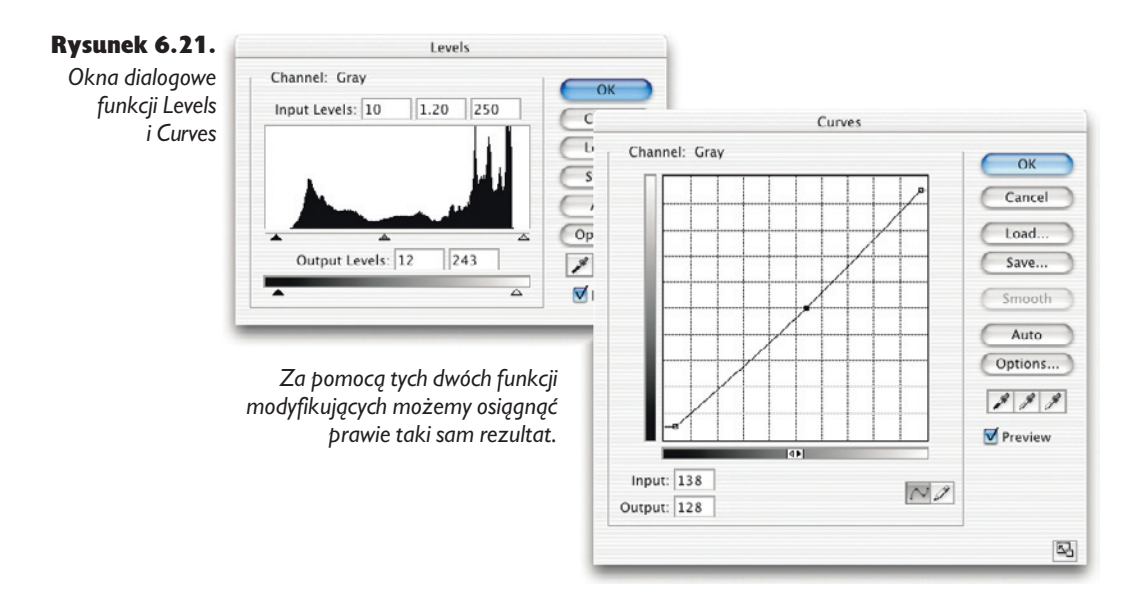

Ustawianie pozostałych czterech suwaków jest równoznaczne z ustawianiem końców krzywej. Krzywe tonalne to najprawdopodobniej najbardziej pożyteczne narzędzie do globalnej korekty koloru, jakie wynaleziono — podczas korekty barwnej jest wręcz nieocenione. Przydaje się także podczas korekty obrazów w skali szarości. Modyfikacje parametru gamma, które miały miejsce w oknie dialogowym *Levels* (*Poziomy*), umożliwiają zmianę równomiernego rozkładu półcieni, co odpowiada bardzo podstawowej krzywej (przesuń punkt 50-procentowej szarości w to miejsce) z dwoma punktami końcowymi i jednym środkowym. Krzywe pozwalają precyzyjnie zmodyfikować określone fragmenty zakresu tonalnego.

Relacje pomiędzy poziomami wejściowymi a wyjściowymi można modyfikować, zmieniając kształt krzywej poprzez dodanie punktów lub narysowanie krzywej przy użyciu narzędzia *Pencil* (*Ołówek*). Preferujemy dodawanie i modyfikowanie punktów, ponieważ w ten sposób zachowujemy większą precyzję. Wszystkie operacje i ustawienia, które wykonywaliśmy w oknie dialogowym *Levels* (*Poziomy*) — ustawienie punktu bieli, ustawienie punktu czerni, korekta półcieni, ustawienie najciemniejszej wartości, ustawienie najjaśniejszej wartości — możemy wykonać także w oknie dialogowym *Curves* (*Krzywe*), lecz sposób ich wykonania jest w obu przypadkach różny.

Zanim przejdziemy do modyfikacji krzywych, omówimy kilka sposobów dostosowania okna dialogowego *Curves* (*Krzywe*) do własnych potrzeb i stylu pracy.

Wskazówka. Dostosowanie okna dialogowego Curves (Krzywe). Niektórzy użytkownicy myślą o poziomach jako wartościach od 0 do 255, a inni jako procentach określających jasność punktu rastra. W oknie dialogowym możesz wybrać jedną z tych dwóch miar, klikając strzałki na środku poziomej skali.

Gdy wybraną jednostką są poziomy, punkt czerni 0,0 znajduje się w dolnym lewym rogu wykresu, a punkt bieli 255,255 — w prawym górnym rogu. Jeśli wybierzesz procenty, punkt bieli 0,0 znajdzie się w lewym dolnym rogu, a punkt czerni 100,100 — w prawym górnym. W dowolnej chwili możesz zmienić jednostkę.

Wskazówka. Zmiana siatki. Możesz także zmodyfikować gęstość siatki w oknie dialogowym *Curves* (*Krzywe*). Domyślnie linie siatki są w odstępach co 25% szerokości obszaru wykresu, ale kliknięcie dowolnego miejsca obszaru wykresu z jednoczesnym przytrzymaniem klawisza *Alt* (Windows) lub *Option* (Mac OS) spowoduje zmniejszenie odstępu do 10% szerokości (patrz rysunek 6.22). Dwudziestopięcioprocentowa podziałka siatki jest bardziej znajoma osobom zajmującym się drukiem i przygotowaniem do druku, ponieważ poszczególne linie odpowiadają czerni, trzem czwartym tonu, pół tonu, ćwierci tonu i bieli, podczas gdy dziesięcioprocentowa siatka to całkiem dobra symulacja systemu strefowego.

Rysunek 6.22. *Zmiana gęstości podziału siatki w oknie dialogowym Curves (Krzywe)*

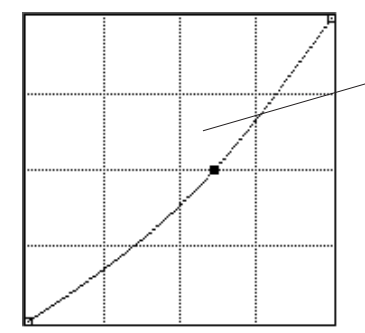

*Przytrzymując klawisz Alt (Windows) lub Option (Mac OS), kliknij dowolne miejsce obszaru wykresu, aby zmienić odstępy między liniami siatki z 25% szerokości obszaru na 10% lub odwrotnie.*

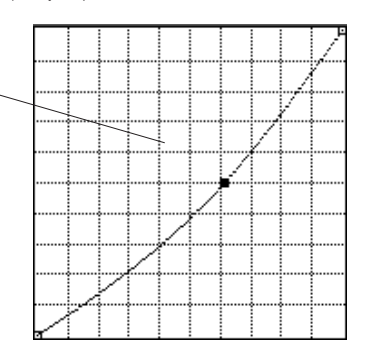

Krzywa. Potęga polecenia *Curves* (*Krzywe*) wynika z faktu, że nie jesteśmy ograniczeni możliwością umieszczenia na krzywej tylko jednego punktu — możemy umieścić ich aż 16, lecz tak dużej liczby będziemy potrzebować bardzo rzadko. Dzięki temu możemy zmienić kształt i nachylenie krzywej (pamiętaj: nachylenie to kontrast — im większe nachylenie jakiegoś fragmentu krzywej, większe różnice między wartościami pikseli).

Na przykład krzywa o kształcie litery S zwiększa kontrast w obszarze półcieni bez rozjaśniania świateł lub pogłębiania czerni (patrz rysunek 6.23). Z drugiej strony taka

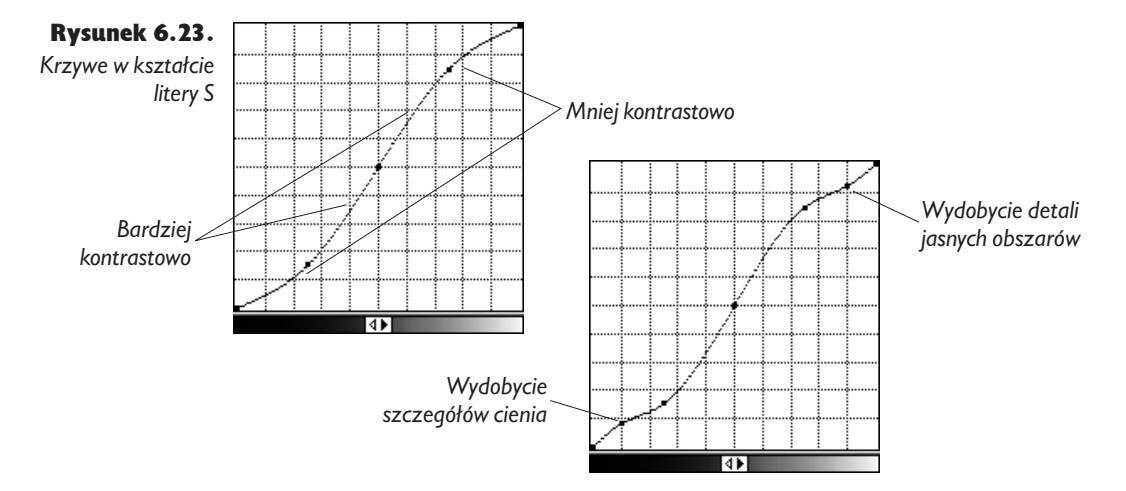

krzywa powoduje utratę pewnej ilości detali z jasnych i ciemnych obszarów poprzez ich skompresowanie. Często stosujemy zagłębienie na fragmencie krzywej odpowiadającym światłom i wybrzuszenie na fragmencie odpowiadającym ciemnym obszarom w celu — odpowiednio — rozciągnięcia świateł i przeniknięcia największego cienia.

Odczyt współrzędnych. Przesunięcie kursora nad obszarem wykresu powoduje zmianę wartości wyświetlanych w polach *Input* (*Wejście*) i *Output* (*Wyjście*) — na dole okna dialogowego — obrazujących współrzędne kursora. Na przykład jeśli umieścisz kursor w punkcie o współrzędnych *Input* (*Wejście*) 128 i *Output* (*Wyjście*) 102, a następnie klikniesz lewym przyciskiem myszy, kształt krzywej zmieni się tak, aby przechodziła ona przez utworzony punkt, a pola współrzędnych staną się edytowalne. Wszystkie piksele, które znajdowały się na poziomie 128, przejdą na poziom 102, a reszta półcieni zostanie odpowiednio przyciemniona (patrz rysunek 6.24).

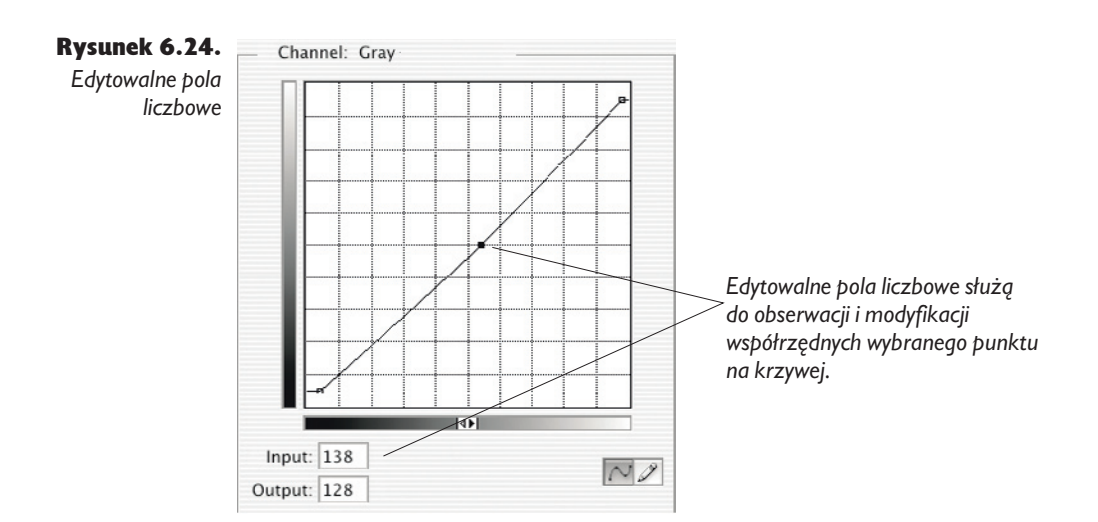

#### 300 Real World Adobe Photoshop CS. Edycja polska

Zaznaczenie i przeciąganie w lewo lub w prawo punktu środkowego krzywej jest analogiczne do przesuwania suwaka parametru gamma w oknie dialogowym *Levels* (*Poziomy*). Możesz podążać kursorem myszki wzdłuż krzywej, aby dowiedzieć się, co w rzeczywistości dzieje się z pikselami na każdym poziomie.

Ustawianie punktów bieli i czerni. Punkty bieli i czerni można obciąć, przesuwając punkty końcowe krzywej w poziomie w kierunku środka wykresu (tak samo jak suwaki poziomów wejściowych w oknie dialogowym Levels — patrz rysunek 6.25). Na przykład, jeśli przesuniesz koniec krzywej odpowiadający punktowi czerni w prawo, tak aby w polu współrzędnej *Input* (*Wejście*) pojawiła się wartość 12, a w polu współrzędnej *Output* (*Wyjście*) pozostała wartość 0, obetniesz wszystkie wartości poniżej 12 i sprawisz, że znajdą się na poziomie 0. Odpowiada to dokładnie przesunięciu suwaka poziomu wejściowego czerni w oknie dialogowym *Levels* (*Poziomy*) z pozycji 0 na pozycję 12.

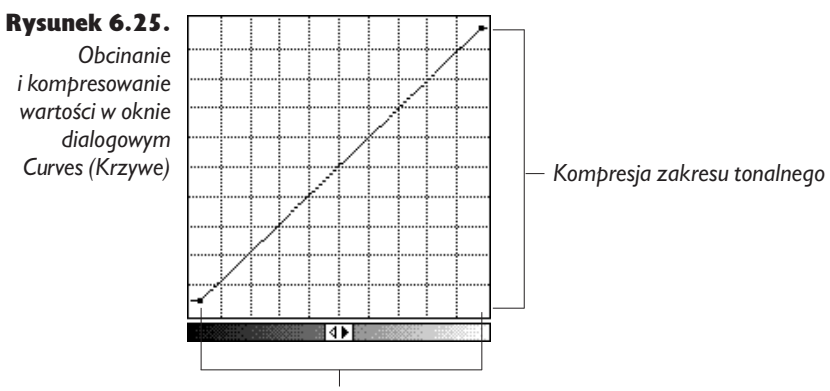

*Obcinanie czarnych i białych pikseli*

Możesz także ograniczyć jasność punktów rastra, przesuwając końce krzywych w pionie w kierunku środka wykresu (odpowiada to przesuwaniu suwaków reprezentujących poziomy wyjściowe w oknie dialogowym *Levels* — *Poziomy*). Na przykład, aby ograniczyć jasność punktu rastra odwzorowującego światła do wielkości 5%, przesuń koniec krzywej odpowiadający swiatłom do pozycji 243 — lub 5, jeśli wybrałeś jako jednostkę procenty.

Kroplomierz. Chociaż okno dialogowe *Curves* (*Krzywe*) nie ma dostępnej w oknie dialogowym *Levels* (*Poziomy*) funkcji wyświetlania obciętych wartości, oferuje inną, bardzo pożyteczną funkcję. Pokazuje ona, gdzie na krzywej tonalnej leży punkt obrazu wskazywany kursorem. Jeśli wyświetlone jest okno dialogowe *Curves* (*Krzywe*), kursor automatycznie zmienia się w kroplomierz, gdy tylko umieścisz go na obrazie. Gdy przytrzymasz lewy przycisk myszy, na panelu *Info* w oknie dialogowym *Curves* (*Krzywe*) wyświetlane będą poziomy wejściowe i wyjściowe piksela wskazanego kroplomierzem, a jego położenie na krzywej zaznaczone będzie kółkiem (patrz rysunek 6.26). Dzięki temu łatwo poznać wartości pikseli w obszarze, który chcemy skorygować i sprawdzić, jak bardzo zostaną zmodyfikowane.

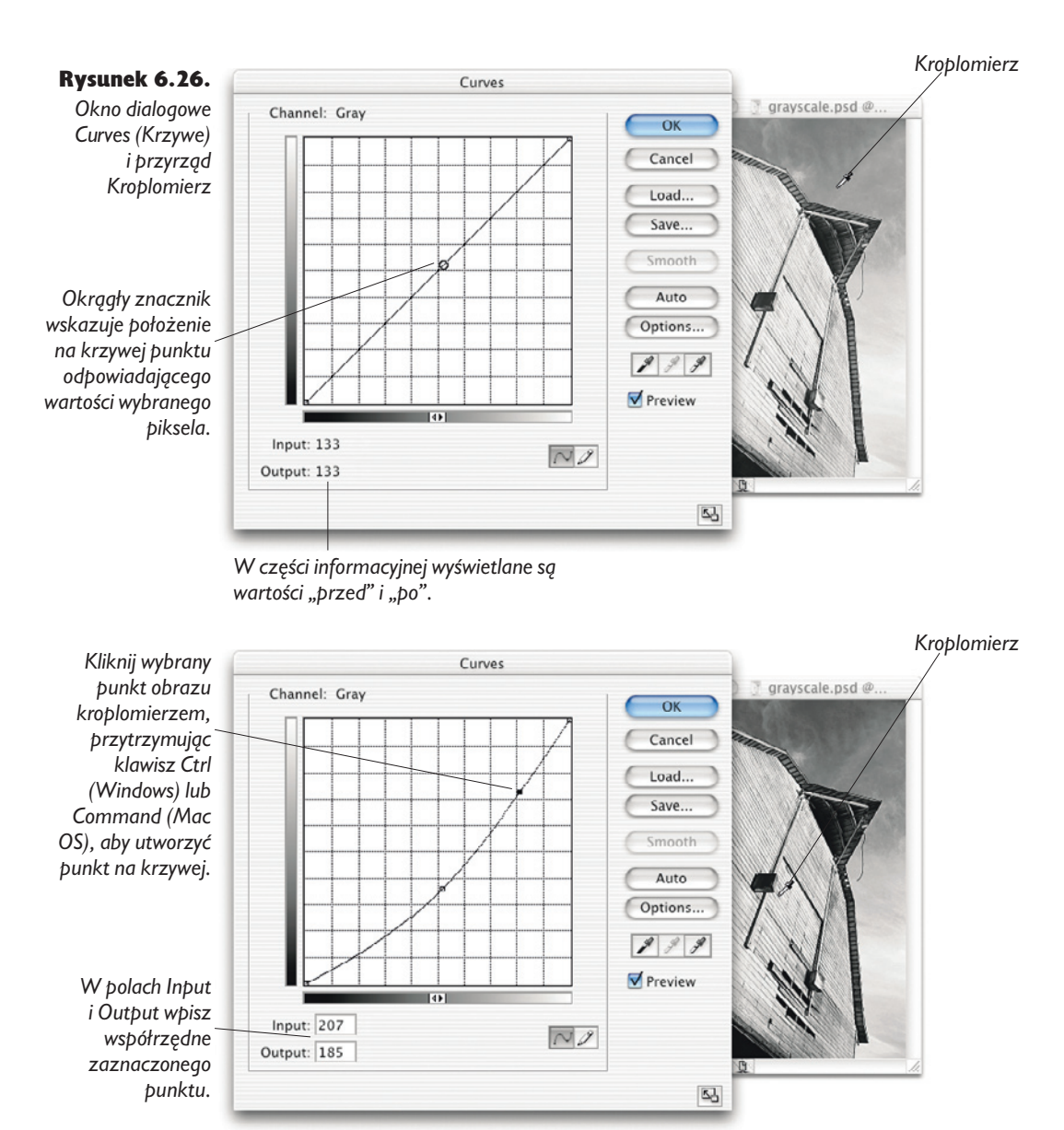

Z pewnych przyczyn kroplomierz nie działa podczas korekcji kanału kompozytowego obrazu w trybie CMYK, chociaż funkcjonuje podczas korekcji poszczególnych kanałów składowych.

Automatyczne tworzenie punktów na krzywej. Bardzo przydatną funkcją dostępną w oknie dialogowym *Curves* (*Krzywe*) jest automatyczne tworzenie punktu na krzywej. Gdy klikniesz obraz, przytrzymując klawisz *Ctrl* (Windows) lub *Command* (Mac OS), Photoshop automatycznie umieści na krzywej punkt, którego współrzędna *Input* (*Wejście*) jest wartością klikniętego piksela. Po umieszczeniu punktu możesz modyfikować jego położenie przy użyciu klawiszy kursora lub wykorzystując następującą wskazówkę:

Wskazówka. Modyfikowanie punktów krzywej poprzez wprowadzanie wartości. Bardzo przydatna jest dostępna w oknie dialogowym *Curves* (*Krzywe*) funkcja umożliwiająca liczbowe, ręczne określenie współrzędnych punktu na krzywej. Używamy jej w następujący sposób:

- $\blacktriangleright$  Jeśli znamy wartości wejściowe i wyjściowe, tworzymy punkt na krzywej, klikając jej dowolny fragment, a następnie wprowadzamy wartość *Input*, naciskamy klawisz *Tab*, aby przejść do pola *Output* (*Wyjście*) i wprowadzamy wartość poziomu wyjściowego.
- $\blacktriangleright$  Jeśli chcemy nadać określonemu pikselowi obrazu określoną wartość poziomu wyjściowego, klikamy go przytrzymując przycisk *Ctrl* (Windows) lub *Command* (Mac OS), aby umieścić punkt na krzywej, a następnie naciskamy klawisz *Shift + Tab* (Windows) lub *Tab* (Mac OS) i wpisujemy odpowiednią wartość poziomu wyjściowego.

Inne dobrodziejstwa funkcji Curves (Krzywe). Podobnie jak funkcja *Levels* (*Poziomy*), także funkcja *Curves* (*Krzywe*) ma kilka ukrytych pożytecznych opcji. Opcja podglądu i możliwość szybkiego porównania obrazu "przed" i "po" działa dokładnie tak samo jak w oknie dialogowym *Levels* (*Poziomy*), podobnie jak przyciski *Auto* (*Auto*) i *Options* (*Opcje*), a naciśnięcie klawisza *Alt* (Windows) lub *Option* (Mac OS) powoduje wyświetlenie przycisku *Reset* (*Wyzeruj*), służącego do przywracania domyślnych wartości parametrów, zamiast przycisku *Cancel* (*Anuluj*). Do przechodzenia między kolejnymi punktami na krzywej można używać kombinacji *Ctrl + Tab* (Windows) lub *Control + Tab (Mac OS)*. Proces korekty obrazu przy użyciu funkcji *Curves* (*Krzywe*) przedstawimy w dalszej części rozdziału, lecz wcześniej zajmijmy się często niezrozumiałymi, ale jakże pożytecznymi niewielkimi przyrządami, jakimi są kroplomierze czerni i bieli.

# Białe, czarne i szare

Korekta obrazów w skali szarości to dopiero połowa drogi. Należy je również zoptymalizować — odpowiednio uwzględnić niedoskonałości procesu druku, który będzie wykorzystywany do ich reprodukcji. Jeśli metoda reprodukcji nie polega na użyciu rastra, optymalizacja obrazu w skali szarości jest jedynie kwestią dopasowania kontrastu obrazu i urządzenia wyjściowego, jeśli jednak obraz ma zostać wydrukowany na urządzeniu rastrowym, musisz zadbać o dwie rzeczy:

- odpowiednie ustawienie punktów bieli i czerni, tak aby światła nie były zbyt jasne, a cienie zbyt ciemne;
- odpowiednie dopasowanie półcieni do przyrostu punktu rastra na maszynie drukarskiej.

Czynności te możesz wykonywać równocześnie z innymi korektami; możesz też pozostawić je na koniec i wykonać je po dokonaniu wszystkich innych modyfikacji. W przypadku pracy z obrazami kolorowymi większości modyfikacji można uniknąć poprzez wybór odpowiedniego profilu ICC, natomiast dobre profile dla skali szarości są rzadkością.

Punkty końcowe i limity. Niektórzy używają określeń *punkt bieli* i *minimalny rozbłysk* oraz *punkt czerni* i *maksymalny cień* zamiennie, chociaż można pokazać znaczące różnice między tymi pojęciami.

- Punkty bieli i czerni są zdefiniowane przez dane obrazowe. Są to po prostu wartości — odpowiednio — najjaśniejszych i najciemniejszych pikseli obrazu; często, lecz nie zawsze, wartości te to 255 i 0.
- Wartości minimalnego rozbłysku i maksymalnego cienia są natomiast uzależnione od charakterystyki urządzenia wyjściowego. Dla każdej kombinacji maszyny drukarskiej, farby, papieru istnieje wartość najmniejszego i największego punktu, jaki można w danych warunkach odwzorować. Zbyt małe punkty nie są drukowane (papier pozostaje biały), ponieważ zbyt mała ilość farby nie przyklei się do blachy. Zbyt duże punkty rozlewają się i na papierze odwzorowane są jako jednorodny obszar. W obu przypadkach na jasnych i ciemnych obszarach tracimy detale, ponieważ niwelują się różnice pomiędzy sąsiadującymi pikselami — wszystkie piksele na danym obszarze są białe lub czarne.

### Ustawianie punktów końcowych przy użyciu funkcji Levels (Poziomy)

Niekiedy wystarczy punktowi bieli nadać taką wartość, która odpowiada wartości minimalnego punktu rozbłysku, a punktowi czerni wartość odwzorowywaną przez maksymalny punkt cienia. Natomiast w wielu przypadkach punkty bieli i czerni muszą leżeć wewnątrz drukowanego zakresu lub poza nim.

**Prawdziwe czernie i prawdziwa biel.** Jeśli na obrazie szczegóły rozciągają się od poziomu 0 do 255, możesz ustawić te wartości jako maksymalną wartość punktu cienia i minimalną wartość punktu bieli. W tym celu użyj suwaków poziomów wyjściowych, dostępnych w oknie dialogowym *Levels* (*Poziomy*) — patrz rysunek 6.27.

#### 304 Real World Adobe Photoshop CS. Edycja polska

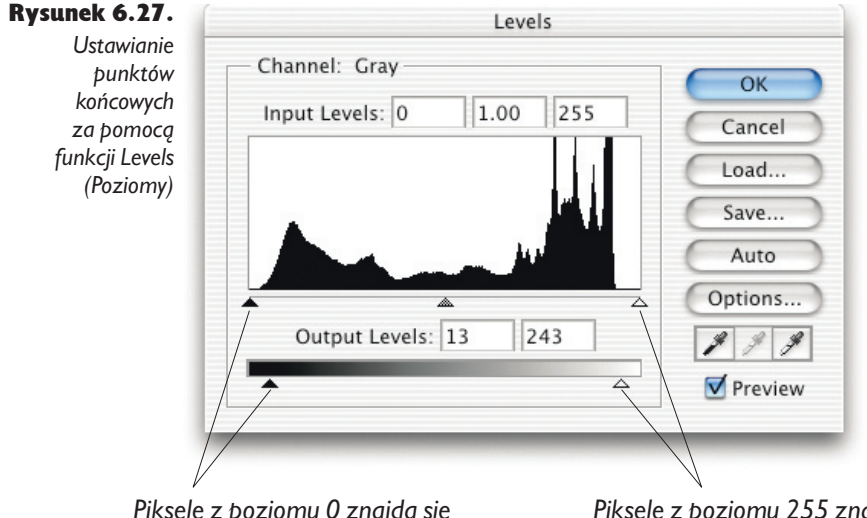

*Piksele z poziomu 0 znajdą się na poziomie 13 (co odpowiada punktowi o wielkości 95%).*

*Piksele z poziomu 255 znajdą się na poziomie 243 (co odpowiada punktowi o wielkości 5%).*

Na przykład, jeśli wiesz, że dana maszyna drukarska może odwzorować punkt o jasności od 5% do 95%, możesz ustawić suwak poziomu wyjściowego bieli na 243, a suwak poziomu wyjściowego czerni na 13. Dzięki temu będziesz miał pewność, że wszystkie wartości znajdą się w przedziale, który może być odwzorowany przez maszynę drukarską.

Takie podejście nadaje się do optymalizacji większości obrazów, lecz jeśli na jakimś z nich ważne detale znajdują się w strefie cienia lub w jasnych obszarach, napotkasz trudności.

**Problem ze światłami.** Jednym ze źródeł problemów podczas ustawiania punktu bieli jest występowanie strefy przejścia — punktu, w którym maszyna drukarska nie może już przenieść na papier mniejszych punktów farby, w wyniku czego pozostaje on niezadrukowany. Problem ten występuje przede wszystkim podczas druku gazetowego (lub na drukarkach laserowych), gdzie minimalna wielkość punktu jest dosyć duża — jej wartość wynosi około 10%.

Widzieliśmy wiele gazet, w których światła na twarzach były zbyt duże i stanowiły brzydkie, białe plamy, a na niebie widniały ogromne, białe dziury.

Przejście z bieli papieru do 10-procentowego punktu jest bardzo ostre i widoczne, zatem jeśli masz do czynienia z urządzeniami wyjściowymi, które nie mogą odwzorować punktu jaśniejszego niż 10%, minimalny punkt bieli powinieneś ustawić nawet jeszcze większy. Kompromis polega na utracie kontrastu, ponieważ najjaśniejsze obszary są nadal odwzorowywane przy użyciu 10-procentowej szarości (patrz rysunek 6.28).

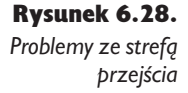

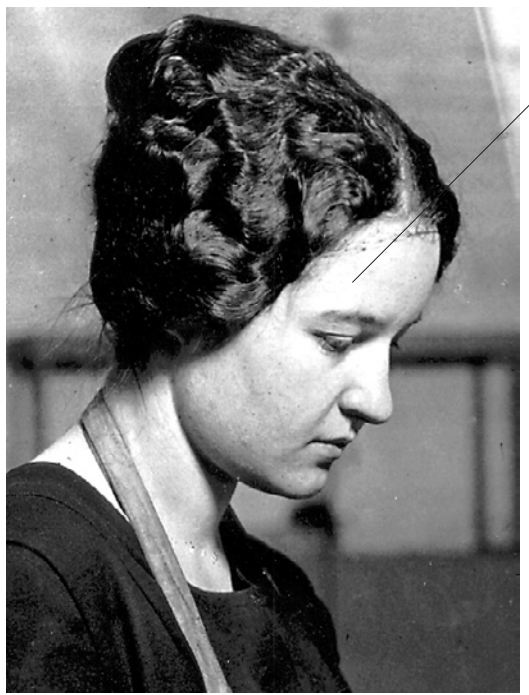

*Z powodu gwałtownego przejścia od punktu rastra o wielkości 10% do gładkiego papieru, obrazy drukowane w procesie druku gazetowego mogą przejawiać zaawansowane "ogniska łuszczycy". Aby unaocznić charakterystykę druku w jakości gazetowej, wydrukowaliśmy ten obraz przy zastosowaniu rastra o gęstości 85 lpi.*

Problemy z cieniami. Jeśli punkt czerni ustawisz tak, aby odpowiadał maksymalnej wielkości punktu cienia, a na obrazie w ciemnych obszarach znajduje się wiele szczegółów rozciągających się w okolicach poziomu 20, to ten obraz na wydruku będzie pozbawiony głębi, ponieważ pozbędziemy się prawdziwych, głębokich czerni.

Problem ten można rozwiązać wykorzystując funkcję *Levels* (*Poziomy*) i ustawiając poziom wyjściowy czerni na mniejszą wartość, odpowiadającą większemu punktowi cienia. Na przykład jeśli punkty zlewają się podczas druku przy wielkości 85%, zamiast ustawić poziom wyjściowy czerni na wartość 38, możesz ustawić go na 35. Utracisz trochę szczegółów w ciemnych obszarach, ale kontrast obrazu znacznie się poprawi.

**Spekulatywna biel.** Metoda kompresji zakresu wyjściowego sprawdza się w przypadku wielu obrazów, lecz zawodzi, gdy na obrazach znajdują się niewielkie obszary spekulatywnej bieli — bardzo jasne punkty, powstające na odbijających światło powierzchniach, na przykład na szkle, metalu lub dobrze wymytym jabłku. Jeśli przy użyciu suwaków poziomów wyjściowych skompresujesz tego rodzaju obrazy, staną się one płaskie i mało kontrastowe. Więcej zyskasz, jeśli te światła będą reprezentowane przez biel papieru niż gdyby miały być odwzorowane przez raster punktów o minimalnej wielkości. Ten drugi lepiej zarezerwować dla bardzo jasnych obszarów obrazu zawierających szczegóły.

Możesz to zrobić za pomocą suwaków poziomów wyjściowych w oknie dialogowym *Levels* (*Poziomy*) — nie jest to jednak mechanizm precyzyjny. Jeśli ustawisz suwak poziomu wyjściowego bieli na poziomie nieznacznie wyższym od tego, który odpowiada punktowi o minimalnej wielkości, najjaśniejsze piksele obrazu zostaną przedstawione jako kolor papieru. Nie wiesz jednak, ile szczegółów zostanie potraktowanych w ten sposób i jakie fragmenty obrazu zostaną przedstawione przy użyciu punktów rastra o maksymalnej jasności.

W procesie druku gazetowego możesz także napotkać problem strefy przejścia. Niektóre obszary spekulatywnej bieli mogą wydawać się zbyt jasne, a inne zbyt ciemne. Na szczęście Photoshop oferuje bardziej precyzyjne sposoby ustawiania krańców zakresu — przyjrzymy się im w następnej sekcji.

### Ustawianie krańców zakresu za pomocą kroplomierzy

Jeśli masz do czynienia z obszarami spekulatywnej bieli, powinieneś tak zoptymalizować obraz, aby minimalny punkt bieli odpowiadał poziomowi trochę ciemniejszemu od najjaśniejszych wartości występujących na obrazie — tak aby raster złożony z punktów o minimalnej wielkości odwzorowywał najjaśniejsze fragmenty obrazu zawierające detale, dzięki czemu spekulatywna biel będzie miała kolor papieru.

Analogiczna zasada, choć w mniejszym zakresie, ma zastosowanie w przypadku głębokich cieni. Teoretycznie maksymalny punkt rastra stanowi granicę, po przekroczeniu której maszyna drukarska zlewa punkty i drukuje jednolite powierzchnie. W praktyce natomiast ta zasada nie jest tak oczywista. Jeśli maszyna może poprawnie odwzorować punkt 95-procentowy, a na obrazie w strefie cienia znajduje się kilka obszarów wymuszających użycie punktów 97-procentowych, na wydruku wyjdą one zapewne lepiej niż w sytuacji, gdybyśmy jednak wymusili granicę poziomu wyjściowego 95%.

Dostępne w Photoshopie narzędzia kroplomierza: *Set Black Point* (*Punkt czerni*) i *Set White Point* (*Punkt bieli*) — występujące zarówno w oknie *Levels* (*Poziomy*), jak i *Curves* (*Krzywe*) — umożliwiają bardzo dokładne ustawienie minimalnego punktu bieli i maksymalnego punktu czerni. Narzędzia te zadziwiają swymi możliwościami. Szczegółowy opis funkcji kroplomierza znajdziesz w ramce "Matematyka u podstaw kroplomierzy" w dalszej części tego rozdziału.

Zakłopotanie z powodu kroplomierzy. Wielu użytkowników do tego stopnia nie może zrozumieć zasady działania kroplomierzy w oknach dialogowych *Levels* (*Poziomy*) i *Curves* (*Krzywe*), że zaprzestaje ich używania po jednej lub dwóch próbach.

Inni sądzą, że kroplomierze te są tak samo bezużyteczne jak funkcja *Brightness/Contrast* (*Jasność/Kontrast*). Możemy wyróżnić cztery przyczyny zakłopotania.

- Zachowanie przyrządów jest mylące. Podczas ich używania przesuwają się suwaki w oknie dialogowym *Levels* (*Poziomy*) lub punkty końcowe krzywych w oknie dialogowym *Curves* (*Krzywe*). Jednak te zmiany nie odzwierciedlają tego, co naprawdę robią kroplomierze. Jeśli spróbowałbyś powielić działanie kroplomierzy, ustawiając suwaki ręcznie w odpowiednich pozycjach, otrzymałbyś inne rezultaty. Jest to bardzo denerwujące, ponieważ należy ignorować sygnały pojawiające się w oknie dialogowym.
- Użycie kroplomierza spowoduje wyprostowanie krzywej tonalnej. Jeśli zatem wykonałeś korektę obrazu za pomocą poziomów lub krzywych, a następnie użyjesz kroplomierza, twoje modyfikacje zostaną cofnięte. Jeśli z drugiej strony najpierw użyjesz kroplomierza, a następnie zmodyfikujesz obraz za pomocą funkcji *Levels* (*Poziomy*) lub *Curves* (*Krzywe*), zmienisz to, co uzyskałeś kroplomierzem.
- Wiele osób nagminnie używa kroplomierzy do korekty tonalnej, a nie do optymalizacji. Ponieważ kroplomierze zaprojektowano do małych zmian zakresu tonalnego, wykonywanie za ich pomocą większych modyfikacji tonów wykracza poza ich możliwości.
- Chociaż znajdują się w oknach dialogowych funkcji *Levels* (*Poziomy*) i *Curves* (*Krzywe*), które nakładają nieliniowe przekształcenia, kroplomierze działają liniowo. Niemniej jednak przekształcenia liniowe nie zawsze są złe.

Mimo to, jeśli nauczysz się, jak i gdzie używać kroplomierzy, będziesz mógł precyzyjnie ustawić minimalną i maksymalną jasność punktu rastra.

Co robią kroplomierze. Kroplomierze czerni, bieli i szarości powodują mniej więcej to samo, lecz każdy z nich jest przeznaczony do pracy na innym fragmencie zakresu tonalnego. W tym rozdziale omówimy działanie kroplomierzy czerni i bieli — kroplomierz szarości ma zastosowanie w przypadku obrazów kolorowych i nie jest dostępny w trybie skali szarości, zatem zajmiemy się nim w następnym rozdziale, zatytułowanym "Podstawy korekty koloru".

Każdy kroplomierz umożliwia wybór kolorów docelowego i źródłowego. Wszystkie piksele na obrazie w kolorze źródłowym zostaną zamienione na piksele o kolorze docelowym, a modyfikacja pozostałych pikseli będzie proporcjonalna. Kroplomierz czerni działa na najciemniejszym fragmencie zakresu tonalnego i nie wpływa na jasne wartości, podczas gdy kroplomierz bieli modyfikuje jasne partie obrazu bez wpływu na ciemne.

# Matematyka u podstaw kroplomierzy

Dla nieuleczalnie ciekawskich i dla tych, którzy chcą wiedzieć, co dokładnie się stanie z każdym pikselem obrazu, zamieszczamy techniczny opis działania kroplomierzy.

#### Kroplomierz bieli – punkt

bieli. Kroplomierz bieli po prostu mnoży wszystkie wartości pikseli na obrazie przez współczynnik równy ilorazowi wartości docelowej i źródłowej. Na przykład jeśli jako wartość docelową wskazaliśmy poziom 243 (odpowiadający 5-procentowemu punktowi) i klikniemy teraz kroplomierzem piksel o wartości 248, wszystkie piksele z poziomu 248 staną się pikselami o wartości 243. Wszystkie pozostałe wartości na obrazie zostaną pomnożone przez współczynnik 243/248, wynoszący około 0,98.

Zatem piksele o wartości wejściowej 255 po pomnożeniu będą miały wartość 250, ponieważ 255×0,98 = 249,85. Piksele o wartości wejściowej 128

otrzymają wartość 125, itd. aż do wartości 25, która nie zostanie zmieniona (ponieważ 25×0,98  $= 24.5$ , w zaokrągleniu 25).

Jeśli zmiana będzie znacznie mniejsza, na przykład gdy na poziom docelowy wybierzesz wartość 246, a na poziom źródłowy 243, czynnik wyniesie 0,99, czyli wartość źródłowa 255 zostanie przekształcona na wartość 253, 128 na 127, a wszystkie poziomy poniżej 50 pozostaną bez zmian.

Zwróć uwagę, że kroplomierza bieli możesz także użyć do rozciągnięcia świateł. Wystarczy, że kolor źródłowy będzie ciemniejszy niż kolor docelowy. W takiej sytuacji współczynnik będzie większy od 1 i — co za tym idzie — wartości pikseli będą powiększane, a nie zmniejszane.

Kroplomierz czerni punkt czerni. Kroplomierz czerni działa odwrotnie niż kroplomierz bieli, a obliczenia matematyczne leżące u podstaw jego mechanizmu są bardziej złożone. Aby ograniczyć działanie narzędzia do ciemnego pasma zakresu, we wzorze występują odwrotność wartości źródłowej i odwrotność różnicy wartości źródłowej i docelowej — odwrotność dowolnej wartości x można obliczyć następująco: 255 – x.

Jeśli różnicę pomiędzy wartością źródłową a docelową oznaczymy jako y, to dla każdego piksela o wartości źródłowej x, wartość docelowa wynosić będzie ((255–x) /  $(255-y) 2 y$  + x.

Jeśli ten wzór przyprawił cię o ból głowy, nie przejmuj się — rezultaty są analogiczne do uzyskiwanych za pomocą kroplomierza bieli, z tą różnicą, że są względem nich przeciwne. Wartość źródłowa jest zamieniana na wartość docelową, wszystkie pozostałe wartości są odpowiednio modyfikowane, a stopień modyfikacji maleje w miarę zbliżania się do jasnego pasma zakresu tonalnego.

Zaletą wynikającą z faktu stosowania kroplomierzy w stosunku do innych metod kompresji zakresu tonalnego jest możliwość przekształcenia określonej wartości piksela, nie tylko czerni lub bieli, w wartość odpowiadającą minimalnej lub maksymalnej wielkości punktu rastra, jaką może odwzorować maszyna drukarska. Dzięki temu możesz zachować szczegóły w jasnych partiach obrazu, sprawiając jednocześnie, że spekulatywna biel będzie reprezentowana przez biel papieru i — analogicznie — zachować detale w cieniu, nie powodując tym samym utraty głębi czerni.

Użycie kroplomierzy. Kroplomierzy można używać w kontekście okien dialogowych *Levels* (*Poziomy*) lub *Curves* (*Krzywe*), lecz z tych dwóch wolimy zwykle okno funkcji *Levels* (*Poziomy*). Dzięki tej funkcji znacznie łatwiej wytypować poziomy źródłowe dla kroplomierzy bieli i czerni oraz znaleźć na obrazie piksele o tych wartościach. Powtórz następujące czynności:

- 1. Wybierz wartość docelową, klikając dwukrotnie kroplomierz czerni lub bieli i wprowadzając wartość na palecie kolorów, która pojawi się na ekranie. Kolory można określać w dowolnej przestrzeni barwnej, lecz w przypadku obrazów w skali szarości wprowadź równe wartości dla kanałów *R*, *G* i *B* lub użyj pola *B* (*jasność*).
- 2. Docelowe wartości bieli i czerni ustaw tak, aby odpowiadały minimalnemu i maksymalnemu punktowi rastra, jaki można odwzorować za pomocą urządzenia wyjściowego. Na przykład wartości docelowe czerni i bieli wynoszące odpowiednio 13 i 243 odpowiadają 95-procentowemu maksymalnemu punktowi rastra po stronie cienia i 5-procentowemu minimalnemu punktowi rastra po jasnej stronie — na skali *B* (jasność) wartości docelowe miałyby właśnie wartości 5 i 95.
- 3. Przytrzymując klawisz *Alt* (Windows) lub *Option* (Mac OS), przeciągnij suwak poziomu wejściowego czerni i bieli i znajdź wartość, po przekroczeniu której na obrazie pojawiają się detale. Upewnij się, że umieściłeś suwaki z powrotem na początkowych wartościach (0 i 255). Teraz czas na sztuczkę: odszukaj na obrazie piksel, który ma dokładnie taką wartość, przy której zaczynają pojawiać się szczegóły, a następnie kliknij ten piksel kroplomierzem. Photoshop zmieni jego wartość na wartość wyjściową i skompresuje lub rozciągnie zakres tonalny, aby zrekompensować tę zmianę.

Użycie kroplomierza nie wymaga wielkiej wprawy. Wykorzystując funkcję wyświetlania obciętych wartości, dostępną w oknie dialogowym *Levels* (*Poziomy*), możesz sprawdzić, gdzie powinieneś szukać. Wartości pikseli sprawdzaj na palecie *Info*, a jeśli to konieczne, powiększaj i zmniejszaj obraz przy użyciu skrótów *Ctrl* + *spacja* (Windows) lub *Command* + *spacja* (Mac OS) oraz *Ctrl* + *Alt* + *spacja* (Windows) lub *Command* + *Alt* + *spacja* (Mac OS) i *Ctrl* + *+* (Windows) lub *Command* + *+* (Mac OS) oraz Ctrl + *-* (Windows) lub Command + *-* (Mac OS).

Wskazówka. Użyj obrazu z gradientem do szybkiego wskazania koloru źródłowego. Poziomy, na których znajdują się detale w jasnych partiach obrazu, łatwo jest odszukać przy wykorzystaniu funkcji wyświetlania obciętych wartości, dostępnej w oknie dialogowym *Levels* (*Poziomy*). Znacznie trudniej znaleźć piksel o żądanej wartości, aby wskazać go kroplomierzem. Na szczęście kolor można wybrać z dowolnego otworzonego obrazu — nie musi to być obraz aktywny.

Aby ułatwić sobie proces odszukiwania wartości źródłowych, podczas optymalizacji obrazów warto mieć otworzony plik zawierający gradient w skali szarości.

#### 310 Real World Adobe Photoshop CS. Edycja polska

- 1. Utwórz obraz szeroki na 300 pikseli w rozdzielczości 72 ppi i za pomocą narzędzia *Gradient* (*Gradient*) wypełnij go gradientem od czerni do bieli, ale przedtem wyłącz opcję *Dithering* (*Dithering*) na pasku opcji.
- 2. Za pomocą funkcji wyświetlania obciętych wartości znajdź wartość, którą należy wybrać jako źródłową. Na potrzeby tego przykładu przyjmijmy, że detale na jasnym krańcu przedziału rozciągają się do 252.
- 3. Wybierz przyrząd kroplomierza i przytrzymując przycisk myszki, przeciągnij kroplomierz bieli po gradiencie, aż na palecie Info pojawi się wartość 252. Zwolnij przycisk myszki — w ten sposób wybrałeś wartość źródłową (upewnij się, że obraz z gradientem nie był w trakcie operacji aktywnym obrazem — w przeciwnym przypadku to on zostałby zmodyfikowany).

Wskazówka. Przytrzymuj przycisk myszki. Wybierając wartość źródłową z aktywnego obrazu, wygodnie jest przytrzymywać przycisk myszki podczas szukania odpowiedniego piksela. Gdy go znajdziesz, zwolnij przycisk myszki, aby wybrać ów piksel. Jeśli kursor znajdzie się na krawędzi obrazu, zawartość okna zostanie automatycznie przesunięta, co może być w pewnych sytuacjach wygodne.

W zależności od miejsca klikniętego kroplomierzem, suwaki poziomów wejściowych i wyjściowych mogą się przemieścić, a jeśli używasz kroplomierzy w oknie dialogowym *Curves* (*Krzywe*), mogą się przemieścić punkty końcowe krzywych. Nie zwracaj uwagi na to zachowanie — nie odzwierciedla ono tego, co naprawdę dzieje się z obrazem. Możesz natomiast ufać wartościom wyświetlanym na palecie *Info*.

Jeśli chcesz wybrać inny piksel, kliknij ponownie. Aby cofnąć obie modyfikacje dokonane za pomocą kroplomierza bieli i kroplomierza czerni, przytrzymaj klawisz *Alt* (Windows) lub *Option* (Mac OS). Przycisk *Cancel* (*Anuluj*) w oknie dialogowym zmieni się wtedy w przycisk *Reset* (*Wyzeruj*). Zmiany dokonane w oknie dialogowym nie będą obowiązywać, dopóki nie naciśniesz przycisku *OK* i tym samym nie zamkniesz okna dialogowego *Levels* (*Poziomy*) lub *Curves* (*Krzywe*).

### Ustawianie punktów końcowych w oknie dialogowym Curves (Krzywe)

Nieocenioną zaletą przyrządu kroplomierz bieli podczas ustawiania minimalnego punktu bieli jest to, że generuje on płynne przejście od wybranej wartości źródłowej do bieli papieru. Jednakże w niektórych sytuacjach może to stanowić także jego największą ułomność. Jeśli masz do czynienia z drukiem w jakości gazetowej lub plikami niskiej jakości, przeznaczonymi do publikacji w Internetcie, strefa przejścia — obszar pośredni pomiędzy zupełną bielą papieru a najjaśniejszym uzyskanym z rastra punktem — może sprawić, że sposób odwzorowania na wydruku spekulatywnej bieli będzie mało spójny i przypadkowy. Niektóre światła mogą być zbyt wyeksponowane, podczas gdy inne będą pokryte dość ciemnymi punktami rastra.

Aby temu zaradzić, potrzebujemy bardziej zdecydowanych środków: narzędzia *Pencil* (*Ołówek*) z okna dialogowego *Curves* (*Krzywe*) — to chyba jedyna sytuacja, w której używamy tego przyrządu w kontekście funkcji *Curves*. Krzywą tonalną musimy ukształtować tak, aby najjaśniejszym obszarom zawierającym szczegóły przyporządkowany został najjaśniejszy punk rastra, a wszystkim jaśniejszym wartościom — biel papieru. Będzie to proces dwuetapowy.

1. Zaznacz punkt bieli, klikając go, a następnie wprowadź wartość wejściową odpowiadającą poziomowi, na którym jeszcze znajdują się detale i wartość wyjściową, odpowiadającą punktowi rastra o maksymalnej jasności. Na rysunku 6.29 widzimy punkt o poziomach wejściowym 253 i wyjściowym 232, odpowiadającym punktowi o wielkości 10% (to skrajny przykład). Wskutek tego wszystkie piksele o wartości 253 przyjmą wartość 231. Niestety, również piksele o wartości większej niż 253 (od 253 do 255) zostaną przekształcone na piksele o wartości 231, co jest efektem niepożądanym. Chcielibyśmy, aby te piksele stały się białe.

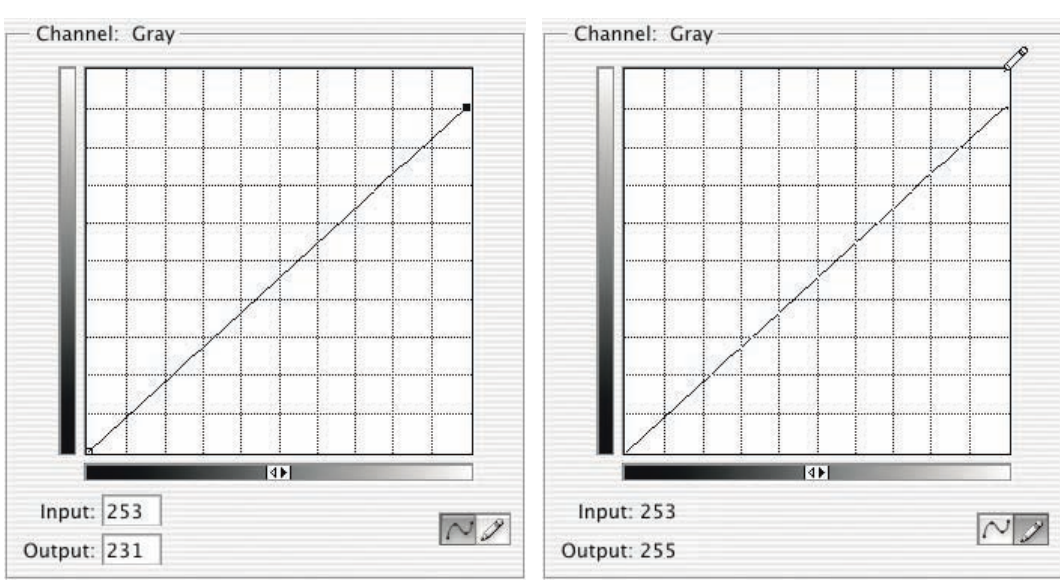

Rysunek 6.29. *Eksponowanie rozbłysków skupionych*

*Punkt o współrzędnej wejściowej 253 i współrzędnej wyjściowej 231 kompresuje obraz do zakresu, który można odwzorować na wydruku.*

*Mała modyfikacja wykonana przy użyciu narzędzia Pencil sprawiła, że wszystkie "białe" piksele stały się naprawdę białe.*

2. Wybierz narzędzie *Pencil* (*Ołówek*) i bardzo starannie ustaw je na górnej krawędzi wykresu, tak aby w polu *Input* (*Wejście*) pojawiła się wartość 253, a w polu *Output* (*Wyjście*) 255, a następnie naciśnij i zwolnij przycisk myszki (patrz rysunek 6.29).

Dzięki temu piksele na poziomie 252 zostaną przeniesione na poziom 231, ale piksele z poziomów 253 – 255 będą odwzorowane jako biel papieru. Zatem szczegóły w jasnych obszarach zostaną odwzorowane przy użyciu punktów rastra o maksymalnej jasności, a spekulatywna biel będzie zdecydowanie najjaśniejsza, w kolorze papieru.

Kliknij przycisk *Save* (*Zapisz*), aby zapisać kształt krzywej. Nie klikaj przycisku *Smooth* (*Wygładź*), ponieważ w tej sytuacji nie chcemy wygładzać krzywej.

# Kiedy należy ustawiać punkty końcowe krzywej

Przyjęło się, że wyostrzanie obrazu jest ostatnią lub przedostatnią czynnością (w przypadku obrazów RGB przed konwersją do trybu CMYK), jaką wykonujemy podczas jego edycji. Jednak w tej sprawie intuicja zawodzi. Uważamy, że nie można ustawiać punktów końcowych przed wyostrzeniem obrazu, ponieważ wyostrzanie przy użyciu funkcji *Unsharp Mask* (*Maska wyostrzająca*) zawsze zwiększa kontrast na krańcach zakresu tonalnego, sprawiając, że niektóre piksele stają się białe lub czarne. Innymi słowy, funkcja *Unsharp Mask* (*Maska wyostrzająca*) niweluje to, co uzyskałeś, ustawiając punkty końcowe.

Niezależnie od metody wybranej do ustawiania punktów końcowych, zalecamy, aby punkty końcowe ustawiać po zastosowaniu filtru Unsharp Mask (*Maska wyostrzająca*). Szersze omówienie procesu wyostrzania obrazów znajdziesz w rozdziale 10., zatytułowanym "Wyostrzanie".

## Dopasowanie obrazu do przyrostu punktu rastra

Drugim etapem optymalizacji obrazu będzie jego dopasowanie do przyrostu punktu rastra urządzenia wyjściowego. Mechanizm modelowania struktury rastra obrazów w skali szarości dostępny w starszych wersjach programu Photoshop był bardzo skomplikowany i zmuszał nas do stosowania nieomal czarodziejskich sztuczek. W Photoshopie CS tryb *Skala szarości* jest w pełni wartościowy i ma własne ustawienia *gammy* i struktury rastra. W oknie dialogowym *Color Settings* (*Ustawienia koloru*) możesz utworzyć i załadować własne ustawienia rastra oraz krzywe rastra dla obrazów w skali szarości (patrz "Przyrost punktu rastrowego – jak sobie z nim radzić", "Definiowanie wartości przyrostu punktu rastra" oraz "Własne ustawienia przestrzeni skali szarości" w rozdziale 5., zatytułowanym "Ustawienia koloru"). Jeśli zmierzyłeś krzywą rastra czarnego atramentu oraz profil monitora dokładnie reprezentuje jego charakterystykę tonalną, obrazy wyświetlane na Twoim monitorze powinny w miarę wiernie odwzorowywać wygląd wydruków.

Jeśli zmierzyłeś wartość parametru *Dot Gain*, czyli przyrostu punktów rastra i podałeś tylko jedną liczbę, będziesz musiał prawdopodobnie dopracować obszar najjaśniejszych wartości oraz czasami także ćwierćtony. Najlepszym sposobem będzie dokonanie pomiaru obszaru testowego dla czarnego składnika i utworzenie krzywej przyrostu wielkości punktu. Jeśli nie jest to z jakichś powodów możliwe, masz dwie opcje. Możesz mianowicie:

- zmodyfikować dane o obrazie,
- użyć funkcji transferu i polecenia *Save as EPS*.

Drugie podejście ma zaletę polegającą na tym, że dane o obrazie nie zostaną zmienione, a dopasowanie do charakterystyki przyrostu punktu rastra jest w miarę dokładne (ale nie bardziej dokładne niż w przypadku krzywej przyrostu utworzonej na podstawie pomiaru próbnika dla czarnego składnika), zmusza nas jednak do użycia formatu EPS. W związku z tym ten sposób zalecamy jedynie w sytuacji, gdy trzeba zoptymalizować dużą liczbę obrazów.

Wskazówka. Wyznaczanie przyrostu punktu. Jeśli z charakterystyki drukarki wynika, że przyrost punktu wyniesie około 12%, oznacza to (lub powinno oznaczać), że 50-procentowy punkt rastra na kliszy stanie się na wydruku punktem 62-procentowym (patrz "Przyrost punktu rastrowego – jak sobie z nim radzić" w rozdziale 5., zatytułowanym "Ustawienia koloru").

Modyfikacja obrazu w celu uwzględnienia zjawiska przyrostu punk-

tów rastra. Najprostszym sposobem radzenia sobie ze zjawiskiem przyrostu punktów rastra jest modyfikacja samego obrazu. Wadą takiego rozwiązania jest to, że otrzymamy nieprzydatny do innych zastosowań obraz, zoptymalizowany dla urządzenia wyjściowego o ściśle określonej charakterystyce. Zwykle już zoptymalizowany obraz możemy dostosować do procesu druku charakteryzującego się jeszcze większym przyrostem punktu, natomiast przystosowanie do mniejszego przyrostu może spowodować widoczną posteryzację, ponieważ będziemy musieli ponownie przyciemnić półcienie.

Jeśli masz krzywą przyrostu punktów, możesz ją wczytać w oknie dialogowym *Color Settings* (*Ustawienia koloru*) jako krzywą opisującą przestrzeń roboczą (w skali szarości) i symulować na monitorze zjawisko przyrostu wielkości punktów, co umożliwia wizualną modyfikację obrazu.

Alternatywnie, jeśli posiadasz próbkę wydruku odzwierciedlającą efekt, do którego dążysz, możesz wyświetlić dany obraz i próbować ręcznie ukształtować krzywą przyrostu w oknie dialogowym *Custom Dot Gain* (*Własny przyrost punktu*), aż obraz na ekranie będzie podobny do obrazu na wydruku — upewnij się jedynie, czy opcja *Preview* (*Podgląd*) w oknie dialogowym *Color Settings* (*Ustawienia koloru*) jest włączona. Jeśli nie masz takiego próbnego wydruku, porozmawiaj z drukarzem — być może będzie miał zestaw próbników i będzie mógł je zmierzyć za pomocą specjalnego przyrządu. Jeśli pomiary nie wchodzą w grę, możesz spróbować dopasować krzywą przyrostu w sposób wzrokowy.

Najpierw musisz utworzyć obraz w skali szarości, zawierający próbki tych samych wartości, które występują na próbniku (to najczęściej pola o pokryciu 40, 60, 80 i 100%). Następnie, gdy aktywny jest obraz z polami szarości, wybierz polecenie *Edit\Color Settings* (*Edycja\Ustawienia koloru*), a później z menu *Gray* (*Szary*) wybierz opcję *Custom Dot Gain* (*Własny przyrost punktu*). Ustaw krzywą przyrostu tak, aby pola wydrukowanego próbnika odpowiadały polom na obrazie wyświetlanym na ekranie. Ten sposób dopasowania jest skuteczny, jeśli profil monitora jest dokładny i odpowiedni (patrz rysunek 6.30).

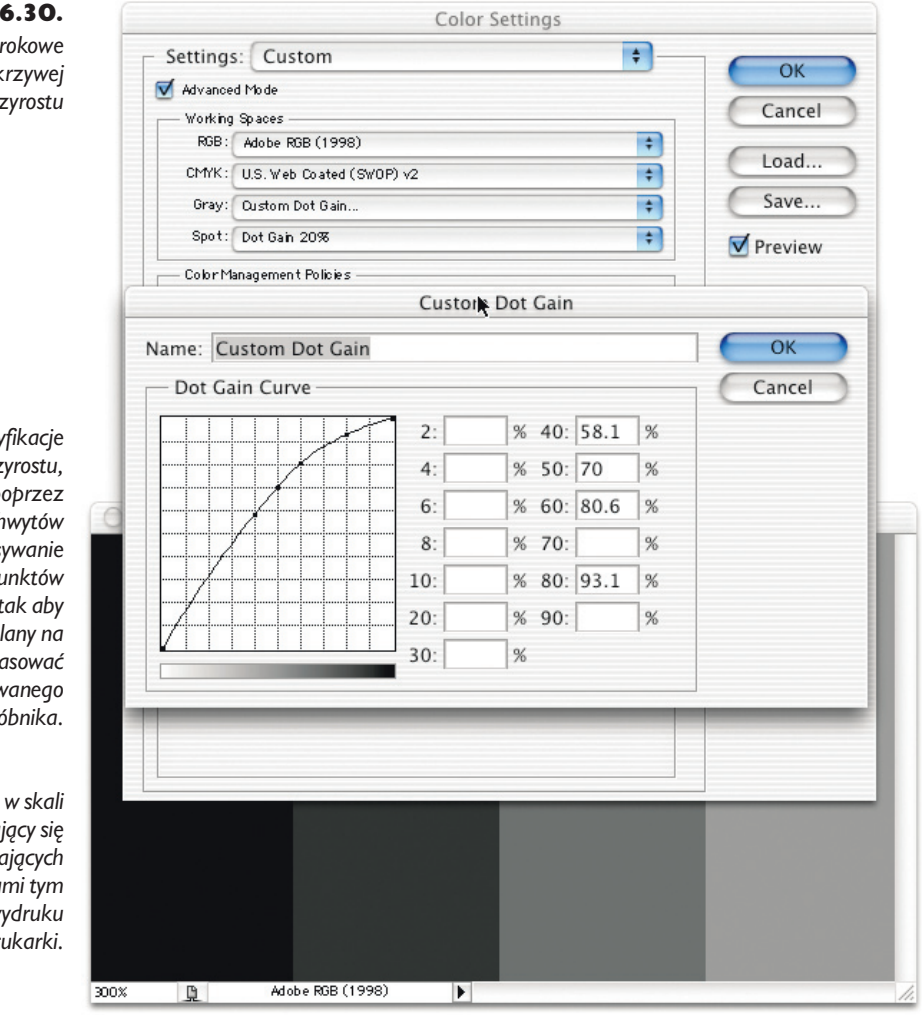

Gdy skończysz, możesz zapisać utworzoną krzywą przyrostu punktu jako profil ICC. Będziesz musiał tę krzywą jeszcze dopracować, w szczególności w części związanej z odwzorowaniem jasnych obszarów obrazu, tak aby zawierała punkty o wartości 2, 4, 6 i 8%. Dzięki temu otrzymasz dokładniejsze rezultaty niż w przypadku użycia krzywej bazującej na stałym przyroście.

Rysunek 6.30. *Wzrokowe ustawianie krzywej przyrostu*

*Precyzyjne modyfikacje krzywej przyrostu, uzyskiwane poprzez przeciąganie uchwytów lub wpisywanie współrzędnych punktów na niej leżących, tak aby obraz wyświetlany na ekranie dopasować do wydrukowanego próbnika.*

*Utwórz obraz w skali szarości, składający się z pasów odpowiadających wartościami tym na wydruku próbnym z drukarki.*

Użycie funkcji transferu w celu dostosowania obrazu do charakterystyki rastra urządzenia wyjściowego. Jeśli stoisz przed zadaniem optymalizacji dużej liczby obrazów w skali szarości w celu dopasowania ich do charakterystyki danego urządzenia wyjściowego, możesz uciec się do bardzo efektywnego sposobu, którym jest użycie funkcji transferu. Wada tego rozwiązania to konieczność użycia formatu EPS oraz świadomość, że w pliku znajduje się mechanizm (funkcja transferu), który zmienia wygląd obrazu na wydruku. W procesie przetwarzania obrazu przez procesor Postscriptu RIP, wartości odcieni szarości są modyfikowane na podstawie krzywej.

Aby utworzyć funkcję transferu, należy zastosować się do następujących wskazówek:

- 1. Wybierz polecenie *Print with Preview* (*Drukuj z podglądem*) z menu *File* (*Plik*).
- 2. W części *Output* (*Wyjście*) kliknij przycisk *Transfer* (*Transfer*), aby wyświetlić okno dialogowe *Transfer Functions* (*Funkcje transferu*).
- 3. Wprowadź w odpowiednim polu pożądaną wartość dla punktu rastra o pokryciu 50% (i — jeśli możesz — także dla punktu rastra o pokryciu 80%).
- 4. Funkcję transferu możesz zapisać kliknij przycisk *Done* (*Zapisz*).
- 5. Zapisz obraz w formacie EPS i włącz opcję *Include Transfer Function* (*Dołącz funkcję transferu*).

# Korekta tonalna w praktyce

Wiadomości teoretyczne mogą być pouczające, ale nic nie zastąpi praktyki, praktyki i jeszcze raz praktyki. Każdy obraz jest różny, charakteryzuje się specyficznymi właściwościami — ma pewien zestaw ukrytych cech i do jego edycji wymagane jest specyficzne podejście. W tym podrozdziale przedstawimy kilka przykładów użycia omawianych narzędzi do szybkiego i efektywnego wzbogacania zdjęć.

# Korekta dobrych skanów przy użyciu funkcji Levels (Poziomy)

Rysunek 6.31 przedstawia negatyw zeskanowany za pomocą skanera Leafscan 35. Chociaż skaner ten charakteryzuje się możliwością skanowania z dużą głębią, "ujarzmiliśmy" trochę jego moc, ustawiając punkty bieli i czerni na rozsądnym poziomie, aby uniknąć obcięcia wartości na krańcach przedziału tonalnego oraz zastosowaliśmy korektę gamma na poziomie 2.2 (aby dopasować parametr gamma do wykorzystywanego przez nas systemu zarządzania kolorem). W ten sposób uzyskaliśmy skan o doskonałej jakości, lecz wymagający drobnych korekt zwiększających kontrast, uwypuklających szczegóły oraz przygotowujących do druku.

#### 316 Real World Adobe Photoshop CS. Edycja polska

Rysunek 6.31. *Zdjęcie latarni w postaci pierwotnej, tuż po zeskanowaniu*

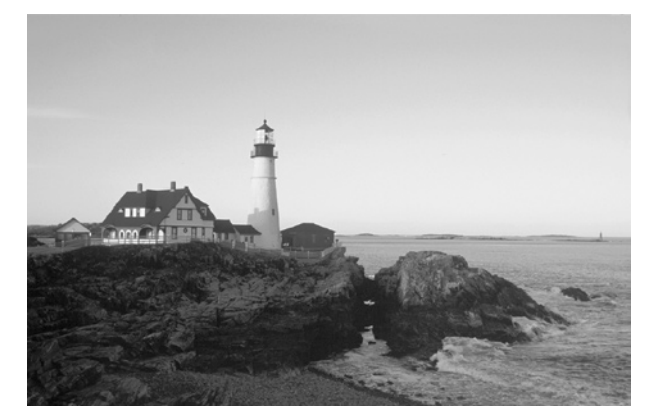

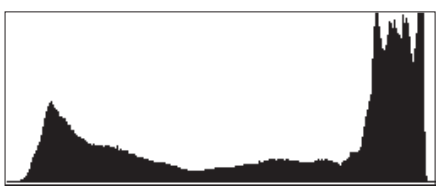

*Na podstawie histogramu widać, że na skanie udało się zarejestrować cały zakres tonalny obrazu, bez obcinania najjaśniejszych i najciemniejszych wartości. Zdjęcie to jednak wygląda płasko, ponieważ czernie na nim występujące nie są nasycone i głębokie.*

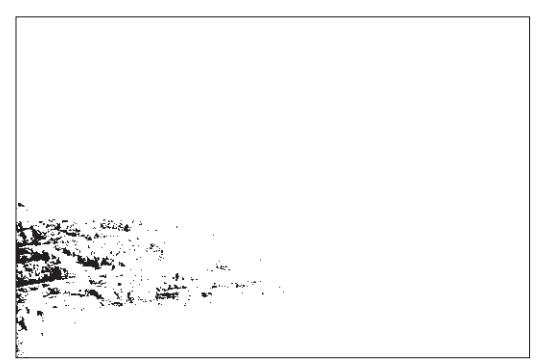

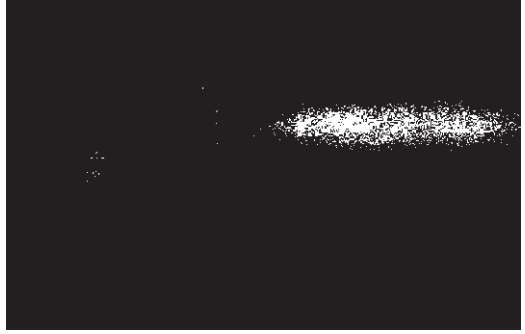

*Obcięcie ciemnych wartości na poziomie 16. Obcięcie jasnych wartości na poziomie 240.*

Przeciągając suwak poziomu wejściowego bieli z jednoczesnym przytrzymaniem klawisza *Alt* (Windows) lub *Option* (Mac OS), widzimy, że nie ma potrzeby odcinania żadnych detali po jasnej stronie zakresu tonalnego — to wszystko dobre, przydatne informacje o obrazie. Podobne sprawdzenie wykonane po stronie ciemnych wartości zakresu tonalnego pokazuje, że w ciemnych obszarach ukrytych jest niewiele szczegółów — możemy zatem pozwolić sobie na odcięcie niektórych spośród nich. Dzięki temu pogłębimy czernie, zwiększymy całkowity kontrast zdjęcia i wyeksponujemy szczegóły poprzez rozciągnięcie zakresu tonalnego.

Wielkość obciętej części zakresu zależy przede wszystkim od specyfiki procesu reprodukcji. Jeśli mielibyśmy zamiar wykorzystać naświetlarkę filmów, która mogłaby odwzorować wszystkie subtelne szczegóły na obrazie lub przygotowalibyśmy zdjęcie do druku o najwyższej możliwej jakości, obcięlibyśmy najwyżej dwa lub trzy poziomy. Natomiast w przypadku druku o średniej jakości, na przykład na potrzeby produkcji tej książki, możemy bez przeszkód obciąć wszystkie wartości aż do poziomu 14 lub pobliskiego. Poniżej tego poziomu znajduje się pewna ilość detali, lecz są one nieistotne, ponieważ wiadomo,

że nie będziemy mogli ich odwzorować w wybranym procesie druku — jeśli je obetniemy, poprawimy odwzorowanie pozostałej części zakresu tonalnego.

Dzięki naszym zabiegom, ciemne odcienie staną się bardziej intensywne. W jasnych obszarach znajduje się stosunkowo niewiele detali, dlatego możemy cofnąć punkt bieli do poziomu 245, aby rozjaśnić światła, ale nie powodować ich przygaszenia (patrz rysunek 6.32).

Rysunek 6.32.

*Latarnia po korekcie przy użyciu polecenia Levels (Poziomy)*

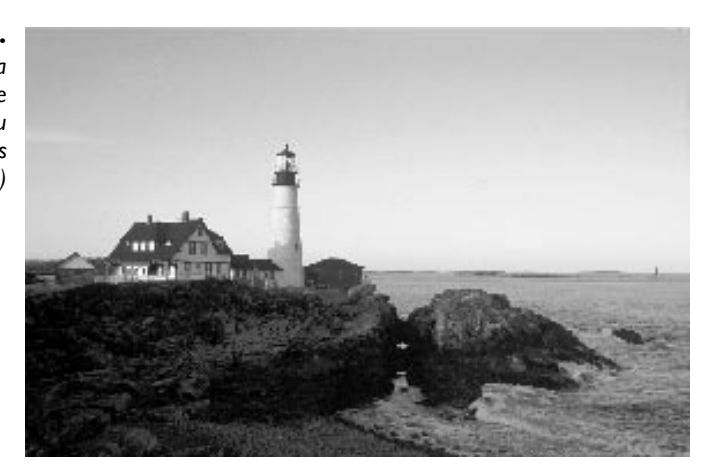

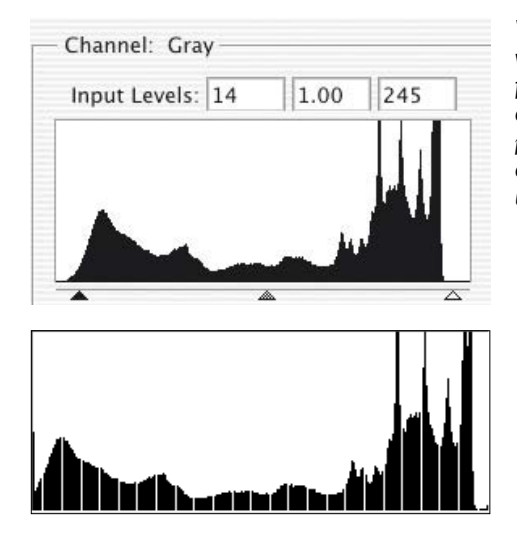

*W wyniku korekty wykonanej za pomocą funkcji Levels (Poziomy) otrzymujemy obraz przedstawiony po lewej, o histogramie ukazanym poniżej.*

W tym przypadku optymalizujemy obraz do druku metodą "zgrubną": ustawiamy suwaki poziomów wyjściowych w celu skompresowania zakresu tonalnego i dokonujemy szybkiego dopasowania krzywej przyrostu punktu rastra, dopasowując ją do charakterystyki urządzenia wyjściowego. Zachowując umiar podczas kompresji, możemy uchronić głębokie czernie i jasne biele przed zszarzeniem, a obraz przed spłaszczeniem (patrz rysunek 6.33).

#### 318 Real World Adobe Photoshop CS. Edycja polska

Rysunek 6.33. *Latarnia po optymalizacji pod kątem druku*

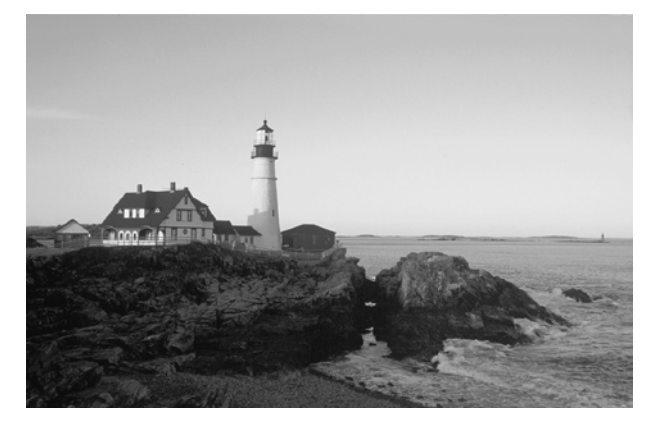

*Wykorzystując paletę Info w charakterze przewodnika, cofamy suwak poziomu wyjściowego bieli, aby zyskać pewność, że uda się odwzorować punkt rastra o maksymalnej jasności. Ustawienie suwaka poziomu wyjściowego bieli na poziomie 246 daje punkt rastra 4%.*

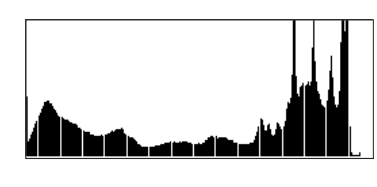

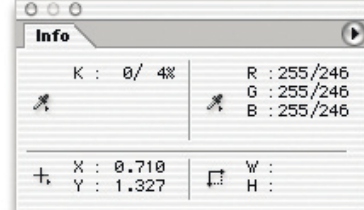

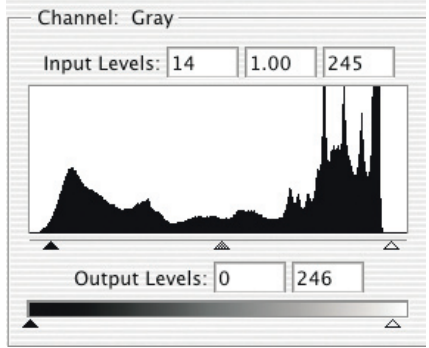

*Wyznaczona na podstawie zmierzonych wartości krzywa przyrostu punktu rastra dokładnie przyporządkowuje najjaśniejszym i najciemniejszym partiom obrazu punkty rastra o skrajnych wartościach procentowych, dzięki czemu w zakresie optymalizacji obrazu pod kątem druku nie musimy robić zbyt wiele. Krok optymalizujący połączymy z krokiem korygującym, aby zminimalizować utratę informacji o obrazie.*

### Korekta starego zdjęcia za pomocą funkcji Levels (Poziomy)

Stara fotografia przedstawiona na rysunku 6.34 stanowi większe wyzwanie. Zdjęcie babki Bruce'a zostało zeskanowane skanerem Agfa Arcus Plus z bardzo starej odbitki (pochodzącej z 1928 roku), przechowywanej latami z warunkach dalece odbiegających od idealnych. Atrament na podpisie jest o wiele ciemniejszy niż pozostałe obszary zdjęcia, a różne żyjątka wygryzły cząsteczki emulsji, wskutek czego na powierzchni odbitki powstały małe, białe kropki, jaśniejsze niż najjaśniejsze szczegóły zdjęcia. Te dwa czynniki zmyliły mechanizm automatycznego ustawiania parametrów ekspozycji skanera, który dobrał znacznie szerszy zakres tonalny od tego, którym to zdjęcie się naprawdę charakteryzuje, wskutek czego skan wygląda na wyblakły, chociaż na histogramie widać, że dane znajdują się niemal na każdym poziomie. Tak jak w przypadku zdjęcia latarni, podczas skanowania parametrowi gamma nadaliśmy wartość 2,2.

Rysunek 6.34. *Skan zdjęcia babci Eli bez korekcji*

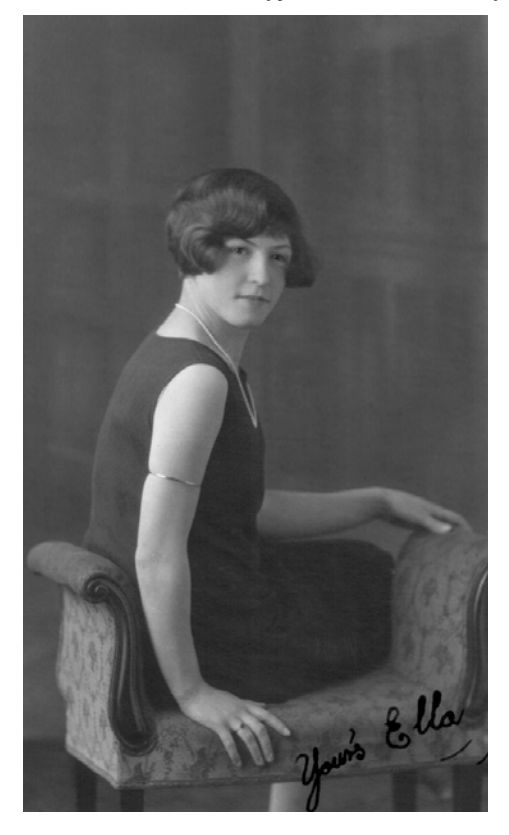

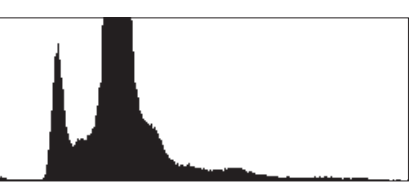

*Punkty czerni i bieli dla tego skanu zostały umiejscowione zdecydowanie za szeroko, wskutek czego zdjęcie, które przedstawia, jest bardzo płaskie i wyblakłe.*

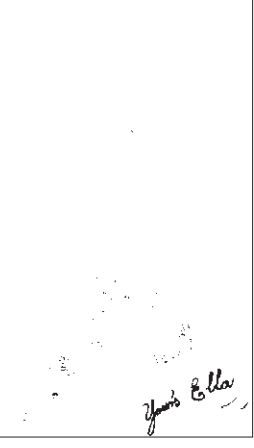

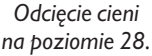

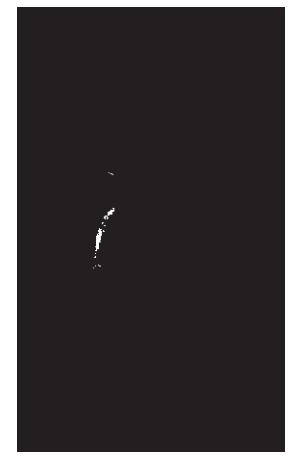

*Odcięcie rozbłysków na poziomie 225.*

Korzystając z funkcji podglądu obciętych wartości dla tego zdjęcia, możemy przekonać się, co w trawie piszczy. Ustawienie suwaka poziomu wejściowego bieli na poziomie 240 uwidacznia niewielkie błyski na bransoletce, nie powodując obcięcia żadnych innych danych obrazowych. Po stronie cienia około 25 poziomów zajmowanych jest przez sam podpis. Najciemniejsze piksele samego zdjęcia znajdują się w cieniu na sukience, lecz uwidacznia się na nich także szum charakterystyczny dla skanerów płaskich. Suwak poziomu wejściowego czerni ustawiliśmy zatem na poziomie 27. Poprzez korekcję parametru gamma, który przyjął wartość 1,14, wyeksponowaliśmy pewną ilość szczegółów w cieniu (patrz rysunek 6.35).

Gdybyśmy się spieszyli, edycja tego zdjęcia mogłaby się na tym zakończyć. Pozostałoby jeszcze jego wyostrzenie i dopracowanie punktów końcowych przy użyciu kroplomierzy. Jeśli natomiast mielibyśmy więcej czasu, zamknęlibyśmy okno dialogowe *Levels* (*Poziomy*) i zamiast niego użylibyśmy funkcji *Curves* (*Krzywe*), pamiętając, jakich informacji dostarczyła nam obserwacja podglądu obciętych wartości po stronie cienia i światła.

#### 320 Real World Adobe Photoshop CS. Edycja polska

Rysunek 6.35. *Zdjęcie babci Eli po korekcie i optymalizacji*

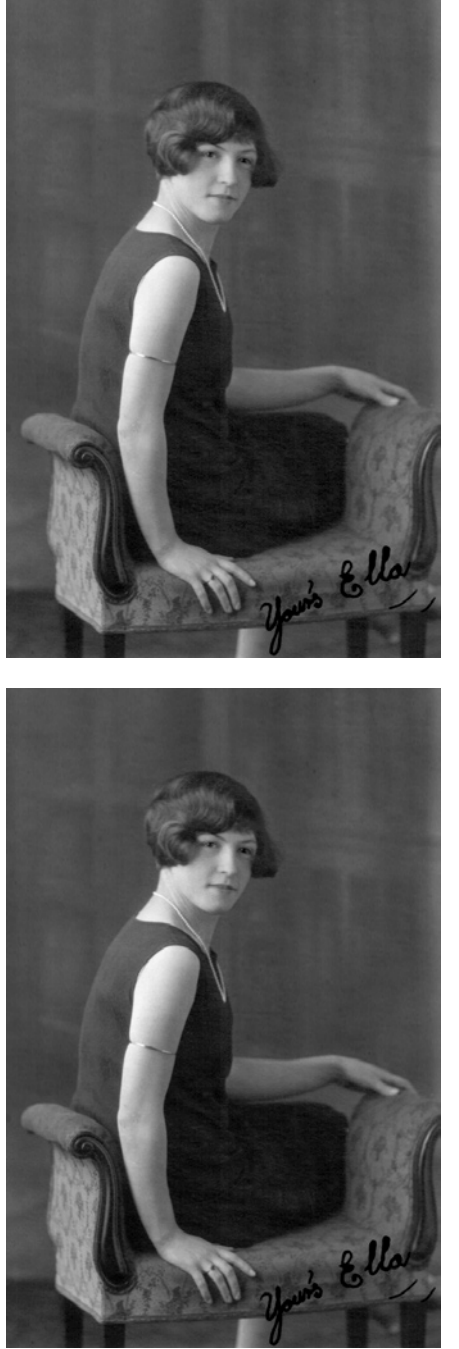

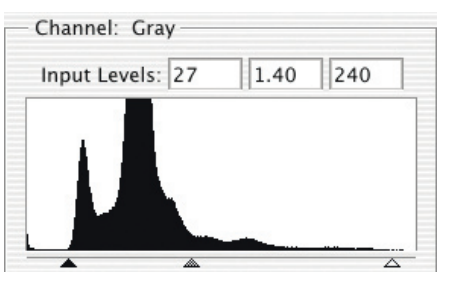

*W wyniku korekty za pomocą funkcji Levels (Poziomy) otrzymujemy obraz przedstawiony po lewej, o histogramie ukazanym poniżej.*

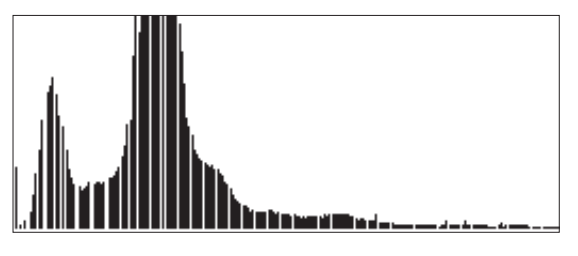

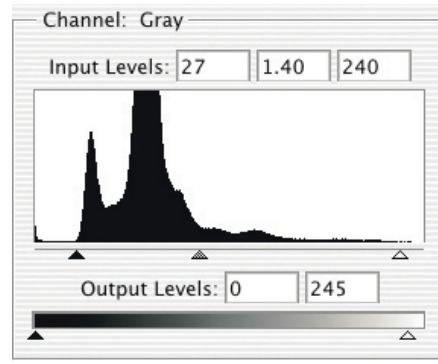

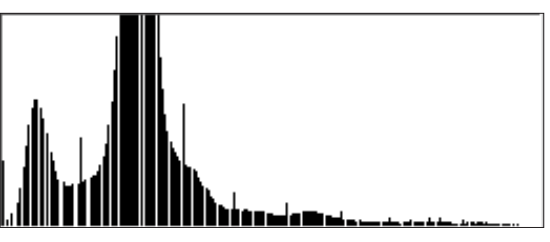

*Podobnie jak w przypadku zdjęcia latarni, połączyliśmy proces korekty tonalnej oraz proces kompresji zakresu tonalnego w celu dostosowania jasności punktu rastra. Ten drugi wykonywaliśmy, sprawdzając wartości na palecie Info. Rezultaty możesz zobaczyć na obrazie i histogramie, przedstawionych obok.*

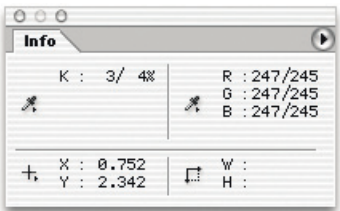

### Głęboka korekta za pomocą funkcji Curves (Krzywe)

Stosując funkcję *Levels* (*Poziomy*) można uzyskać obrazy o przyzwoitej jakości, lecz *Curves* (*Krzywe*) pozwala na znacznie więcej. Funkcja *Curves* (*Krzywe*) umożliwia wyizolowanie określonych fragmentów zakresu tonalnego i przeprowadzenie selektywnej korekcji. Zwykle kryje się za tym jakiś kompromis — eksponujemy pewne fragmenty obrazu kosztem innych. Niezwykle łatwo nauczyć się manipulowania obrazami; o wiele trudniej zdobyć umiejętność rozpoznawania, jak należy zmodyfikować konkretny obraz — to wymaga praktyki. Przykłady, które tutaj opisujemy, oparte są na naszych subiektywnych opiniach — możesz mieć inny pogląd na to, co należy zrobić.

W praktyce rzadko tworzymy tak szczegółowe krzywe, jak w przedstawionych tu przykładach. Powszechnie wiadomo, że Photoshop oferuje trylion różnych sposobów na wykonanie jakiegoś zadania, a przykłady te powstały, gdy tych sposobów było "jedynie" kilka milionów.

Jednakże funkcja *Curves* (*Krzywe*) jest tak potężnym i sztandarowym narzędziem, że warto poświęcić trochę czasu na jej mistrzowskie opanowanie. Mistrzostwo to nie tylko zrozumienie, jak kształt krzywej wpływa na obraz, lecz także umiejętność codziennej pracy z tym narzędziem, umiejętność wykorzystania wszystkich jego opcji i elementów sterujących, umiejętność wyboru odpowiedniego sposobu tworzenia i edycji punktów krzywej. Każdy ma własny styl pracy i jej rytm, a funkcja *Curves* (*Krzywe*) może zwodzić swoją prostotą, ale w rzeczywistości jest to bardzo złożone narzędzie.

Choć od dawna wiesz, jak używać zagnieżdżonych warstw z maskami i trybów krycia do edycji tonów i kolorów, teraz przekonasz się, że w większości przypadków użycie narzędzia *Curves* (*Krzywe*) jest najszybsze. Poświęć zatem trochę czasu, aby poznać jego wszystkie opcje.

### Wskazówka. Punkty krzywej możesz przesuwać za pomocą klawiszy kursora. Punkty krzywej możesz przesuwać za pomocą klawiszy kursora: strzałka w górę, strzałka w dół, strzałka w lewo i strzałka w prawo — to często najłatwiejszy sposób dokonywania precyzyjnych modyfikacji (Bruce nigdy nie przeciąga punktów krzywej przy użyciu myszki). Wielkość przesunięcia punktu po naciśnięciu klawisza kursora zależy od tego, czy używasz dużego, czy małego okna dialogowego *Curves* (*Krzywe*) — kliknij przycisk *Zoom* (*Powiększenie*), aby przejść od jednego do drugiego. W dużym oknie dialogowym każde naciśnięcie jednego z klawiszy kursora to przesunięcie punktu o jeden poziom. Dodanie klawisza *Shift* spowoduje przesunięcie o 10 poziomów. W małym oknie dialogowym każde naciśnięcie to przesunięcie o 2 poziomy, a dodanie klawisza *Shift* spowoduje przesunięcie o 15 poziomów. A zatem różnice pomiędzy małym a dużym oknem dialogowym *Curves* (*Krzywe*) nie są tylko kosmetyczne.

#### 322 Real World Adobe Photoshop CS. Edycja polska

Latarnia. Najpierw utworzymy na krzywej trzy punkty, które ustawią całkowity kontrast zdjęcia. Mając w pamięci wyniki sprawdzenia obciętych wartości za pomocą funkcji podglądu w oknie dialogowym *Levels* (*Poziomy*), obcinamy najciemniejsze wartości, aby pogłębić pozostałe czernie. Półcienie są nadal zbyt jasne, zatem przyciemnimy je poprzez modyfikację punktu nr 2. Ta modyfikacja sprawi, że obraz stanie się zbyt ciemny, zatem kolejna modyfikacja, dotycząca punktów nr 2 i 3, przywróci poprawny wygląd półcieniom i najjaśniejszym partiom obrazu (patrz rysunek 6.36).

Rysunek 6.36. *Korekta zdjęcia latarni za pomocą funkcji Curves (Krzywe)*

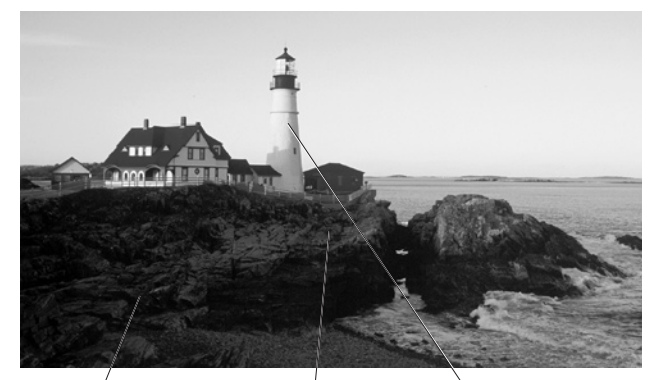

*Punkt nr 1, wejście 11, wyjście 0. Przywraca głęboką czerń* 

*Punkt nr 3, wejście 141, wyjście 137. Trzyma na wodzy światła.*

*w strefie cienia. Punkt nr 2, wejście 94, wyjście 74. Rozjaśnia półcienie na skałach.*

*Punkt nr 4, wejście 161, wyjście 192. Rozjaśnia grzywy fal.*

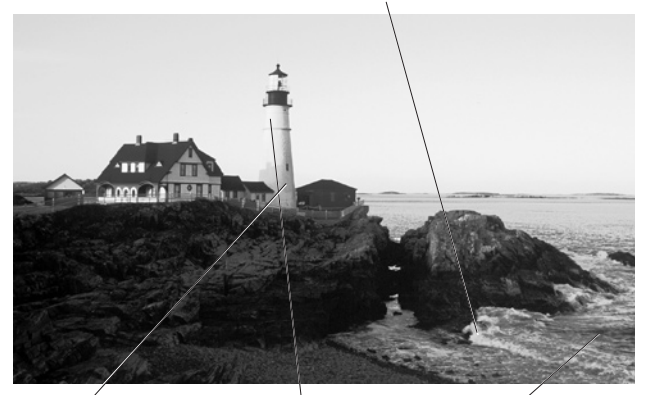

*Punkt nr 7, wejście 177, wyjście 210. Przyciemnia niebo i wzmacnia cień na latarni.*

*Punkt nr 6, wejście 233, wyjście 240. Koryguje skutki dodania punktu nr 4, poszarzając rozjaśnione światła.*

*Punkt nr 5, wejście 94, wyjście 74. Przyciemnia wodę.*

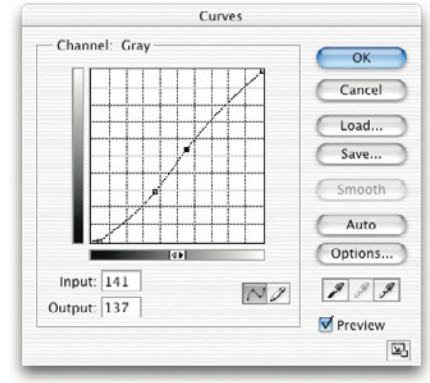

*Pierwsze trzy punkty ustawiają całkowity kontrast zdjęcia. Odcinamy najciemniejsze wartości (1), aby pogłębić pozostałe czernie i ukryć szum, przyciemniamy półcienie (2), eksponując skały. Ta modyfikacja sprawiła, że niebo stało się zbyt ciemne, zatem modyfikując punkt 3, przywracamy poprawny wygląd półcieni i świateł. Punkty 4 i 5 zwiększyły kontrast pomiędzy jasnymi grzywami a ciemną wodą. To bardzo wzmocniło światła, dlatego dodaliśmy punkt nr 6 i tym samym przywróciliśmy poprawny wygląd świateł na latarni. Punkt 7 przyciemnił trochę niebo i ujednolicił cień na latarni.*

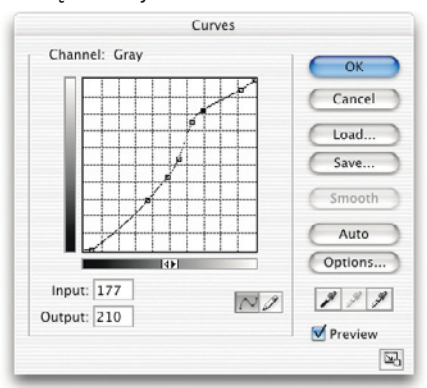

Dodając kolejne punkty wyeksponujemy specjalne cechy zdjęcia. Klikając białe grzywy na falach z przytrzymaniem klawisza *Ctrl* (Windows) lub *Command* (Mac OS), tworzymy punkt nr 4, a klikając ciemne obszary wody — punkt nr 5. Następnie rozsuwamy te dwa punkty, zwiększając kontrast pomiędzy jasnymi grzywami a ciemną wodą. To bardzo wzmocni światła, dlatego dodamy punkt nr 6, klikając z przytrzymaniem klawisza *Ctrl* (Windows) lub *Command* (Mac OS) jasny obszar na latarni. Cofamy go do poziomu 240, aby wydobyć trochę szczegółów w jasnych partiach obrazu.

Na krzywej powstał gwałtowny skręt, zatem dodajemy punkt nr 7, klikając cień na latarni z przytrzymaniem klawisza *Ctrl* (Windows) lub *Command* (Mac OS), a następnie cofamy go do poziomu 210 w celu jego ujednolicenia. W ten sposób przyciemnimy również niebo.

Włączając i wyłączając podgląd w oknie dialogowym *Curves* (*Krzywe*), możemy zaobserwować, że kontrast na każdym fragmencie zdjęcia został poprawiony. Skały są bardziej jednorodne, a grzywy fal odcinają się od kipieli. Obraz jest zatem gotowy do wyostrzania i optymalizacji przy użyciu kroplomierzy.

Babcia Ela. Mając w pamięci wyniki badania zdjęcia za pomocą funkcji podglądu obciętych wartości w oknie dialogowym *Levels* (*Poziomy*), najpierw ustawimy punkty końcowe krzywej. W tym przypadku obetniemy znaczne fragmenty zakresu na obu jego krańcach, ponieważ nie zawierają one informacji o rzeczywistym zdjęciu (mamy nadzieję, że rozprawiamy się z widocznym w cieniach szumem generowanym przez skaner). Zakładamy, że szczegóły w jasnych partiach obrazu znajdują się znacznie poniżej poziomu 250, tak abyśmy mogli je później wyeksponować. Trzeci punkt utworzony na krzywej pogłębia cienie, poprawiając całkowity kontrast.

Kolejne trzy modyfikacje dotyczą określonych obszarów zdjęcia. Pierwsza zwiększa kontrast na twarzy, lecz jednocześnie czyni światła na ramieniu zbyt intensywnym. Gdyby to było nowoczesne zdjęcie, pozostawilibyśmy je bez zmian, lecz urok tej fotografii leży w jej zaawansowanym wieku. Nie chcemy, aby kontrast był zbyt duży i dlatego piąty punkt na krzywej przygasza światła na ramieniu. Szybkie porównanie zdjęć "przed" i "po", uzyskane dzięki włączeniu i wyłączeniu funkcji podglądu, pozwoli nam zobaczyć, że zmniejszył się kontrast w okolicach lewego oka. Z tego powodu nasz ostatni krok będzie polegał na rozjaśnieniu lewej strony twarzy, co zwiększy kontrast z tłem (patrz rysunek 6.37).

#### 324 Real World Adobe Photoshop CS. Edycja polska

Rysunek 6.37. *Zdjęcie Eli skorygowane za pomocą funkcji Curves (Krzywe)*

*Punkt nr 3, wejście 52, wyjście 3. Przyciemnia tło.*

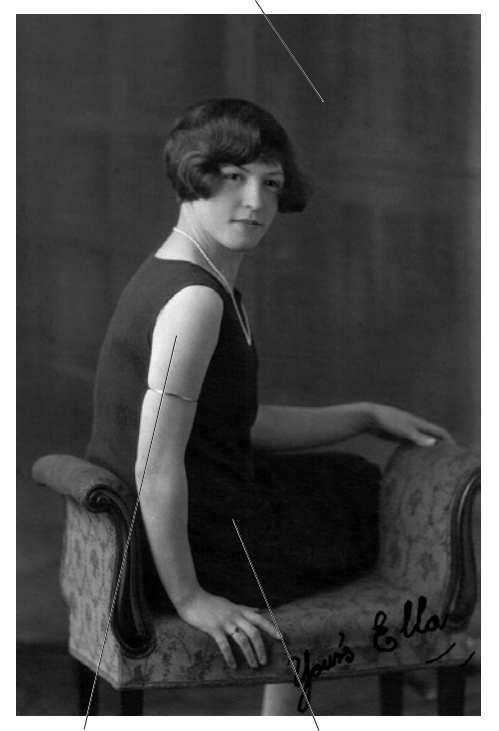

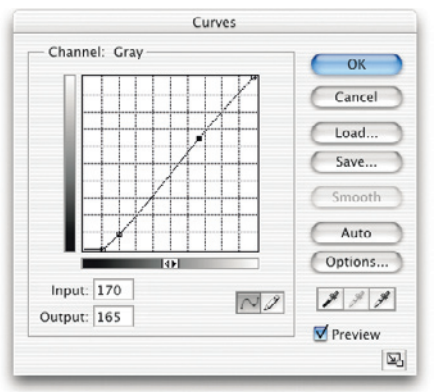

*— Obcięliśmy światła na poziomie (1) 250 (najjaśniejszy punkt na ramieniu, wyższe poziomy rezerwując dla spekulatywnej bieli na bransoletce). Obcięliśmy także ciemne wartości (2), rozszerzając rzeczywiste dane obrazu na cały zakres tonalny i zwiększając kontrast. Punkt nr 3 pogłębia cienie, sprawiając, że najciemniejsze fragmenty obrazu są niemal tak ciemne jak podpis na zdjęciu. Punkt nr 4 rozjaśnia twarz, ale jednocześnie za bardzo zwiększa na niej kontrast, czyniąc zbyt intensywnymi światła na ramieniu. Punkt nr 5 przygasza światła na ramieniu, co bardziej pasuje do starych fotografii. Punkt nr 6 odrobinę zwiększa kontrast na zacienionej części twarzy, przywracając iskierki w oczach.*

*Punkt nr 1, wejście 250, wyjście 255. Obcina najjaśniejsze wartości i rozjaśnia światła.*

*Punkt nr 2, wejście 28, wyjście 0. Obcina niepożądany szum i tworzy prawdziwe głębokie czernie.*

*Punkt nr 6, wejście 73, wyjście 51. Eksponuje blask w prawym oku.*

*Punkt nr 4, wejście 170, wyjście 165. Jeszcze bardziej rozjaśnia jasne piksele na twarzy i zwiększa jej kontrast.*

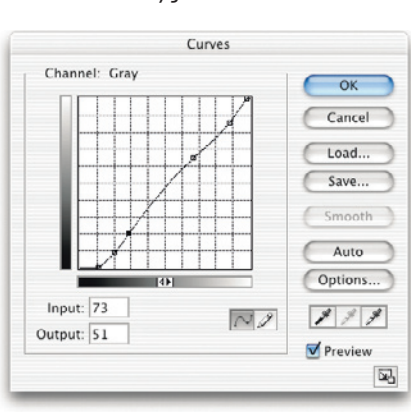

*Punkt nr 5, wejście 225, wyjście 219. Przygasza światła na ramieniu.*

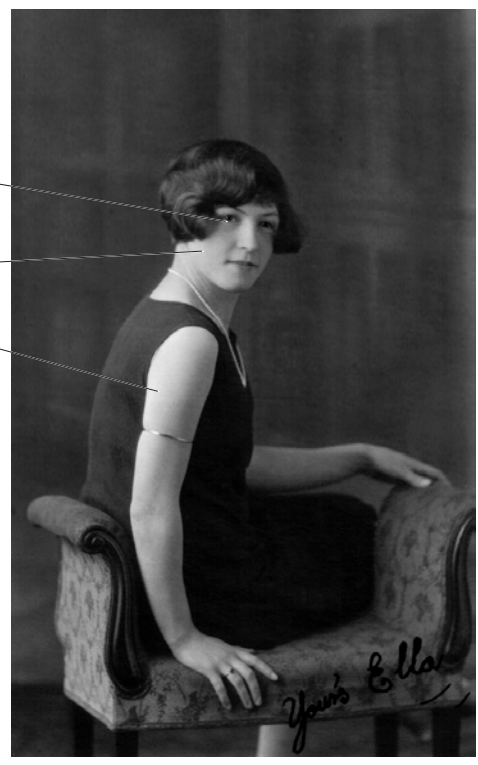

# Zapisz krzywe

Na tym etapie ukończyliśmy modyfikacje krzywych — już nic więcej nie możemy zrobić bez wydruku próbnego. Lecz zanim klikniemy przycisk *OK*, aby zatwierdzić zmiany, zapiszemy krzywą o ostatecznym kształcie, klikając przycisk *Save* (*Zapisz*). Ponieważ pracujemy z kopią obrazu, jeśli coś pójdzie źle lub stwierdzimy, że dokonane zmiany jednak nas nie satysfakcjonują, możemy wrócić do pierwotnej postaci pliku i ładując ukształtowaną krzywą, rozpocząć pracę od początku.

Po obejrzeniu wydruków próbnych możemy chcieć dalszych zmian. Modyfikacje takie lepiej wykonywać na pliku w pierwotnym stanie, poprzez dalsze kształtowanie krzywej. Aby dowiedzieć się, dlaczego, wystarczy spojrzeć na histogram. Na histogramie widać już przerwy na kilku poziomach, a więc jeśli mamy zamiar dokonywać dalszych modyfikacji, powinniśmy rozpocząć od pierwotnych danych obrazu, a nie rozciągać i ściskać te, które pozostały po pierwszej korekcie (patrz rysunek 6.38).

#### Rysunek 6.38.

*Histogramy zdjęć po korekcie (Latarnia i Babcia Ela)*

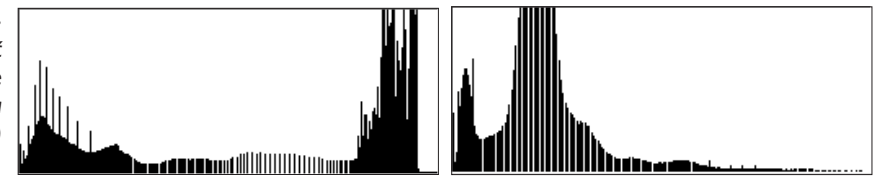

### Wyostrzanie przed końcową kompresją tonalną

Każde zeskanowane zdjęcie wymaga wyostrzania, ale ponieważ jest to zagadnienie bardzo szerokie, poświęciliśmy mu cały rozdział w dalszej części tej książki. Póki co musisz uwierzyć nam na słowo, że zastosowane przez nas parametry wyostrzania przed ostateczną kompresją są odpowiednie (patrz rysunek 6.39).

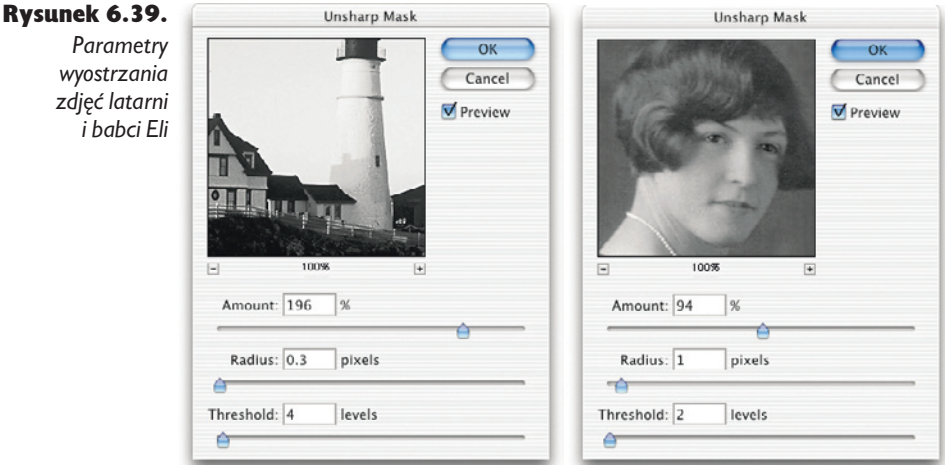

*Zdjęcie latarni wymaga zdecydowanie mocniejszego wyostrzania od fotografii studyjnej, której miękki wygląd zachowaliśmy celowo, ponieważ dzięki temu bardziej przypomina oryginał. Zwróć uwagę na to, że w przypadku zdjęcia latarni użyliśmy znacznie mniejszego promienia wyostrzania, ponieważ zawiera ono więcej małych szczegółów.*

*Parametry* 

*wyostrzania zdjęć latarni i babci Eli*

### Końcowa kompresja przy użyciu kroplomierzy

Kroplomierzy można użyć zarówno z poziomu okna dialogowego *Levels* (*Poziomy*), jak i *Curves* (*Krzywe*) — my preferujemy okno *Levels* (*Poziomy*), ponieważ często korzystamy z nieocenionej pomocy, jaką jest funkcja podglądu obciętych wartości. Za jej pomocą sprawdzamy, gdzie kryją się detale stref cienia i światła.

Po stronie świateł obraz dostosowujemy do 4-procentowego punktu rastra (nasz drukarz powiedział nam, że jego maszyna prawdopodobnie da sobie radę z 3-procentowym punktem, lecz dla bezpieczeństwa postanowiliśmy pozostać przy 4%), a po stronie cienia do punktu 96-procentowego (patrz rysunek 6.40).

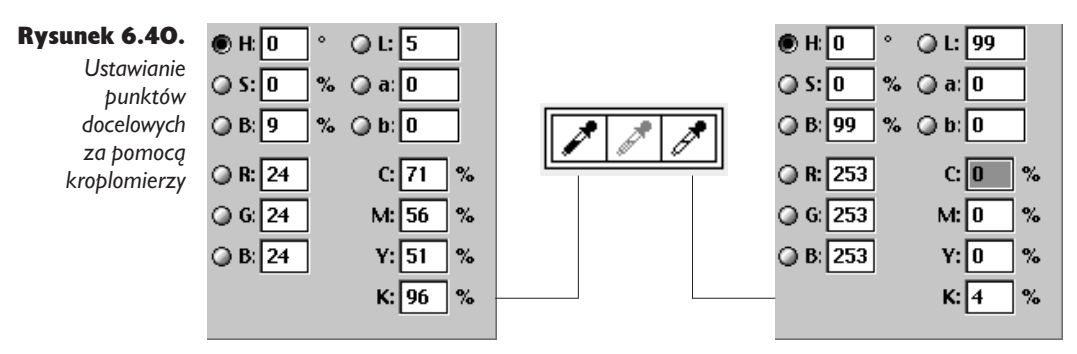

*Jeśli posługujesz się procentami punktów rastra, szybkim i łatwym sposobem ustawiania punktów docelowych kroplomierza jest użycie pola K na palecie kolorów CMYK.*

Modyfikacje dokonywane za pomocą kroplomierzy są nieznaczne i mają prawie niezauważalny wpływ na wygląd obrazu, lecz pozwalają precyzyjnie dopasować skrajne wartości zakresu tonalnego (patrz rysunki 6.41 i 6.42).

Rysunek 6.41. *Zdjęcie latarni po wyostrzeniu i dopasowaniu do druku*

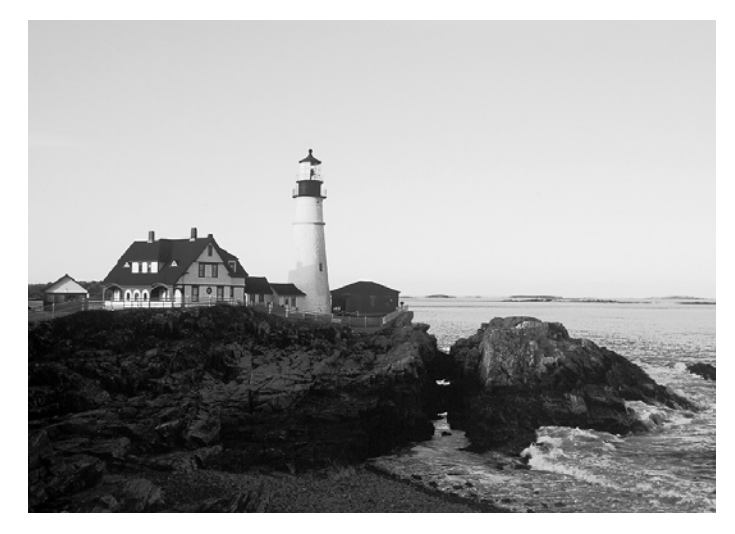

*Jako wartość źródłową kroplomierza bieli ustawiliśmy punkt 4-procentowy, ponieważ taki punkt może odwzorować wykorzystywana przez nas maszyna drukarska. Krawędź środkowego okna na poddaszu składa się z kilku pikseli o wartościach z przedziału od 0 do 3. Z tego powodu powiększyliśmy ten fragment obrazu, odszukaliśmy na krawędzi piksel o wartości 3% i kliknęliśmy go. Być może na wydruku będzie niewiele śnieżnobiałych świateł, ale mamy pewność, że każdy fragment obrazu zawierający szczegóły zostanie odwzorowany przy użyciu rastra. Powtarzając ten proces kroplomierzem czerni, kliknęliśmy piksel o wartości 98% w głębokim cieniu po lewej stronie zdjęcia.*

#### Rozdział 6. Podstawy korekty tonalnej 327

Rysunek 6.42. *Babcia Ela, ostra i dopasowana do druku*

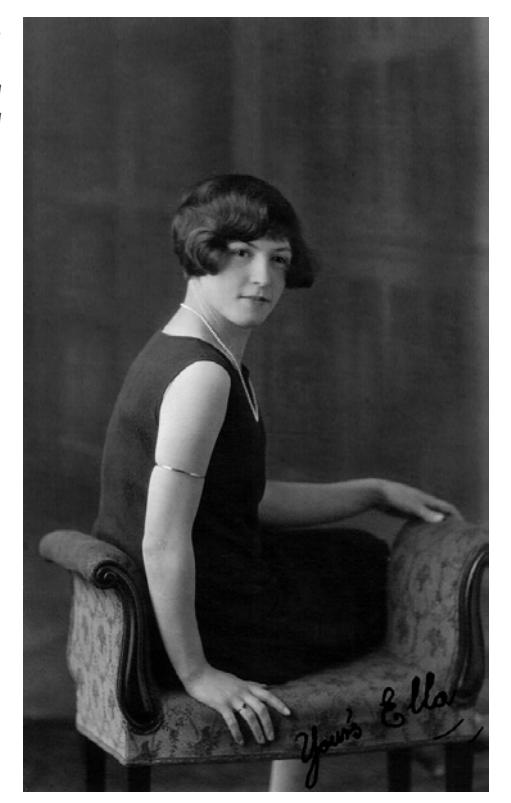

*Chcielibyśmy mieć pewność, że wszystkie odcienie skóry zostaną odwzorowane w wybranej charakterystyce druku. Chcemy także, aby spekulatywna biel na bransoletce odpowiadała bieli papieru, dlatego wskazaliśmy jako kolor źródłowy piksel o wartości 3%, występujący na naszyjniku, przekształcając go na piksel 4-procentowy. W ten sposób zyskujemy pewność, że jedynym obszarem zdjęcia odwzorowanym przez biel papieru będzie niewielki błysk na bransoletce.*

# Magia tonalna

Funkcje *Levels* (*Poziomy*) i *Curves* (*Krzywe*) charakteryzują się ogromnymi możliwościami, a ich dobre opanowanie jest kluczem do pełnego wykorzystania Photoshopa w procesie korekty i przygotowania obrazów do druku. Narzędzia te przedstawiliśmy w kontekście obrazów w skali szarości, lecz jeszcze ważniejszą rolę odgrywają one w korekcie kolorów.

Także korekta barwna polega na rozciąganiu i ściskaniu bitów, lecz mającym miejsce jednocześnie na trzech lub czterech kanałach, co jest przyczyną o wiele większej złożoności tego procesu. Jeśli uda Ci się opanować do mistrzostwa technikę korekty obrazów w skali szarości, opisywane w następnym rozdziale techniki korekty barwnej wydadzą Ci się o wiele łatwiejsze.